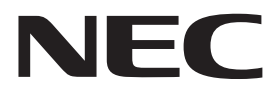

## **デジタルハイビジョン、デジタルハイ**ビジョン、デジタル **多チャンネルの魅力を� BS 110 CS BS**

<span id="page-1-0"></span>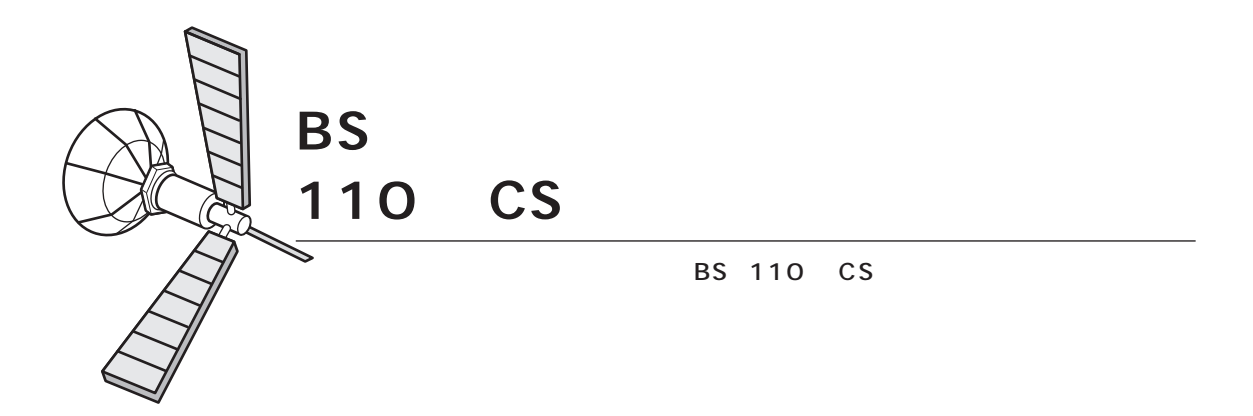

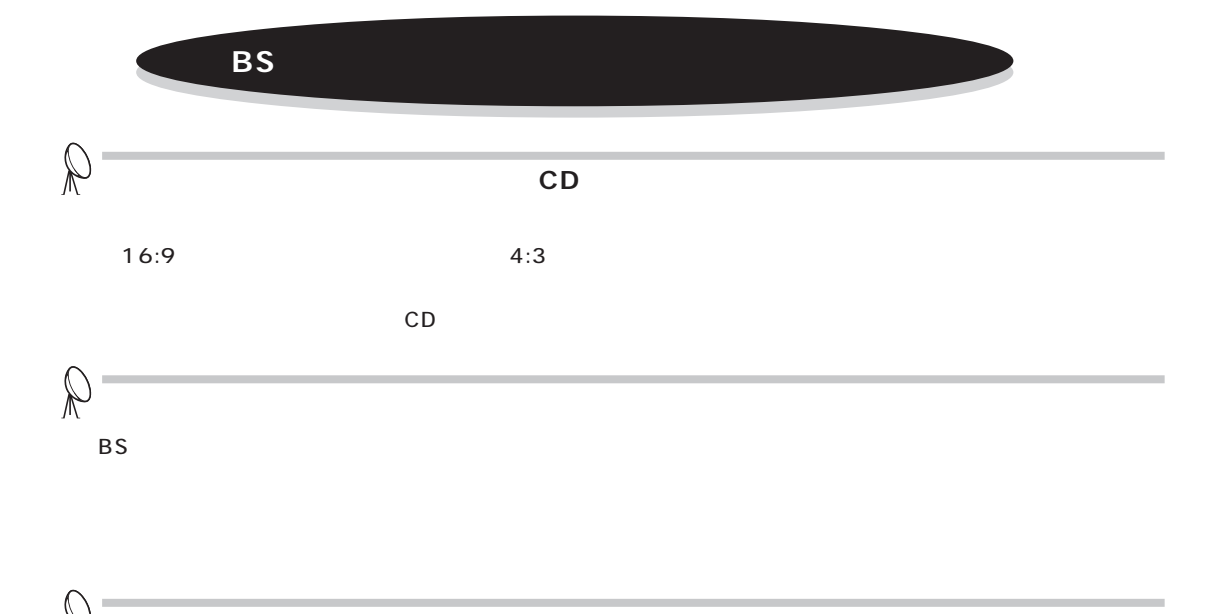

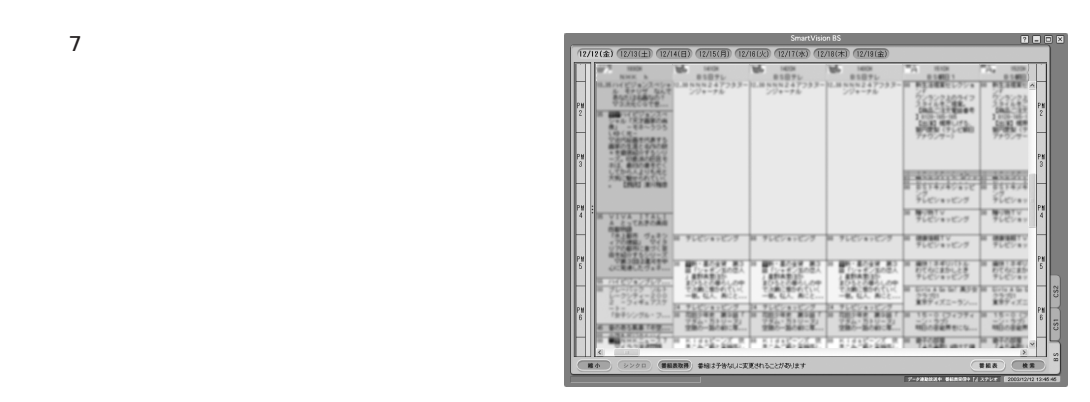

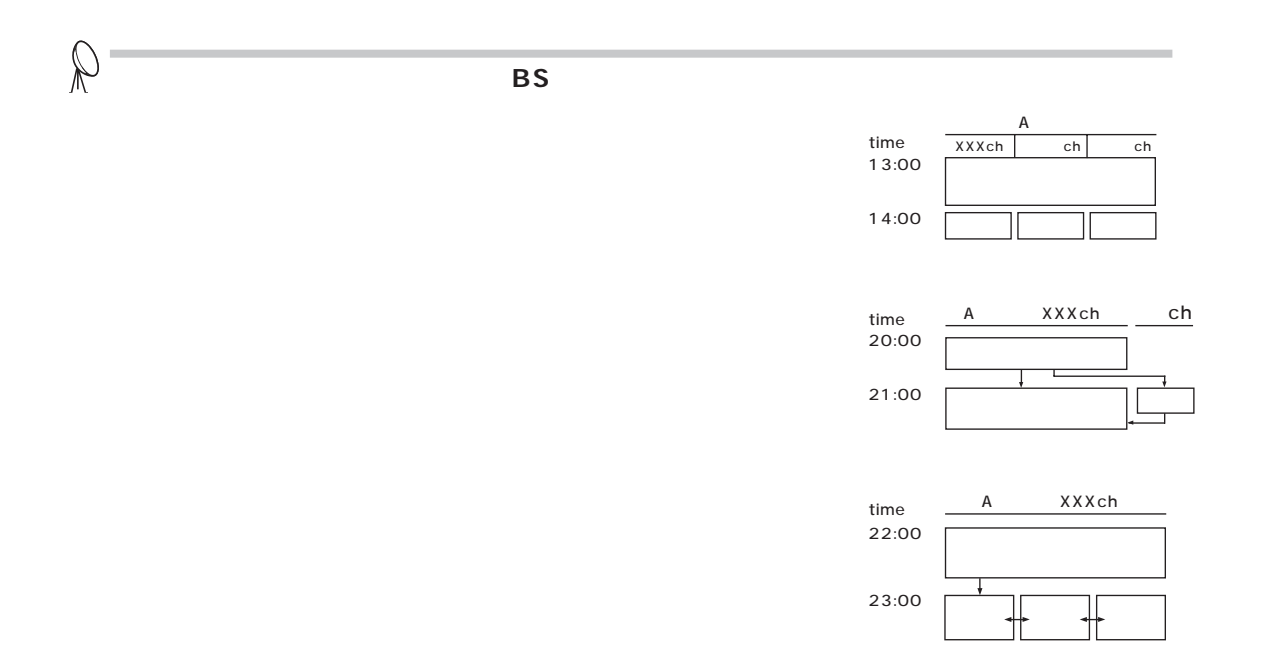

 $BS$ 

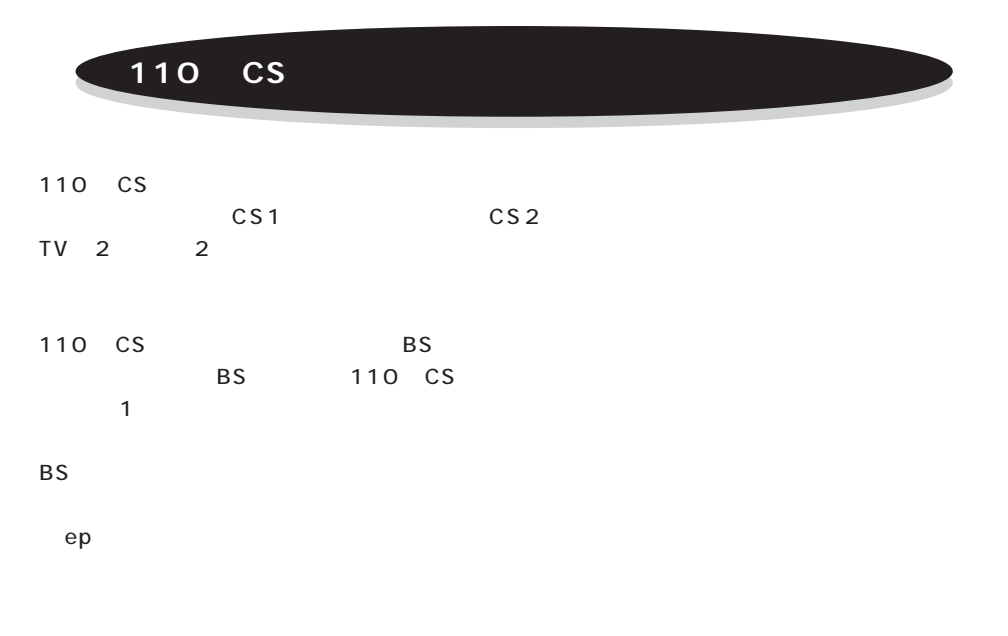

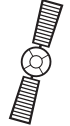

<span id="page-3-0"></span>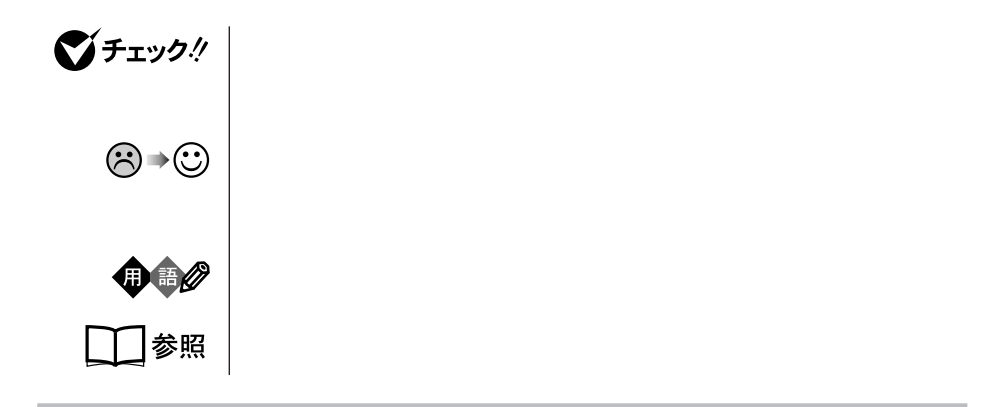

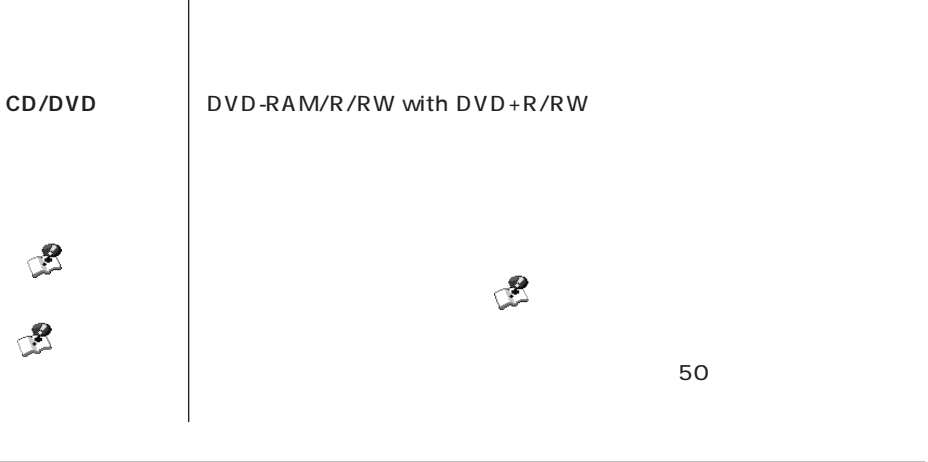

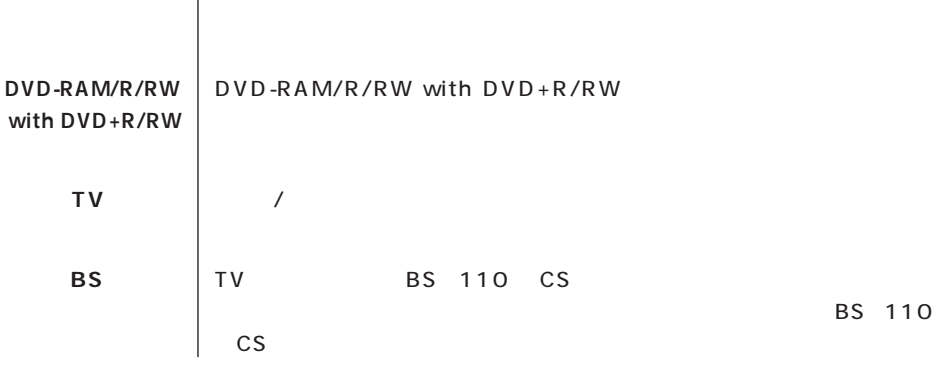

**このパソコン** 表の各モデル(機種)を指します。

П

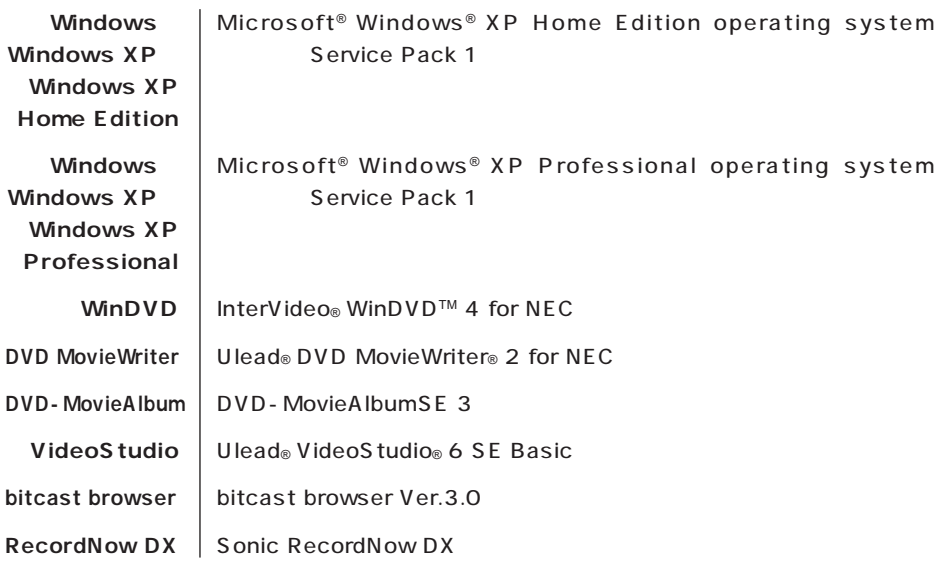

 $\mathbf 1$  $\overline{2}$  $\overline{3}$ NEC 121  $\frac{4}{3}$  $5$  $(6)$  MEC  $(7)$   $(8)$   $(9)$   $(10)$   $(10)$   $(10)$   $(10)$   $(10)$   $(10)$   $(10)$   $(10)$   $(10)$   $(10)$   $(10)$   $(10)$   $(10)$   $(10)$   $(10)$   $(10)$   $(10)$   $(10)$   $(10)$   $(10)$   $(10)$   $(10)$   $(10)$   $(10)$   $(10)$   $(10)$   $(10)$   $(10$ The Contraction of the Microsoft® Windows® XP Home Edition CD-ROM  $8$  $\overline{9}$  $(10)$ 11 Independent JPEG Group  $(12)$ PPV( $\blacksquare$ Microsoft MS MS-DOS Windows Outlook Office Mindows Microsoft Corporation bitcast およびビットキャストの名称。ロゴは、株式会社インフォシティの登録商標です。

Ulead VideoStudio Ulead Systems, Inc. Sonic RecordNow Sonic Solutions SmartVision FontAvenue McAfee VirusScan Network Associates, Inc. © NEC Corporation, NEC Personal Products, Ltd. 2004  $NEC$ 

## Notes on export

This product including software is designed under Japanese domestic specifications and does not conform to overseas standards. NEC\*1 will not be held responsible for any consequences resulting from use of this product outside Japan. NEC<sup>\*1</sup> does not provide maintenance service nor technical support for this product outside Japan.

Export of this product including carrying it as personal baggage may require a permit from the Ministry of Economy, Trade and Industry under an export control law. Export without necessary permit is punishable under the said law. Customer shall inquire of NEC sales office whether a permit is required for export or not.

1: NEC Corporation, NEC Personal Products, Ltd.

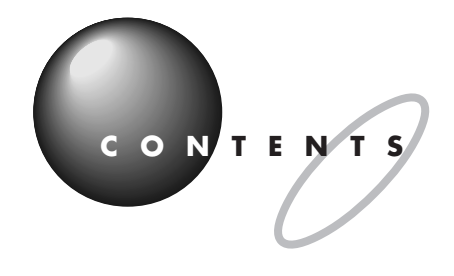

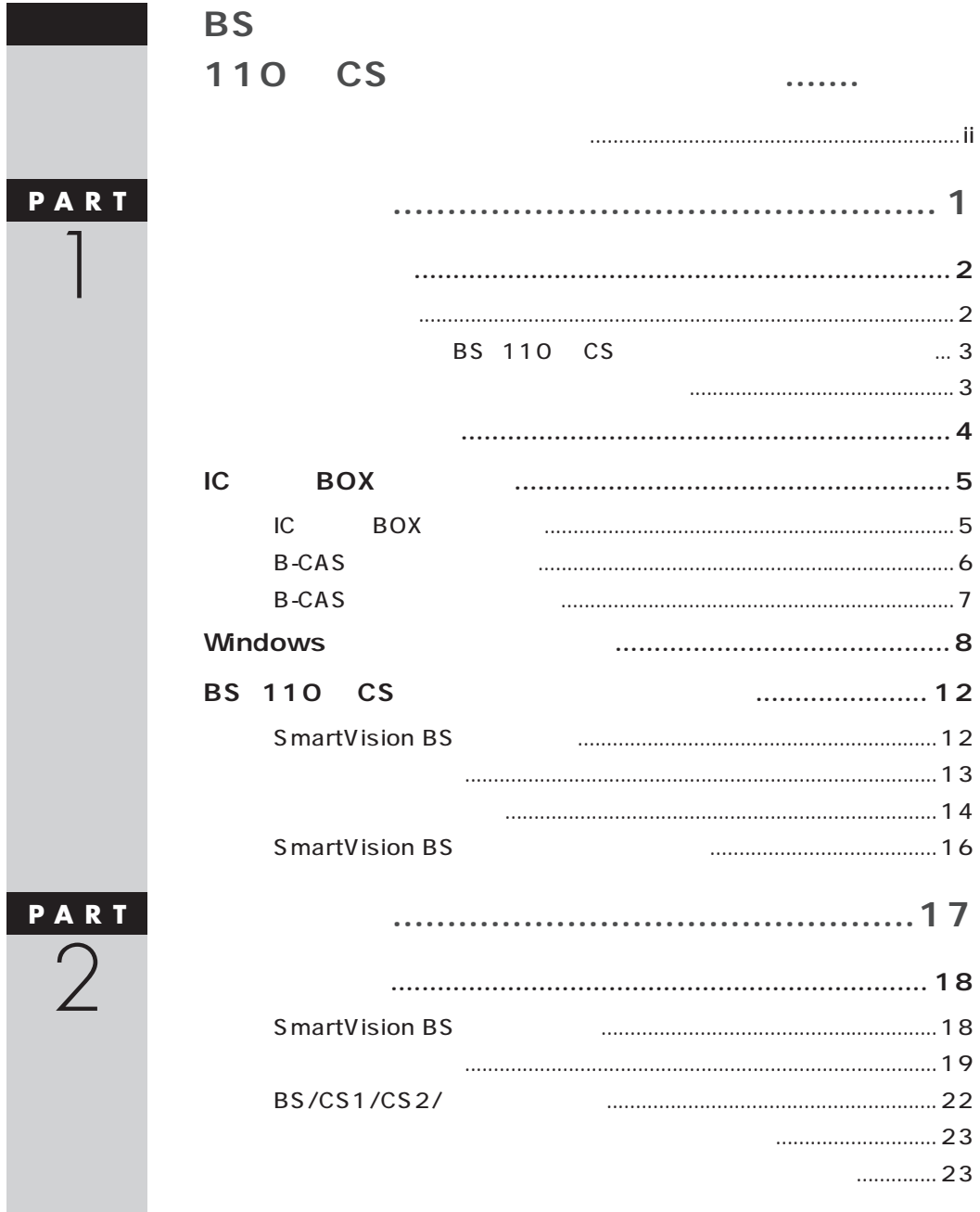

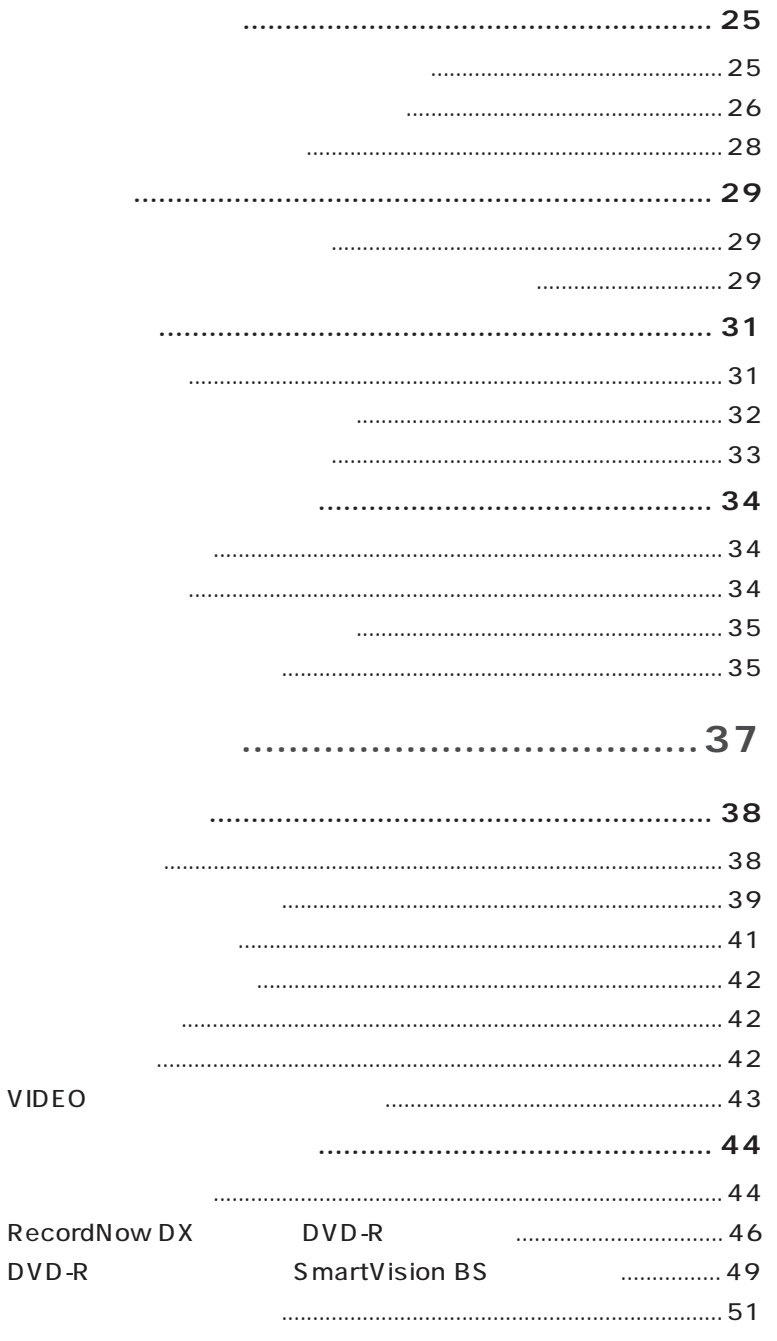

PART<br>3

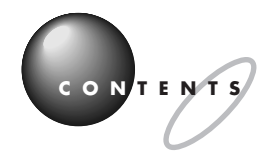

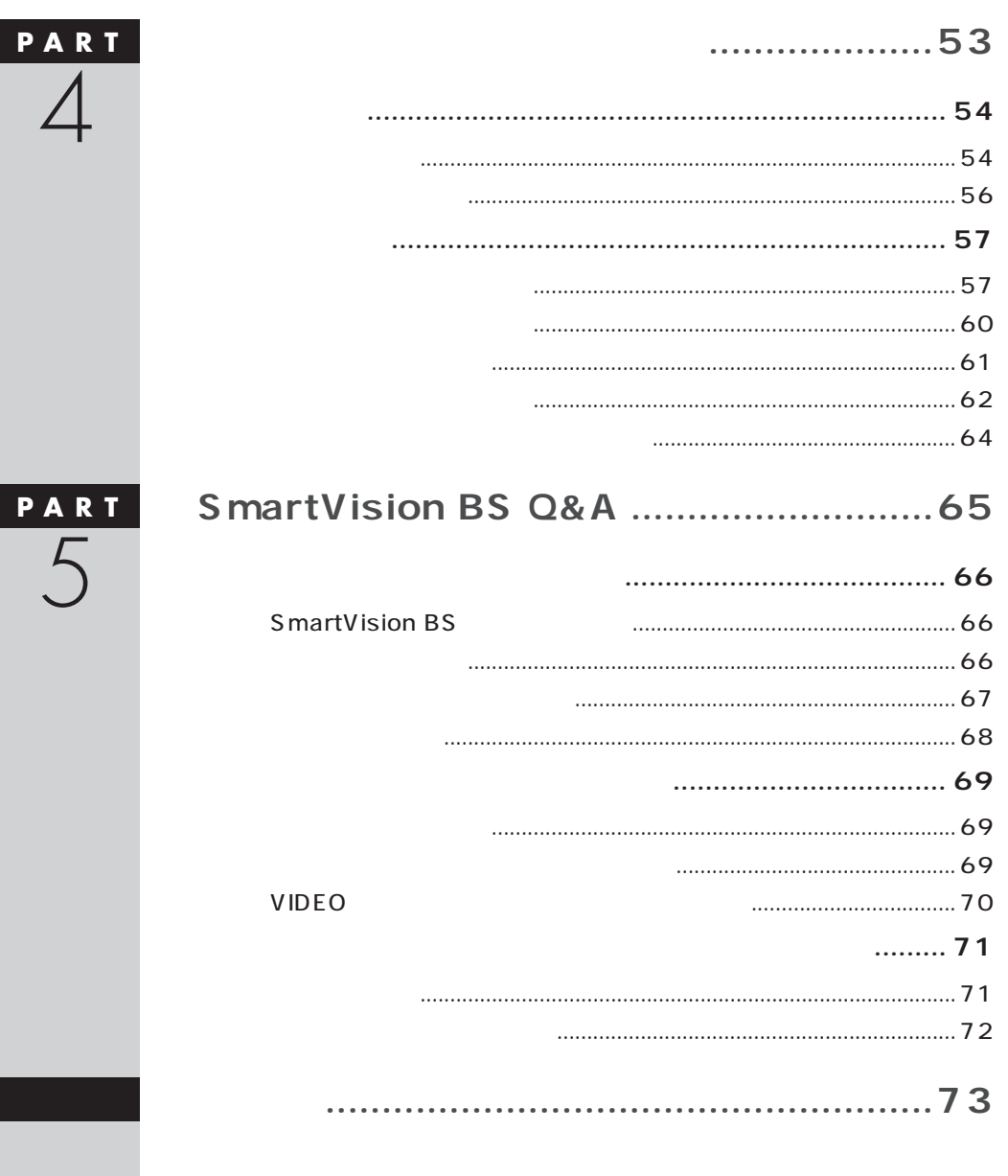

<span id="page-10-0"></span>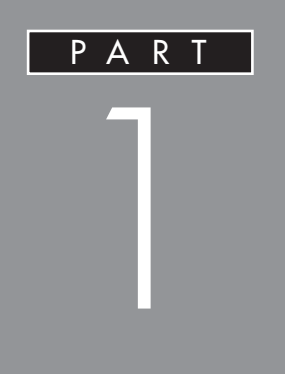

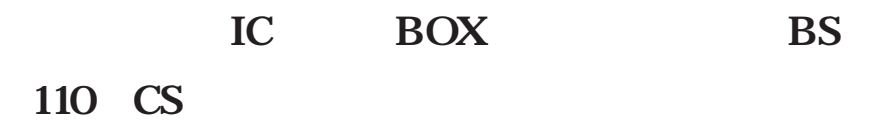

BS 110 CS **SmartVision BS** 

<span id="page-11-0"></span>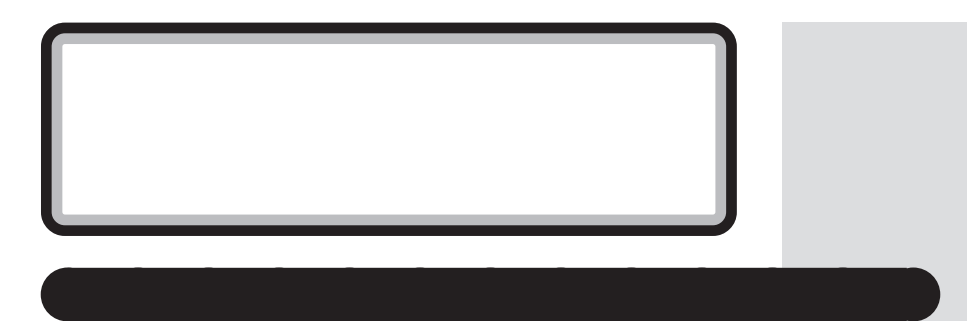

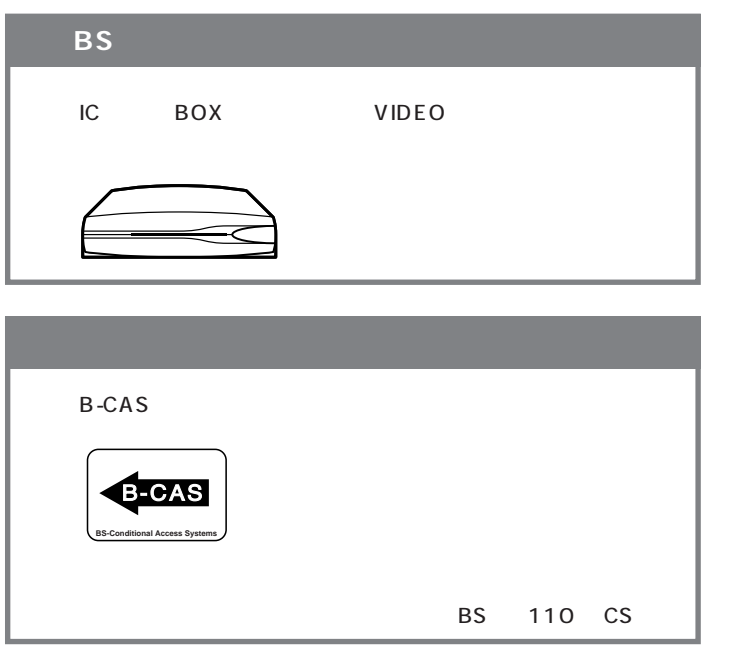

<span id="page-12-0"></span>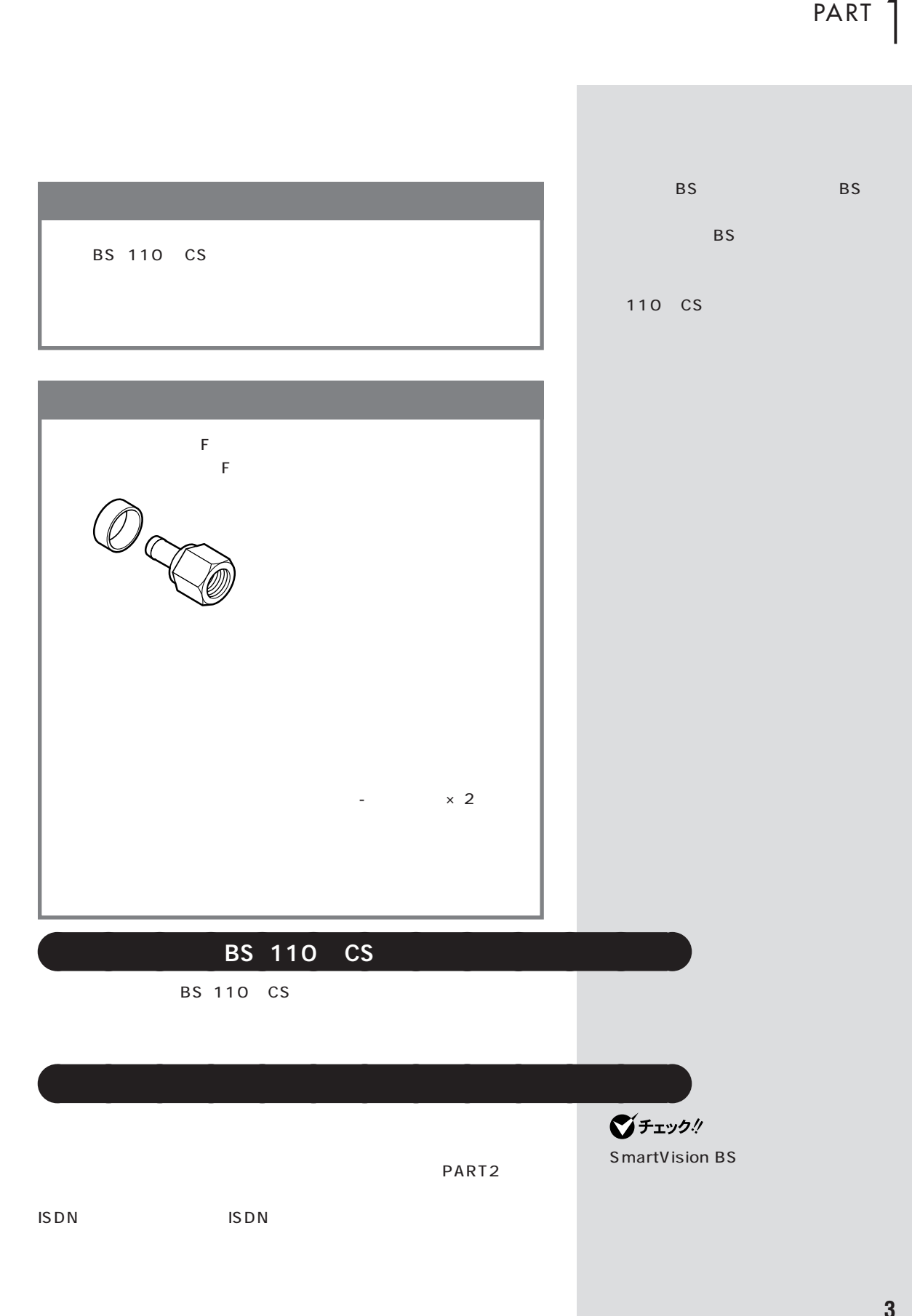

<span id="page-13-0"></span>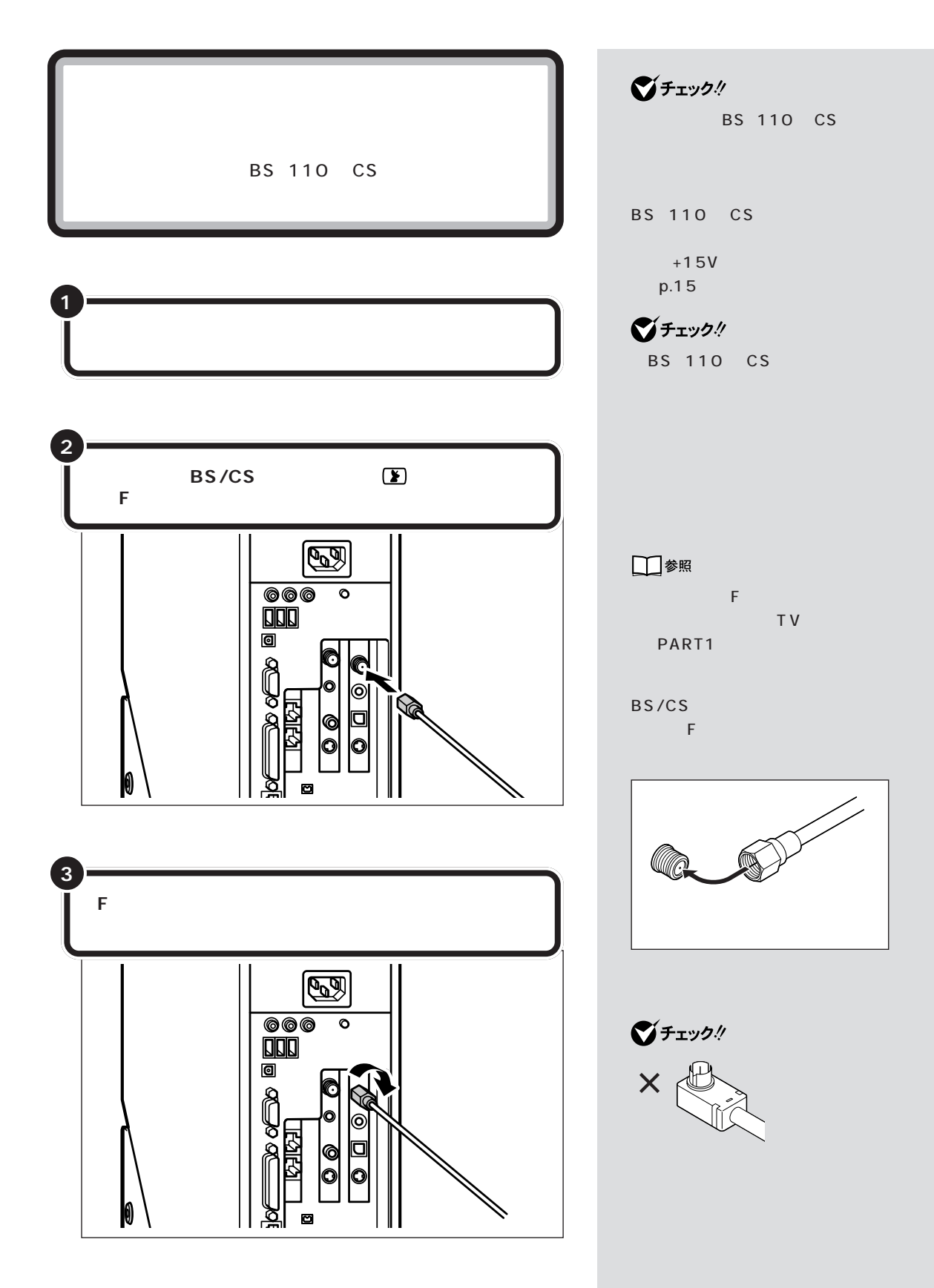

PART |

<span id="page-14-0"></span>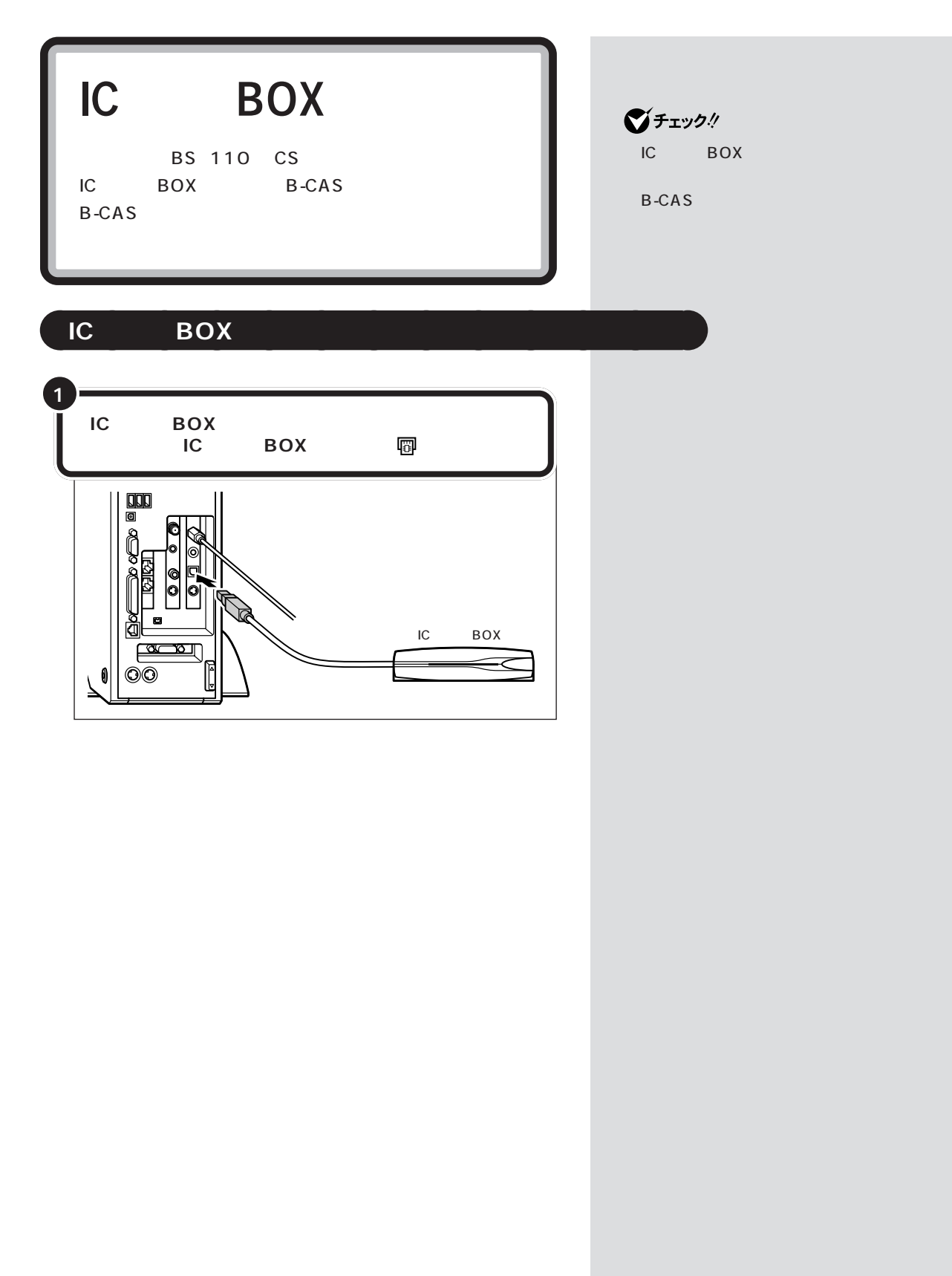

<span id="page-15-0"></span>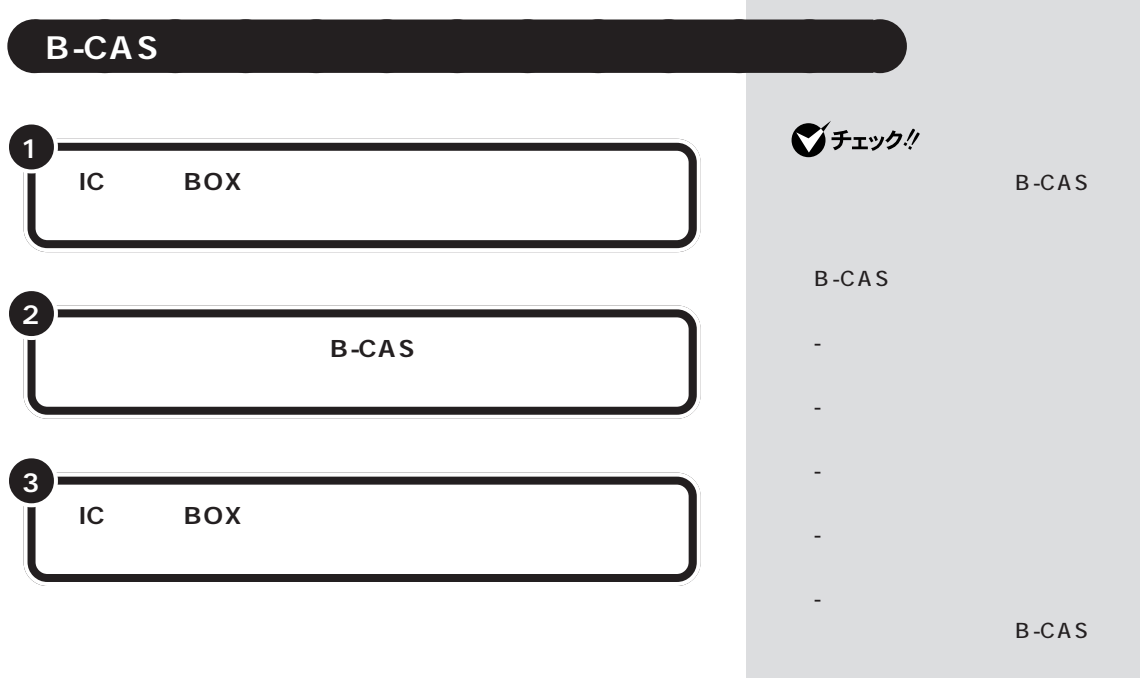

IC Card Box **2� 1 3 BS-Conditional Access Systems**

B-CAS

B-CAS

B-CAS

<span id="page-16-0"></span>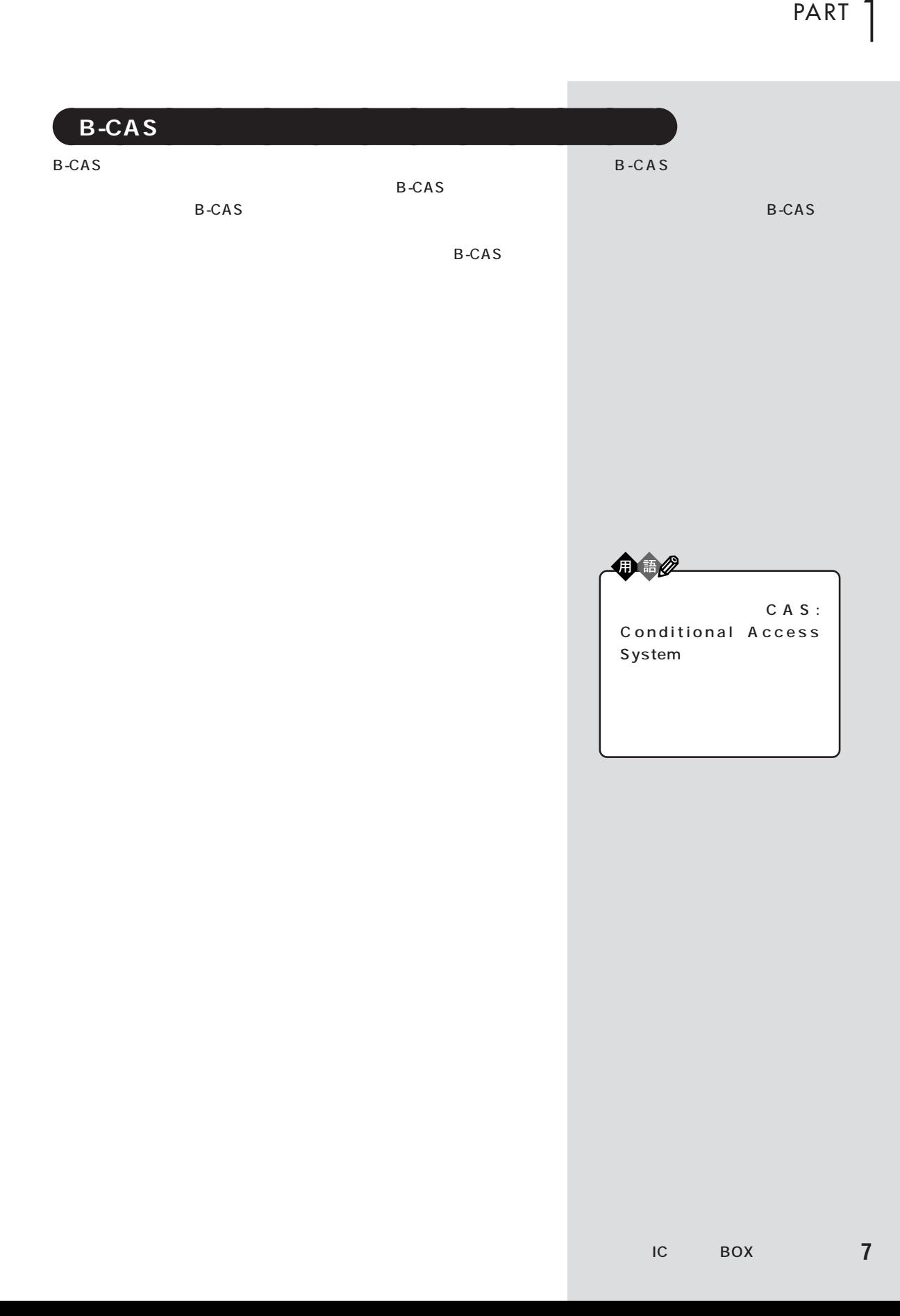

<span id="page-17-0"></span>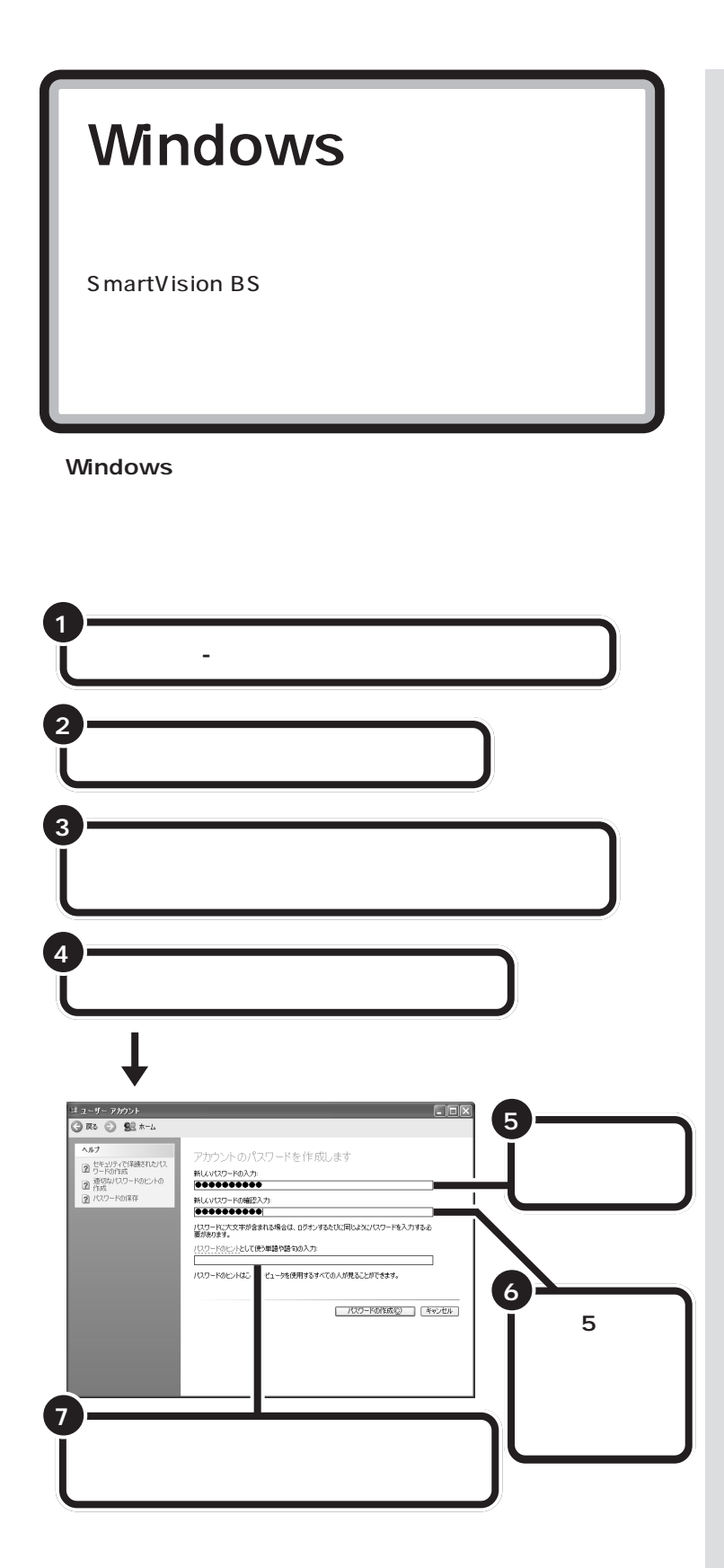

**ご**チェック!

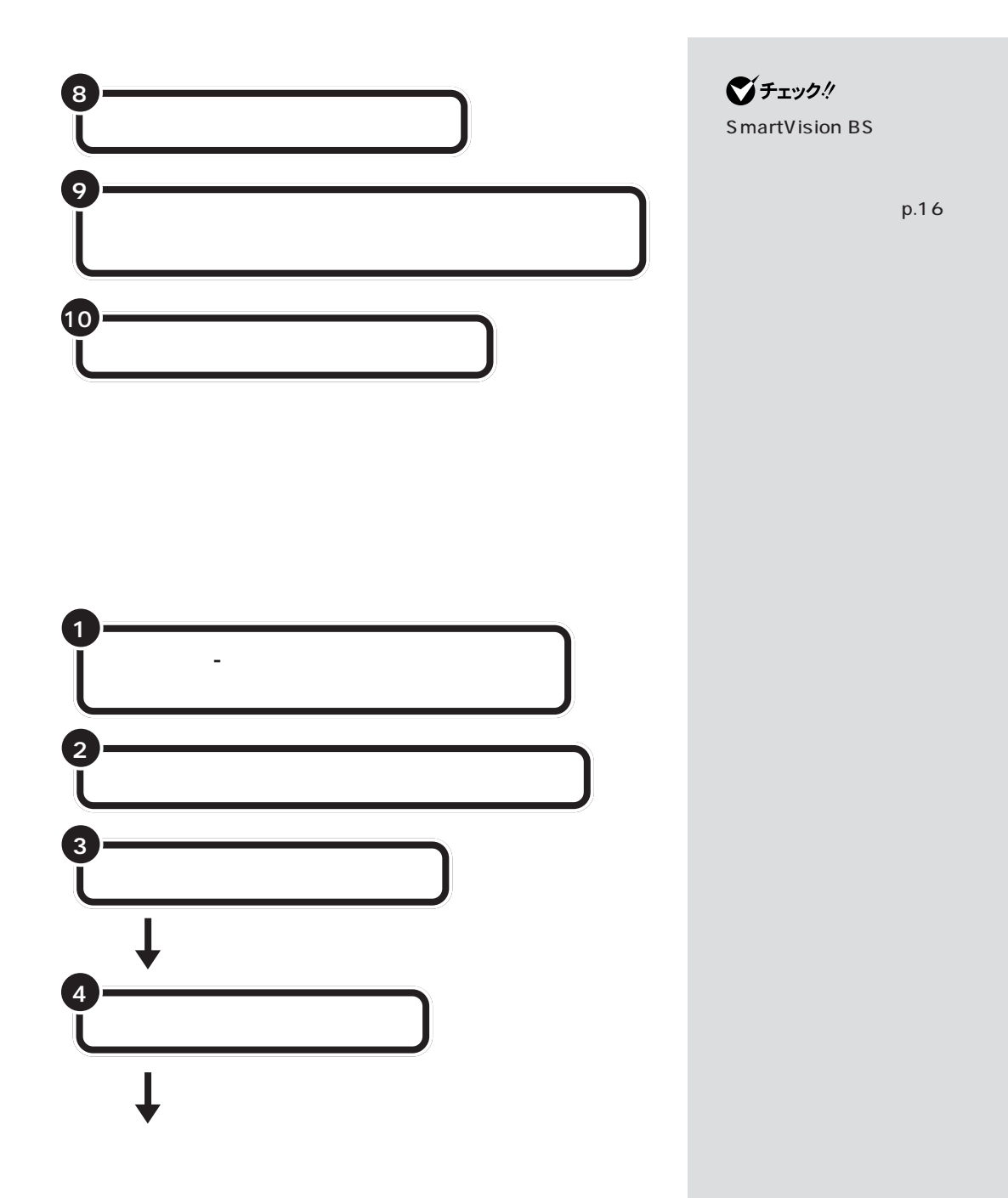

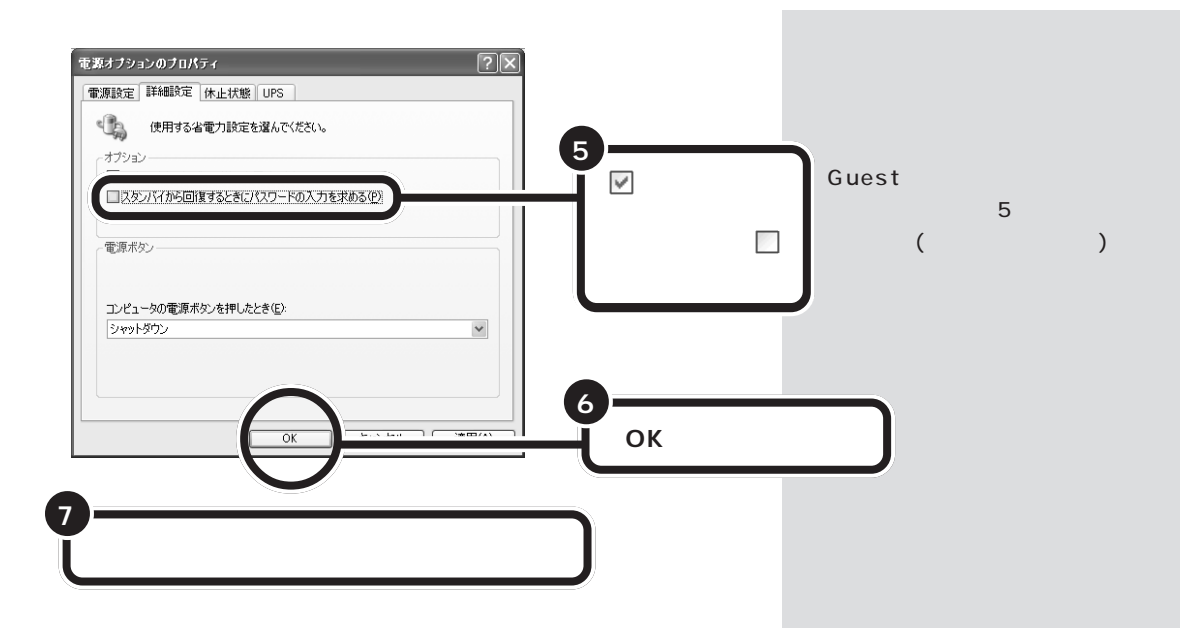

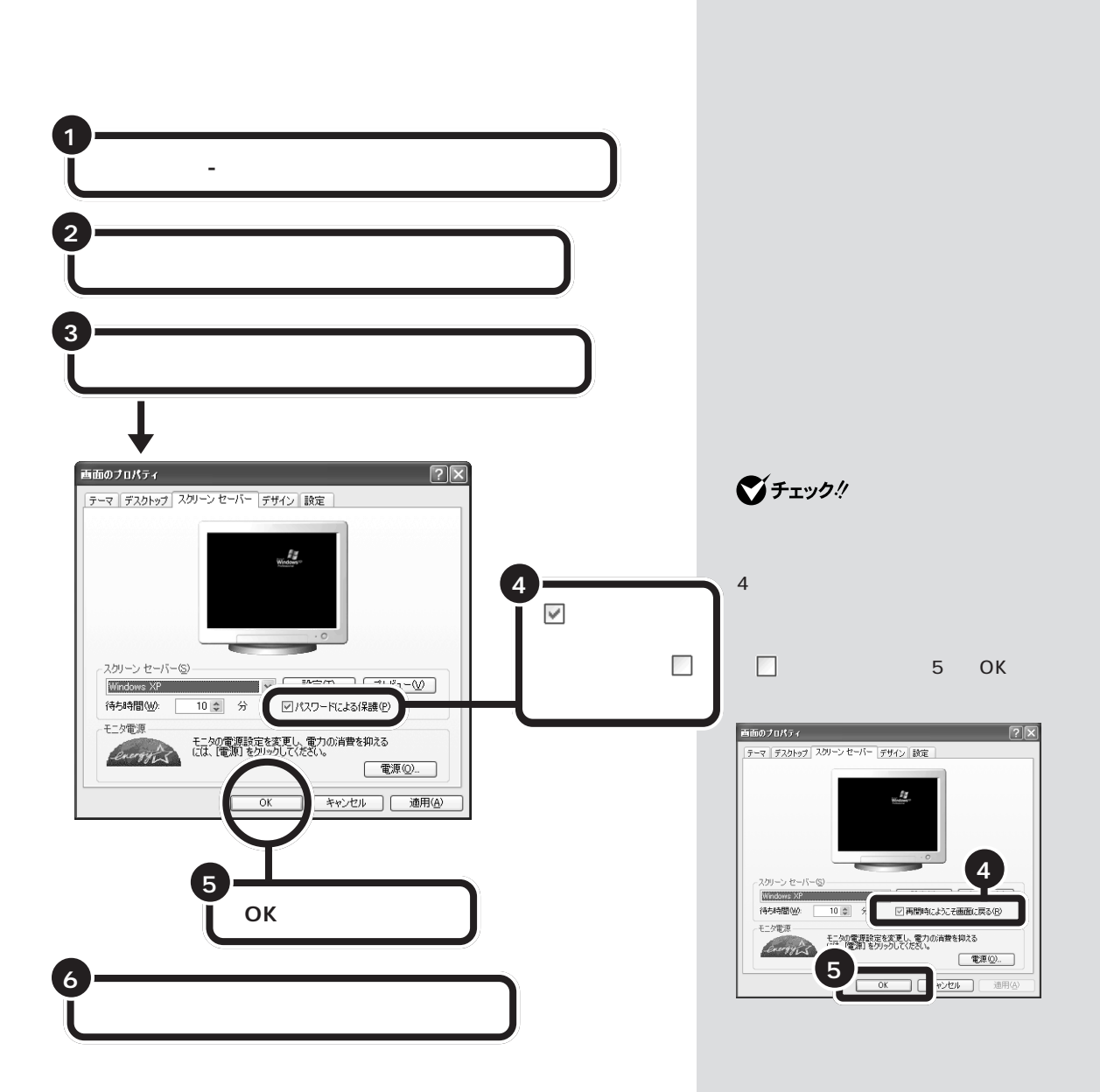

<span id="page-21-0"></span>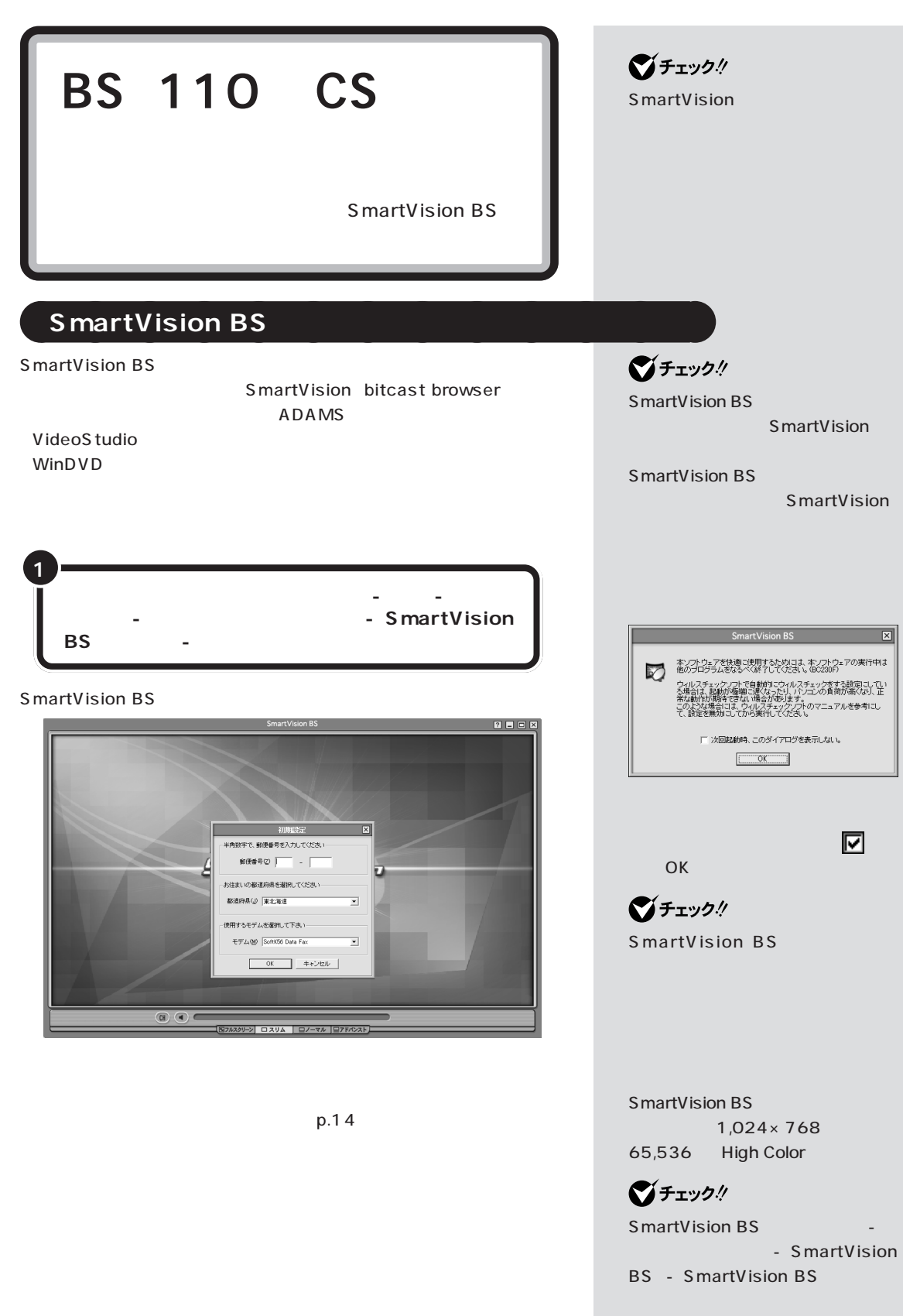

<span id="page-22-0"></span>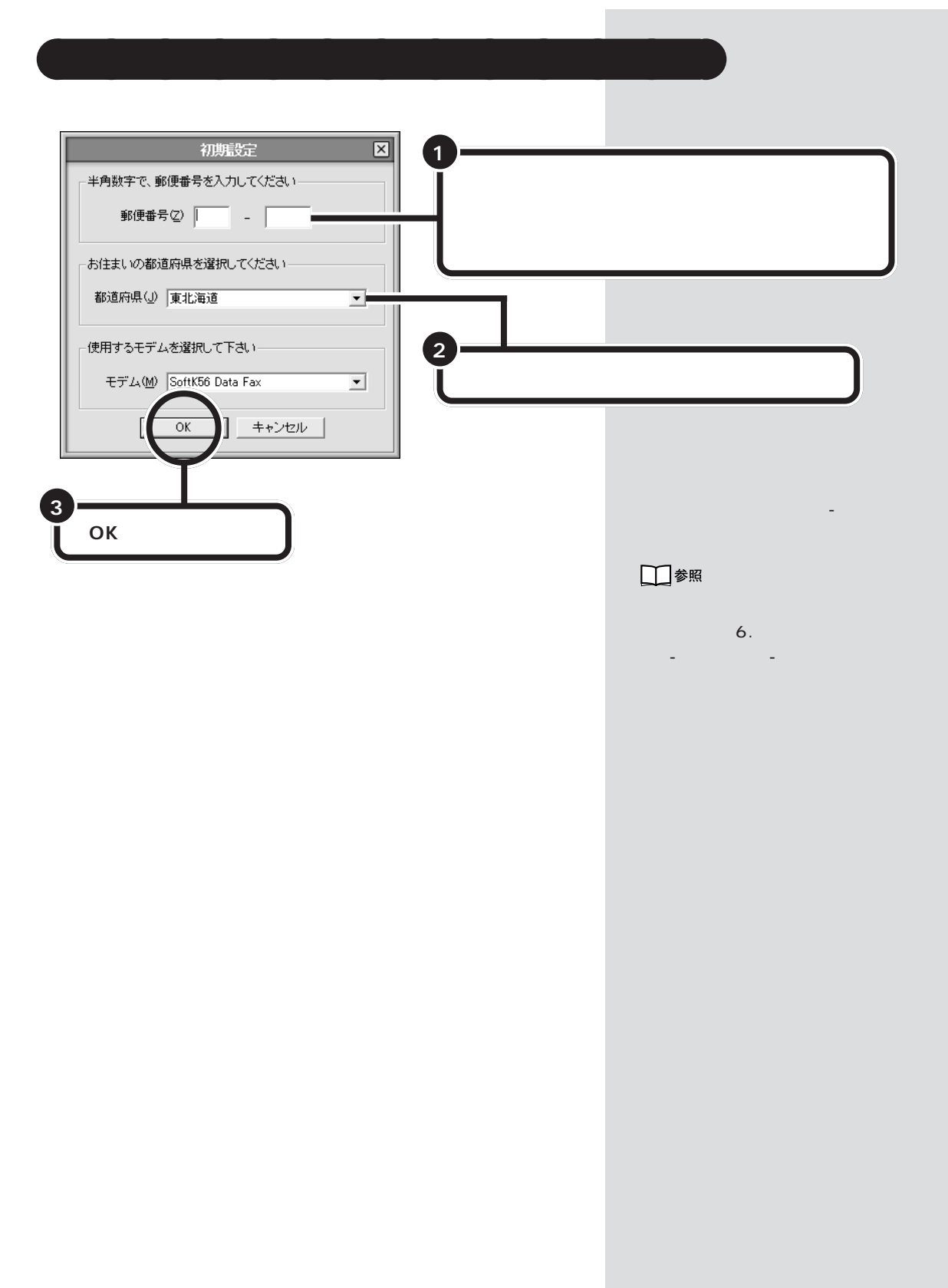

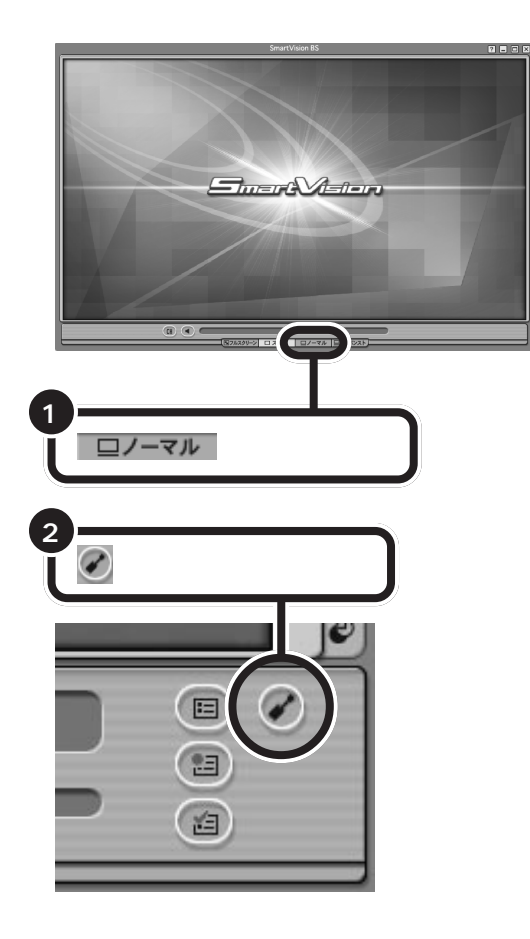

<span id="page-23-0"></span>aaaaaaaaaaaaa **アンテナの設定をする**

 $\mathcal{L}^{\text{max}}_{\text{max}}$ 

PART |

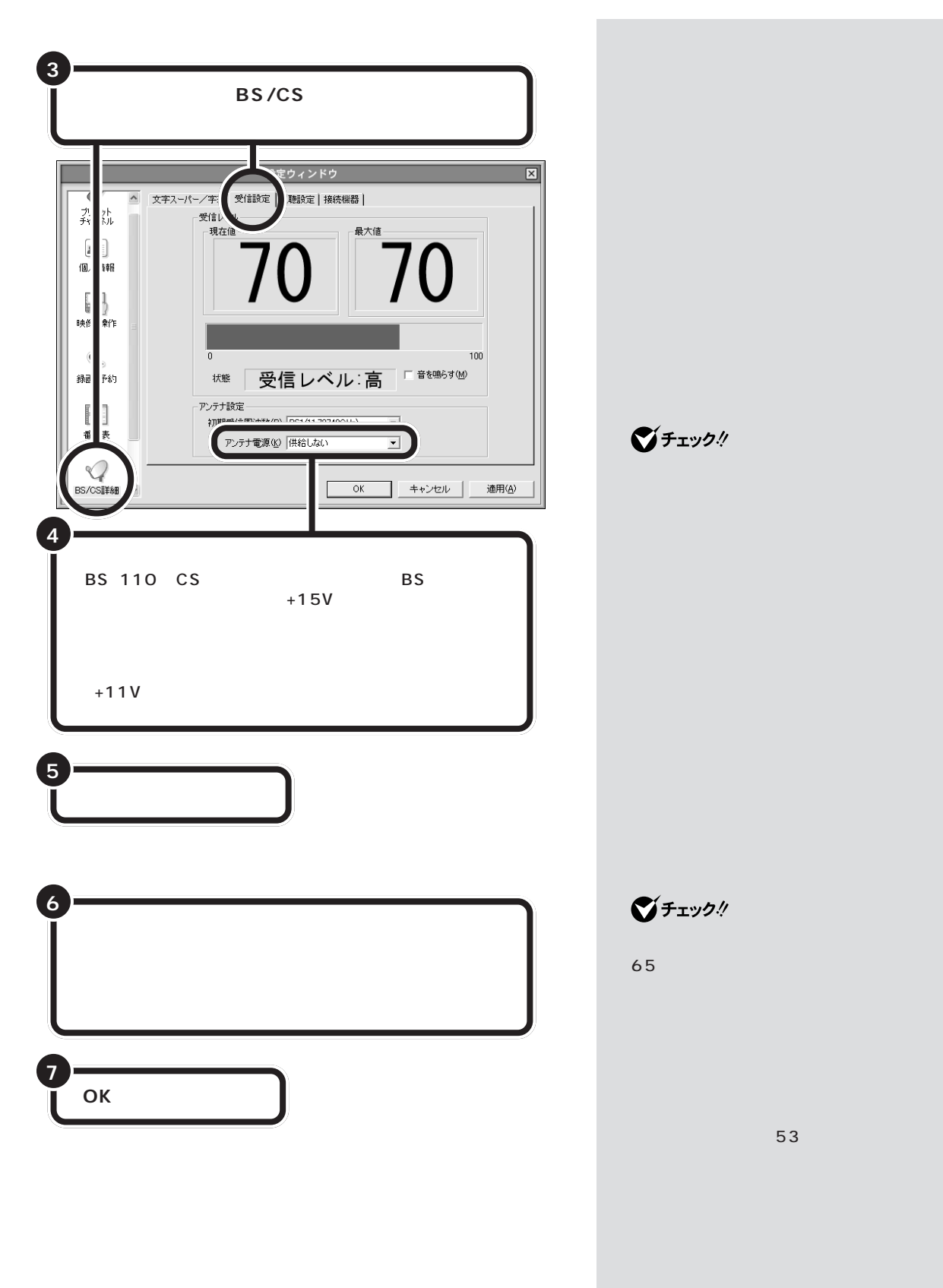

<span id="page-25-0"></span>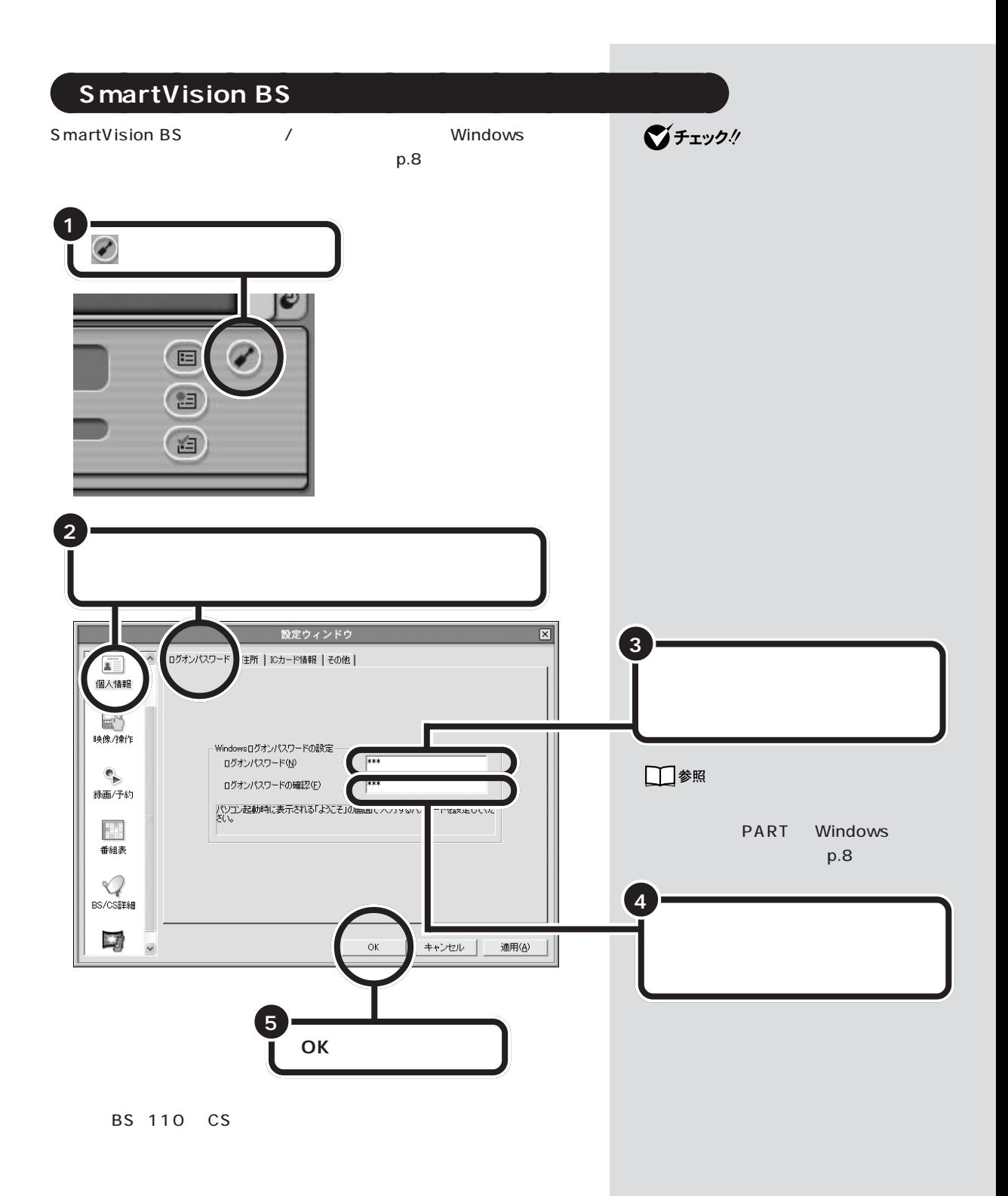

<span id="page-26-0"></span>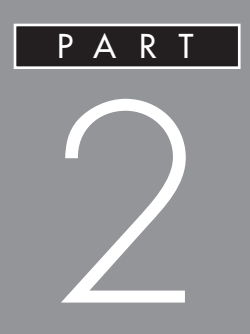

## SmartVision BS BS 110 CS

<span id="page-27-0"></span>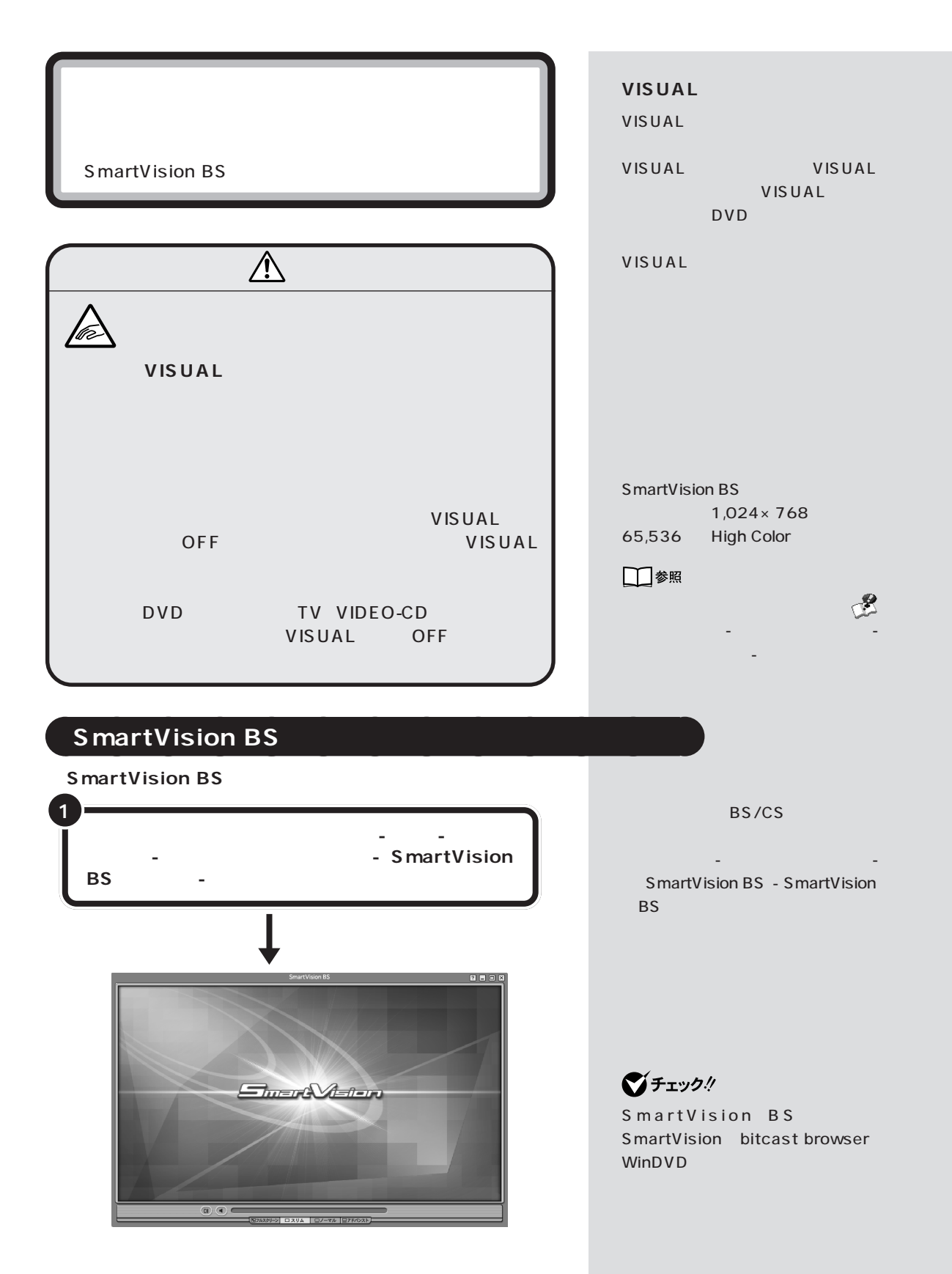

<span id="page-28-0"></span>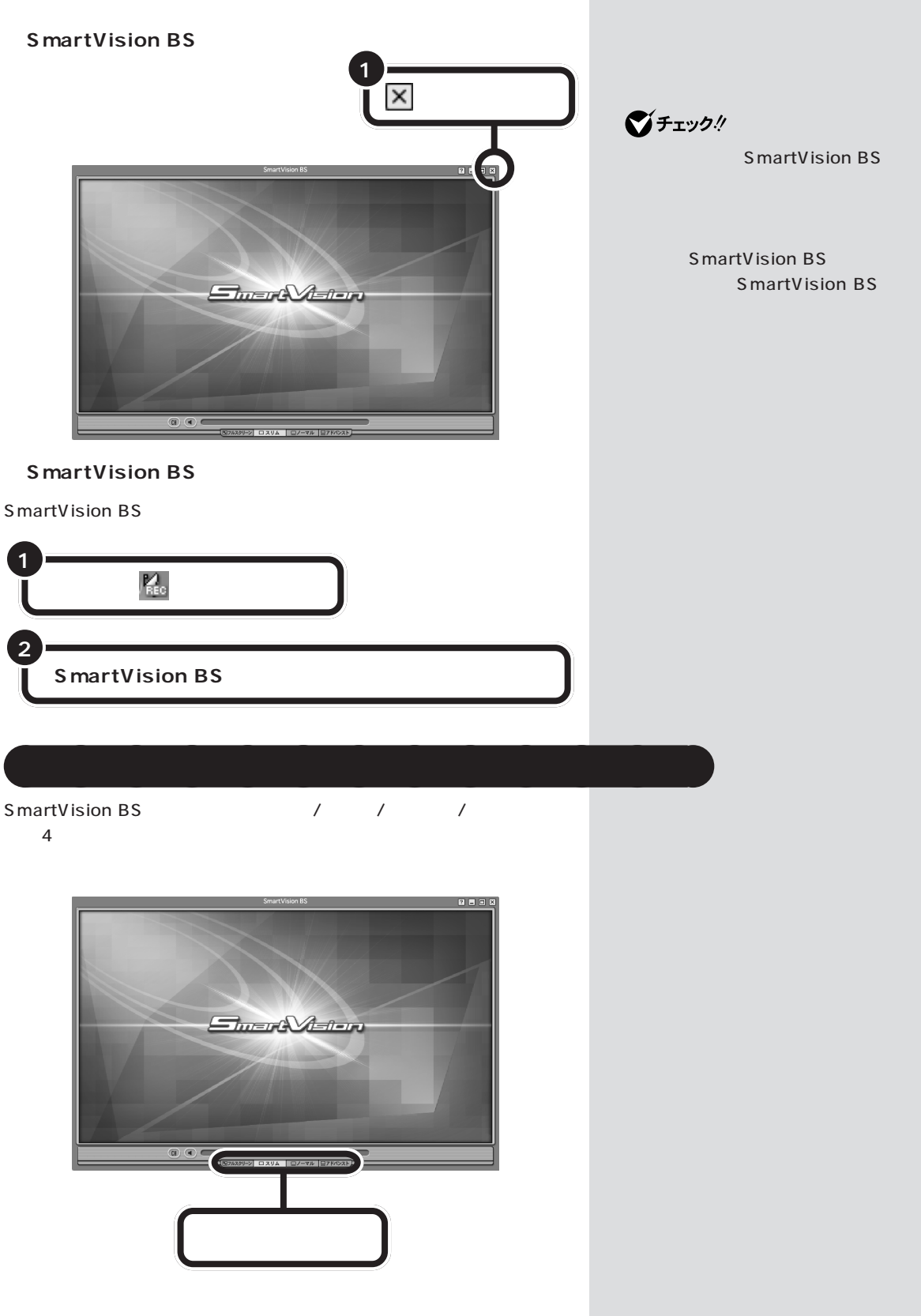

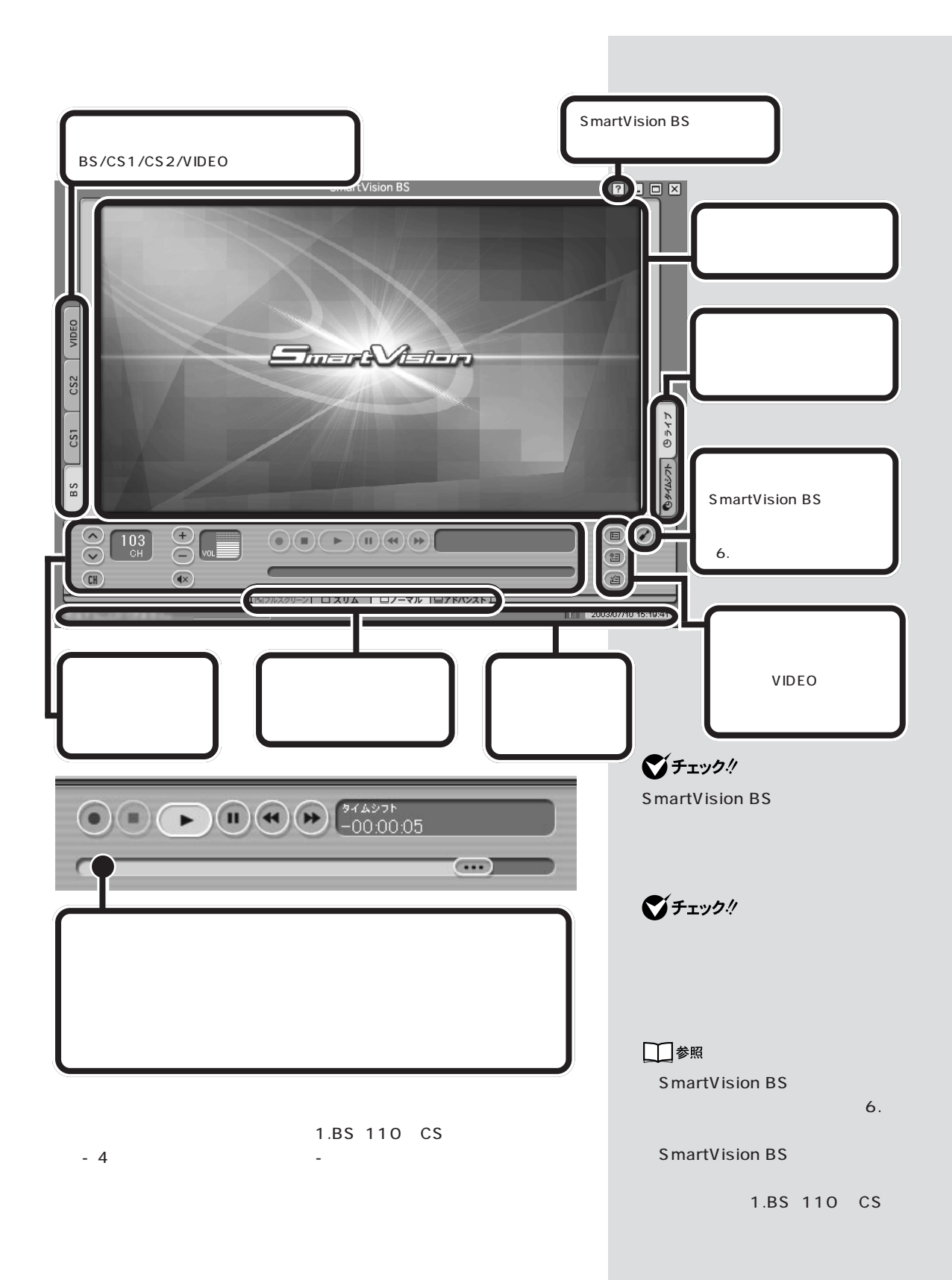

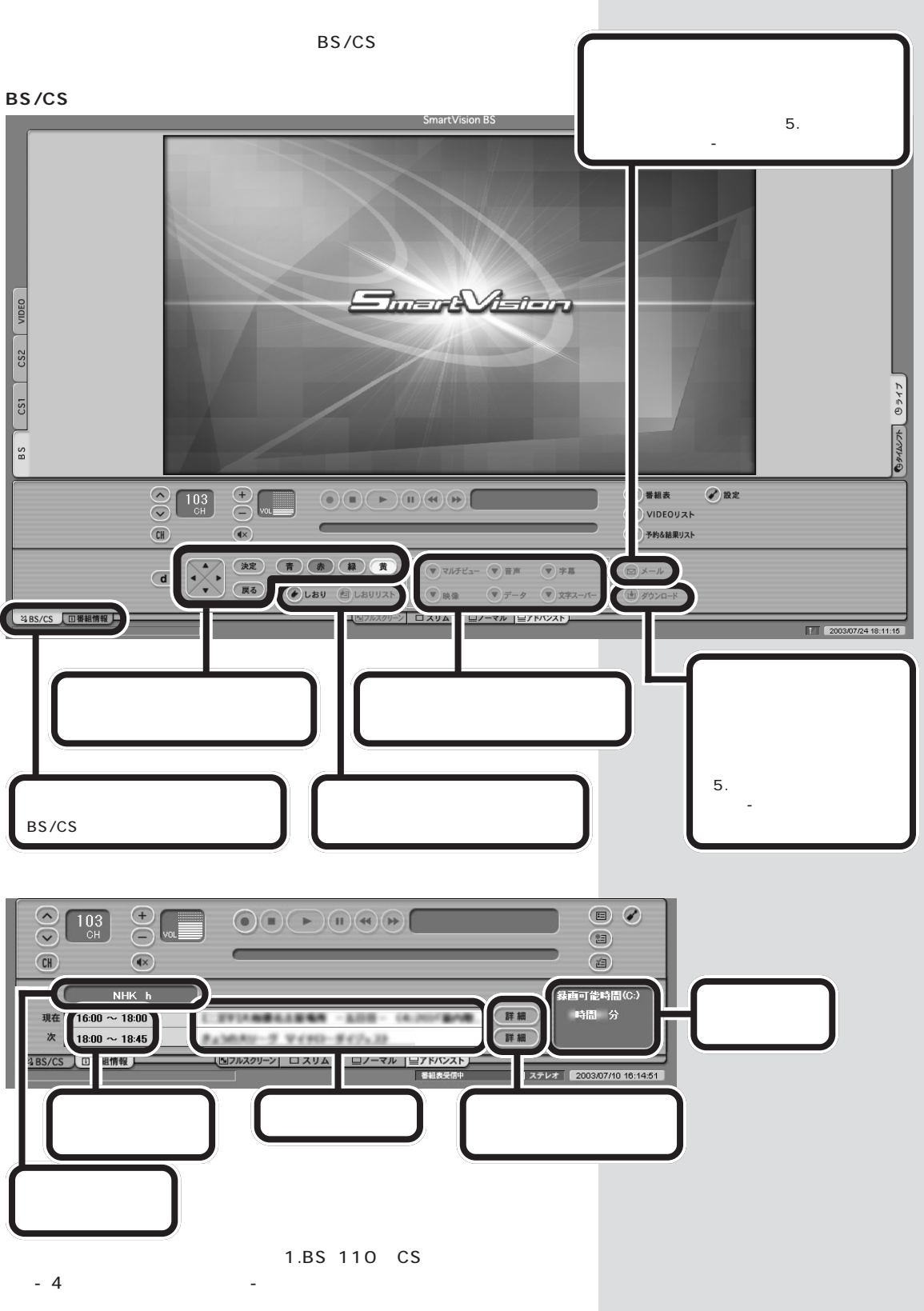

**21**

<span id="page-31-0"></span>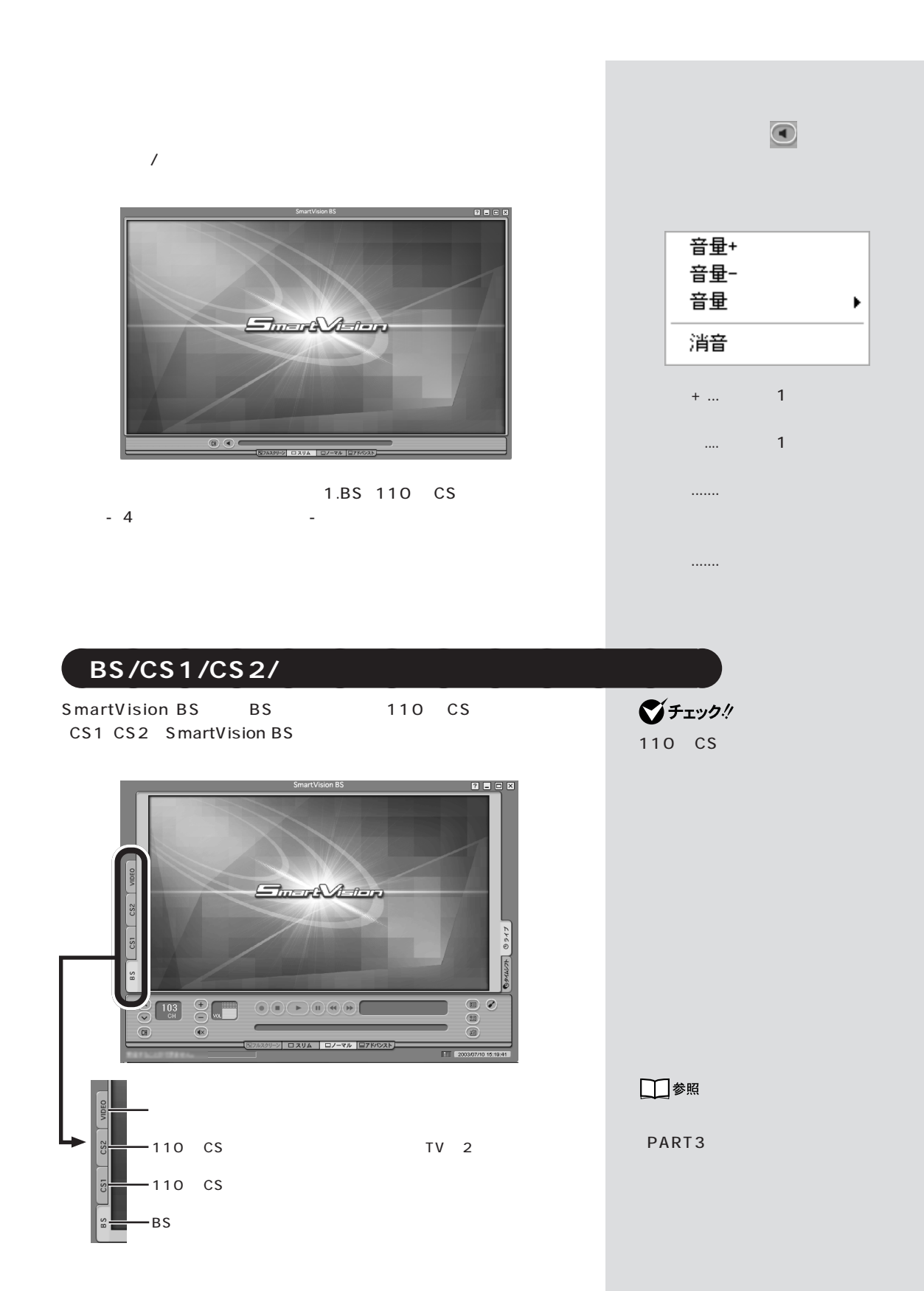

<span id="page-32-0"></span>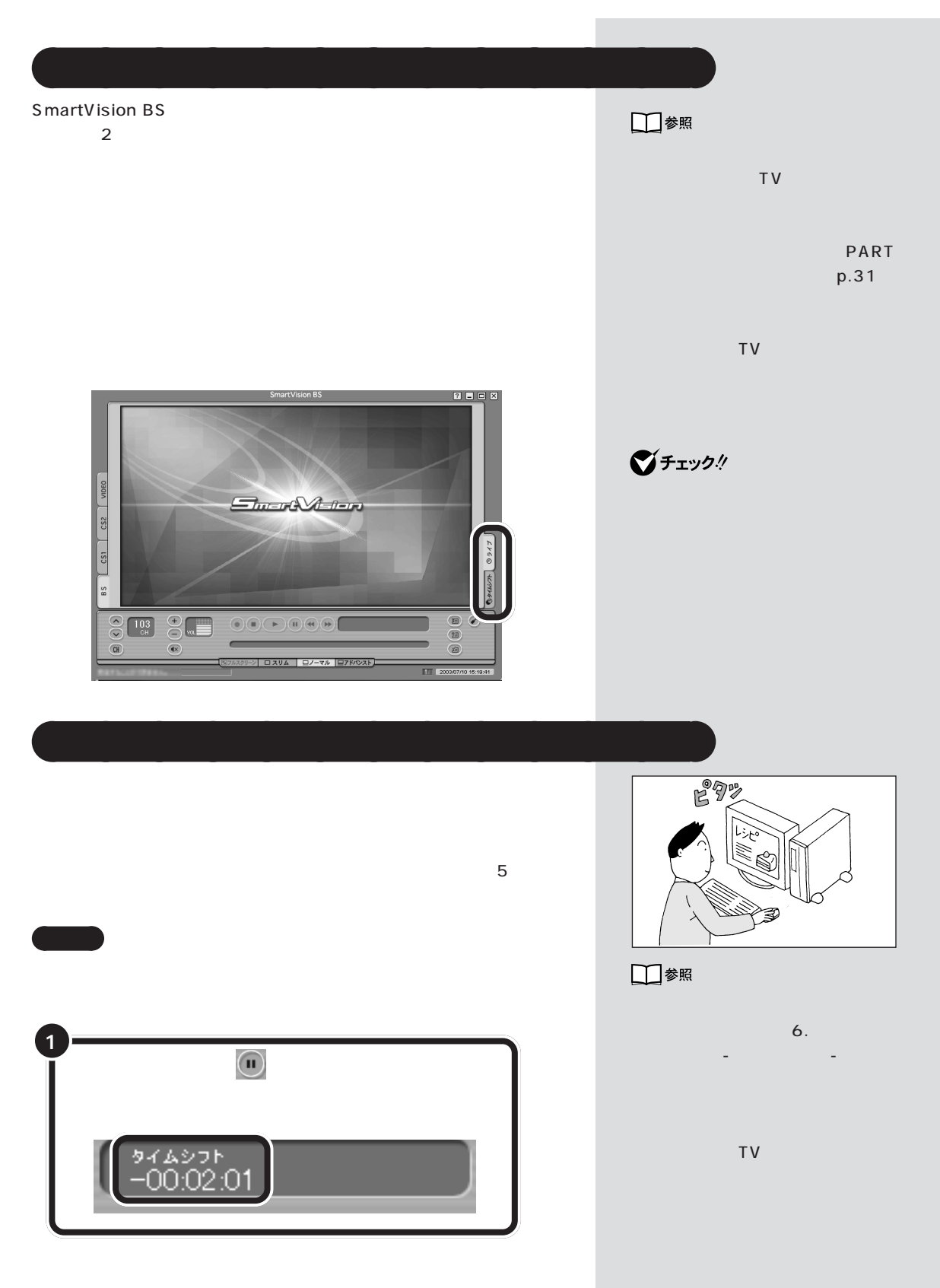

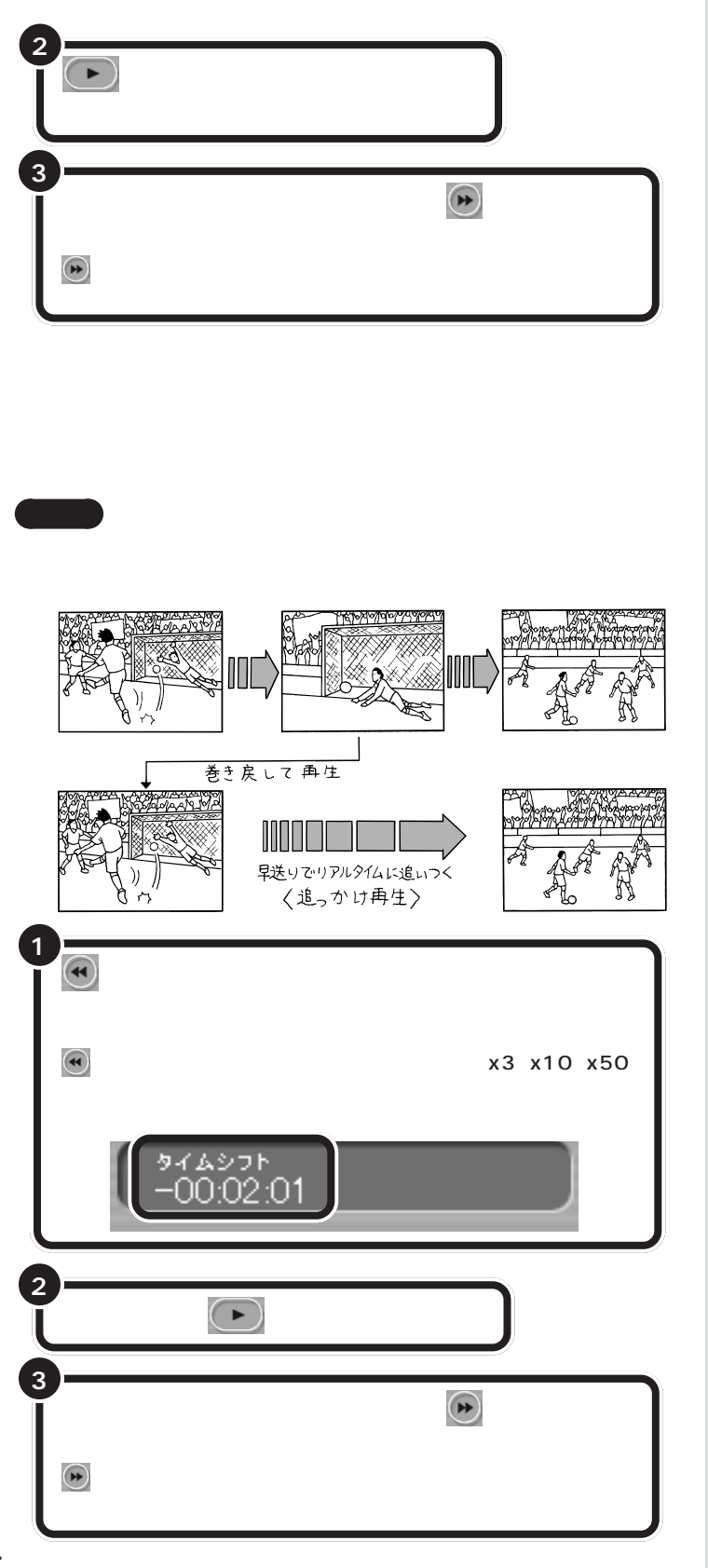

時の状態で「5分前まで」です。最大90

定をする」「録画/予約」 - 「タイムシフ -

 $\sim$  500  $\sim$  6.  $\sim$  500  $\sim$  500  $\sim$ 

<span id="page-34-0"></span>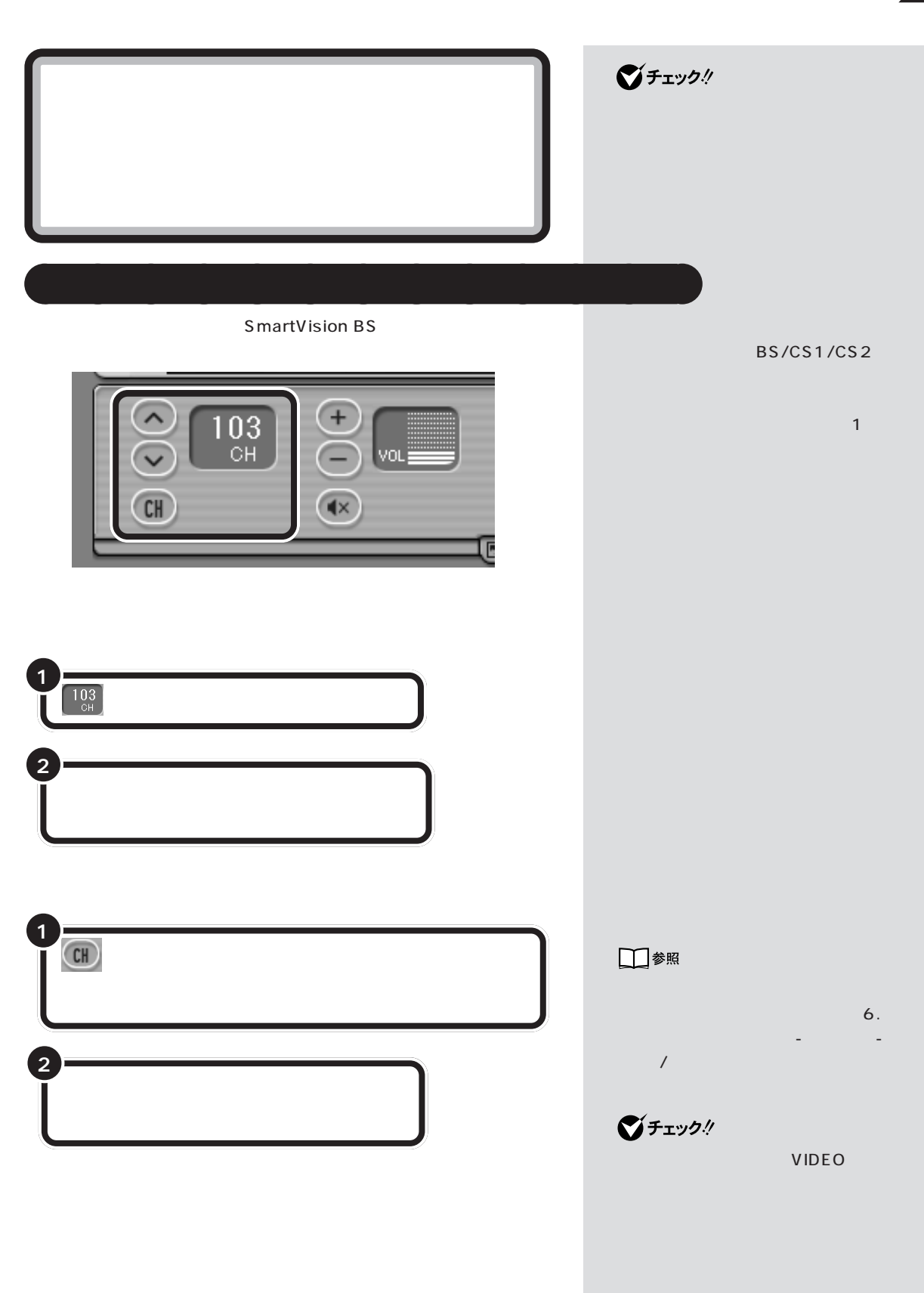

 $\mathcal{A}$ 

<span id="page-35-0"></span>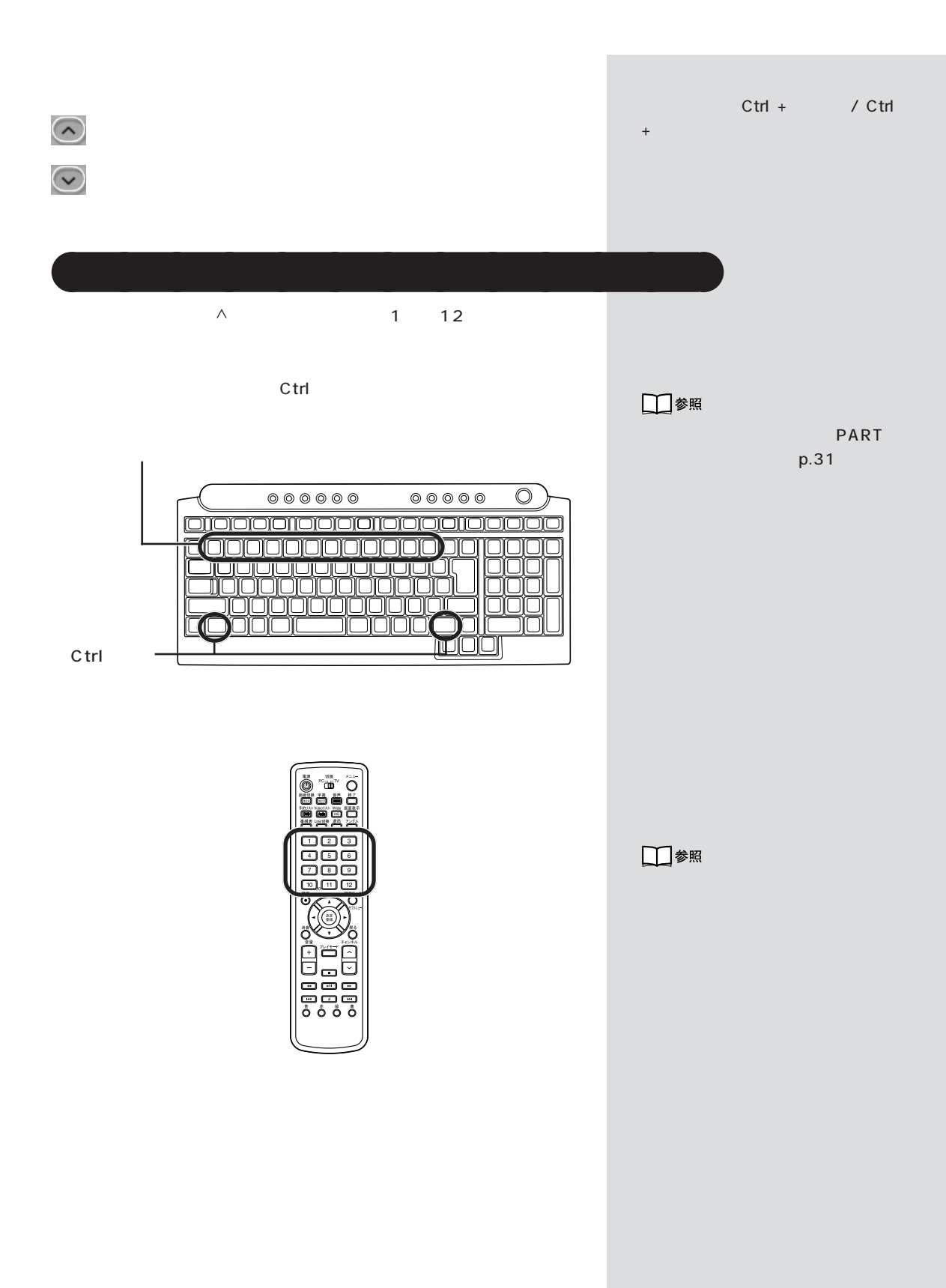
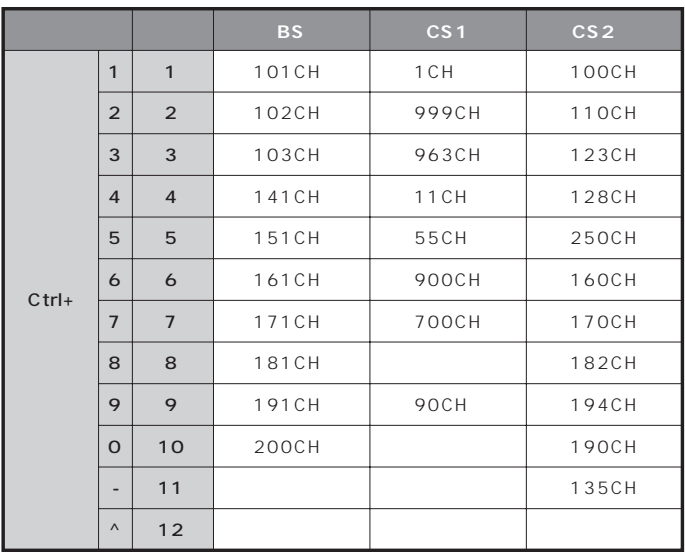

□参照

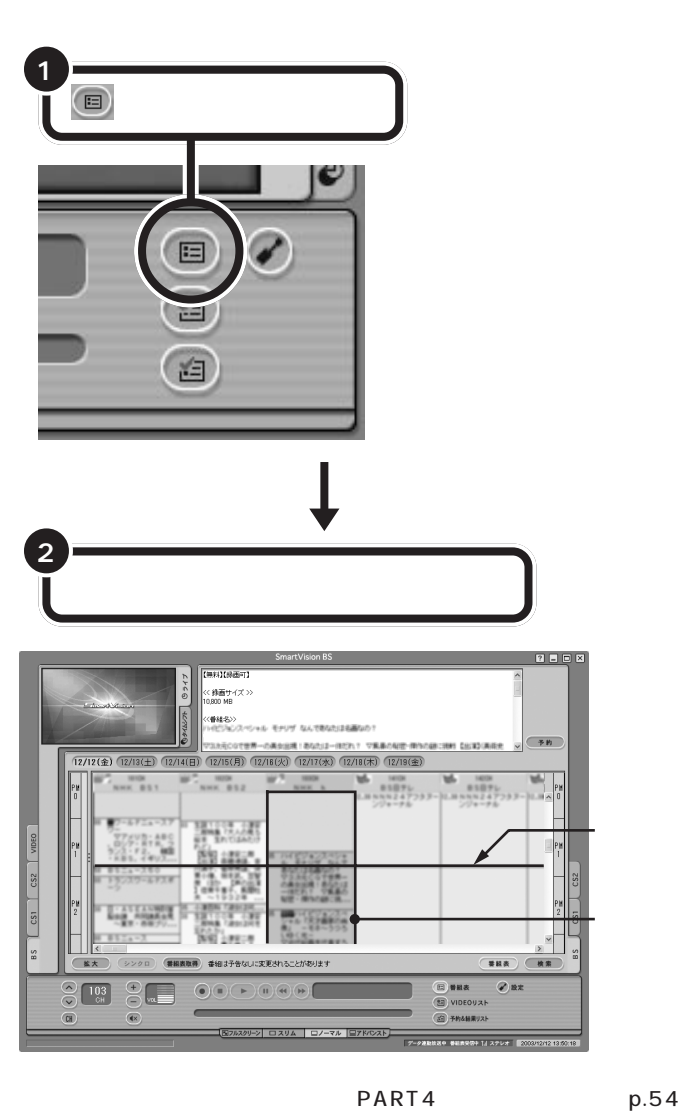

aaaaaaaaaaaaa **番組表を使って切り換える**

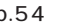

 $\mathcal{L}^{\text{max}}_{\text{max}}$ 

PART4 (p.57)

 $\theta$ 

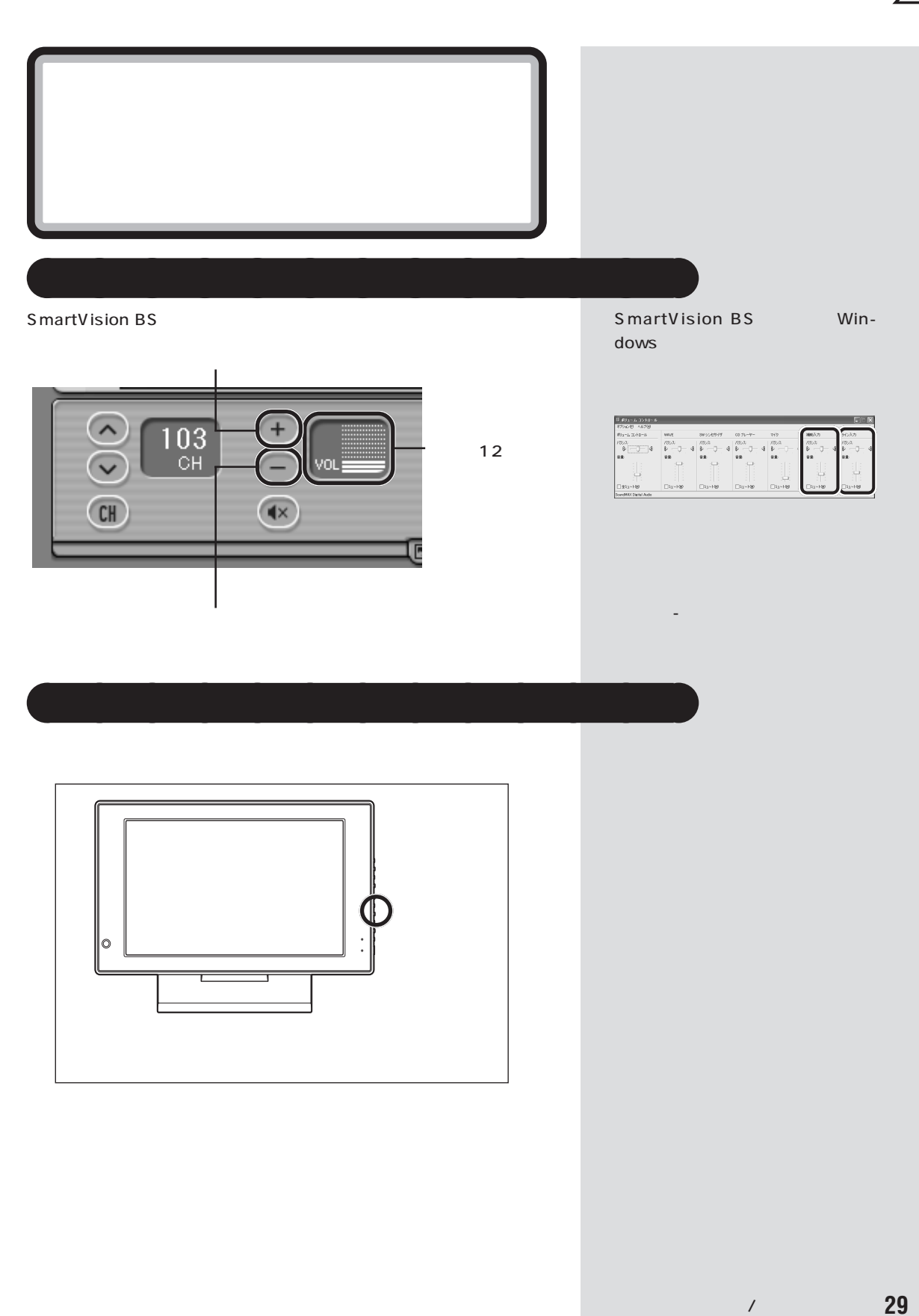

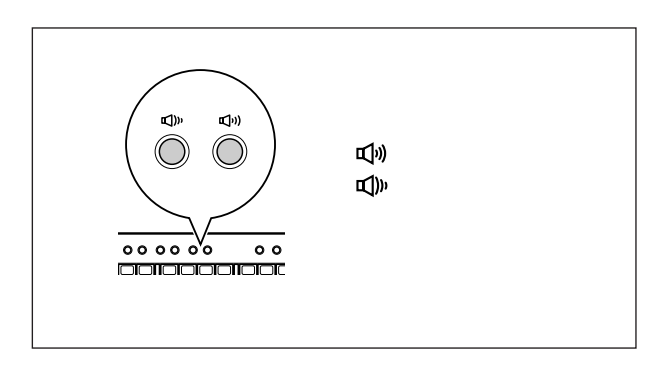

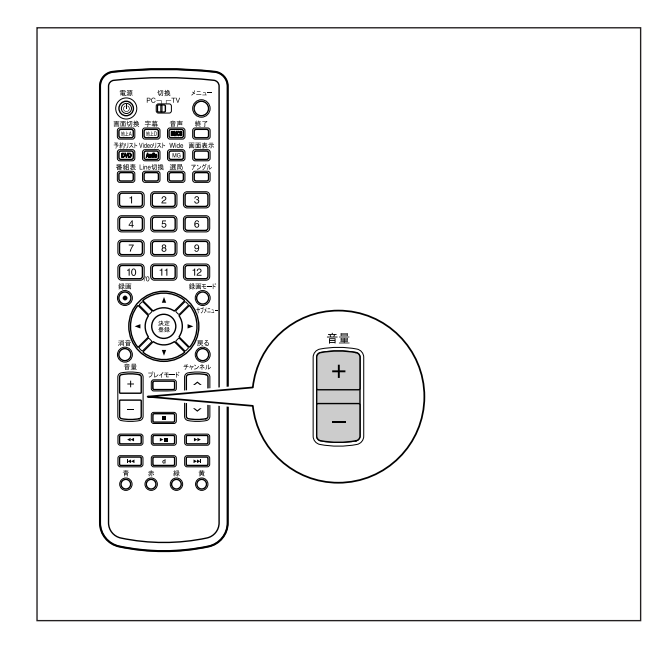

 $\bigvee$ Fryb $\psi$ 

ると、「+」を押してもスピーカか

Windows

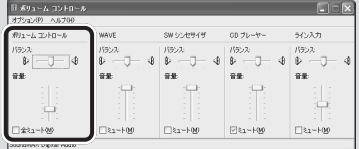

設定」「パソコンの機能」 - 「サウン -

□参照

「ぱそガイド」-「パソコンの

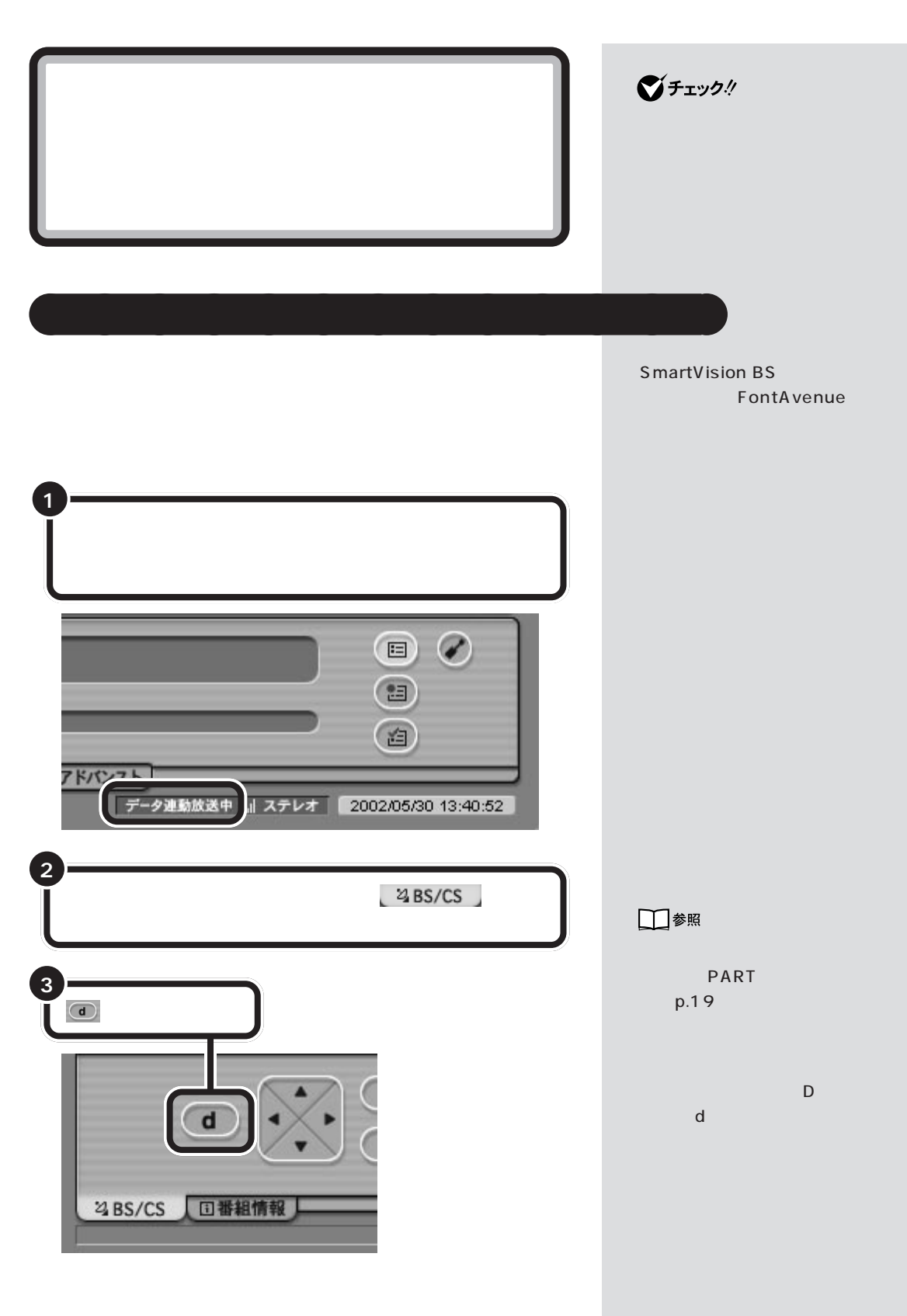

and  $\lambda$  /  $\lambda$  /  $\lambda$  /  $\lambda$  /  $\lambda$  /  $\lambda$  /  $\lambda$ 

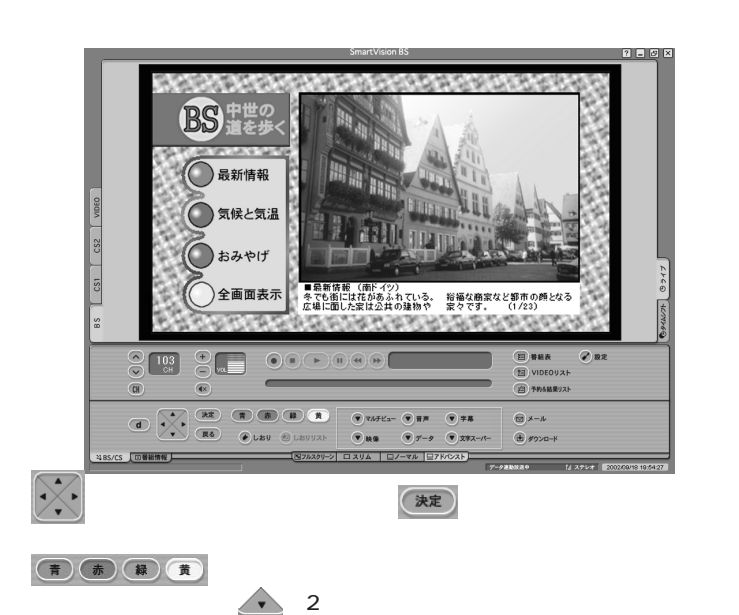

(決定)

aaaaaaaaaaaaa **データ放送の画面操作について**

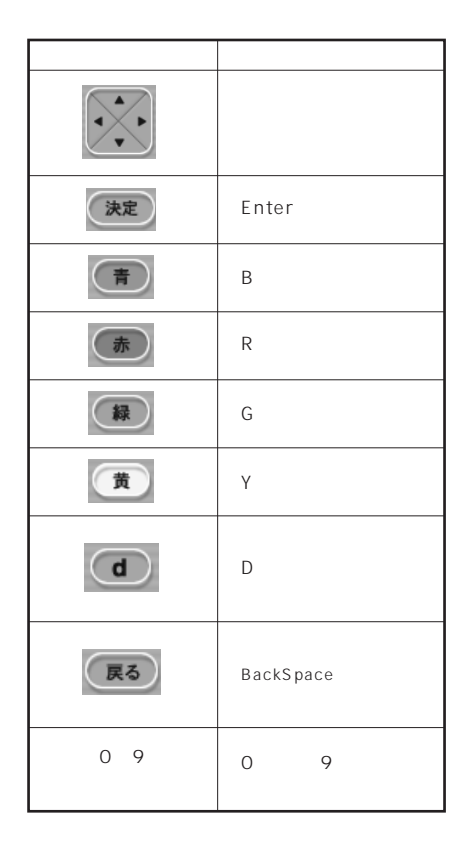

■チェック!

 $PART$   $\sum$ 

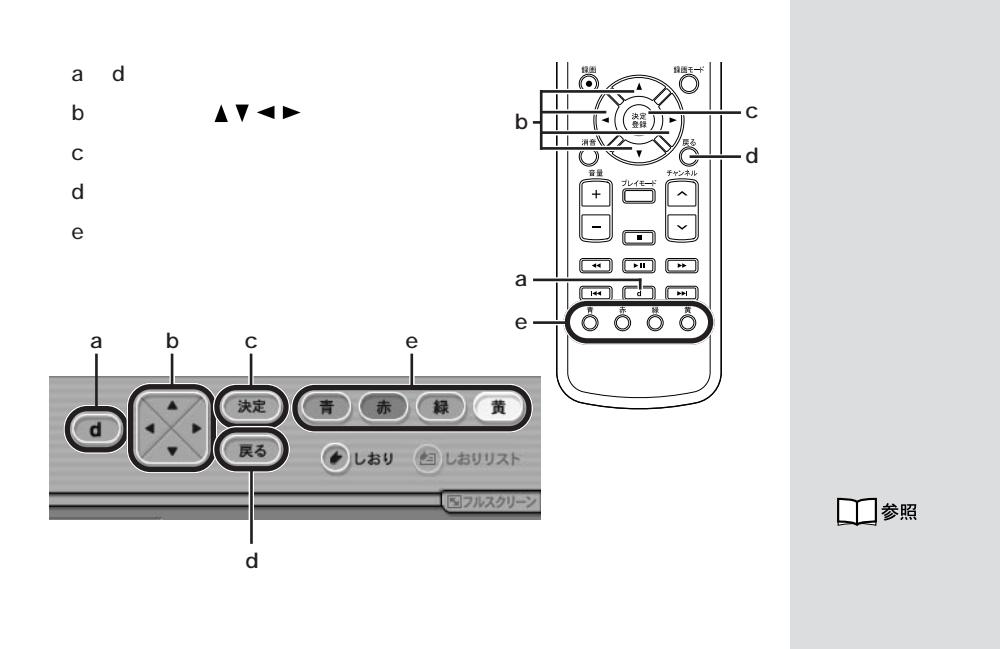

aaaaaaaaaaaaa **データ放送を見るときの注意**

- 連動データ放送の場合、映像と音声のみになります。
- ラジオ番組の場合、音声のみになります。 - 独立データ放送の場合、自動的にライブモードに切り換わります。
- 

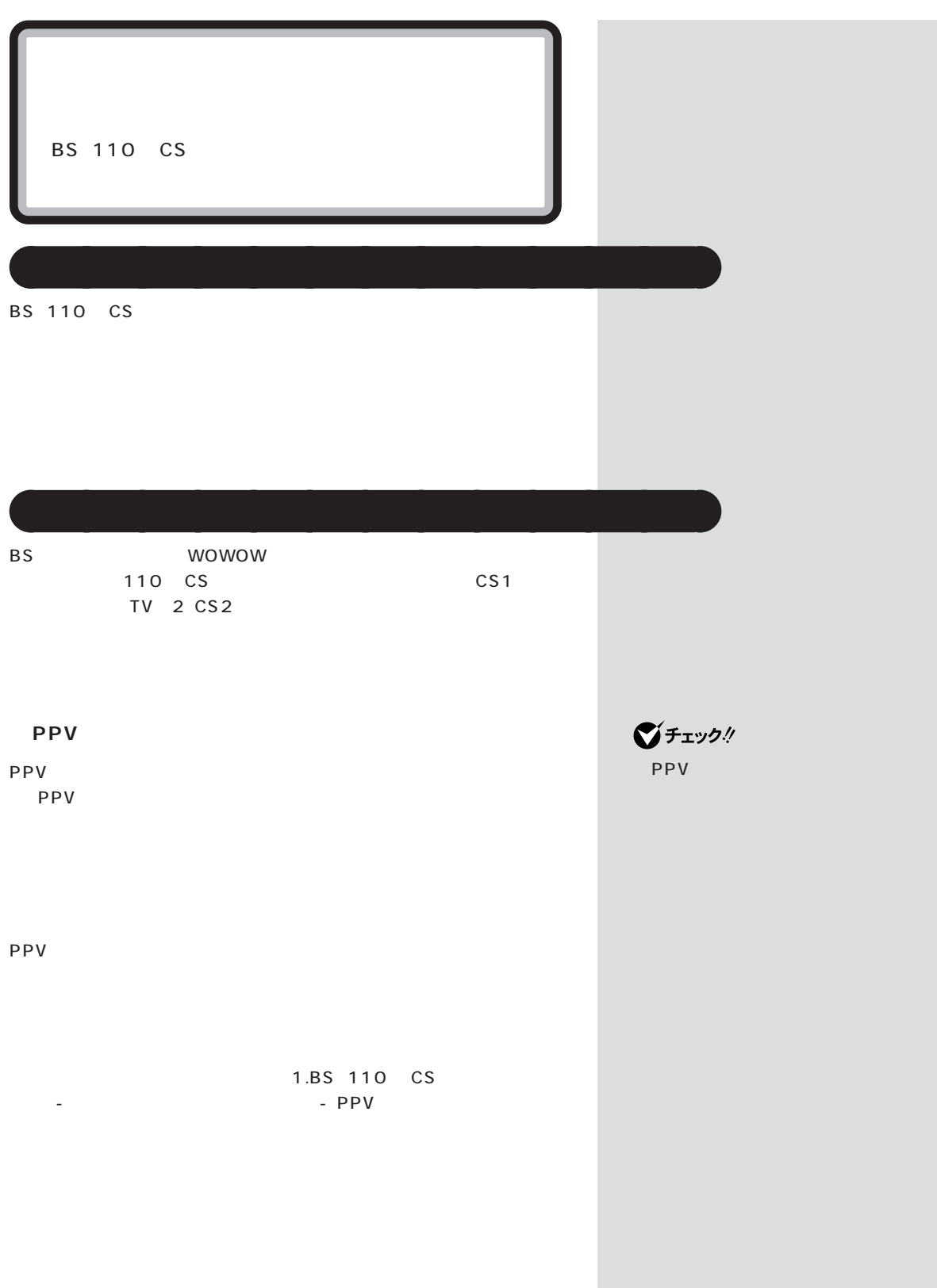

 $PART$   $\sum$ 

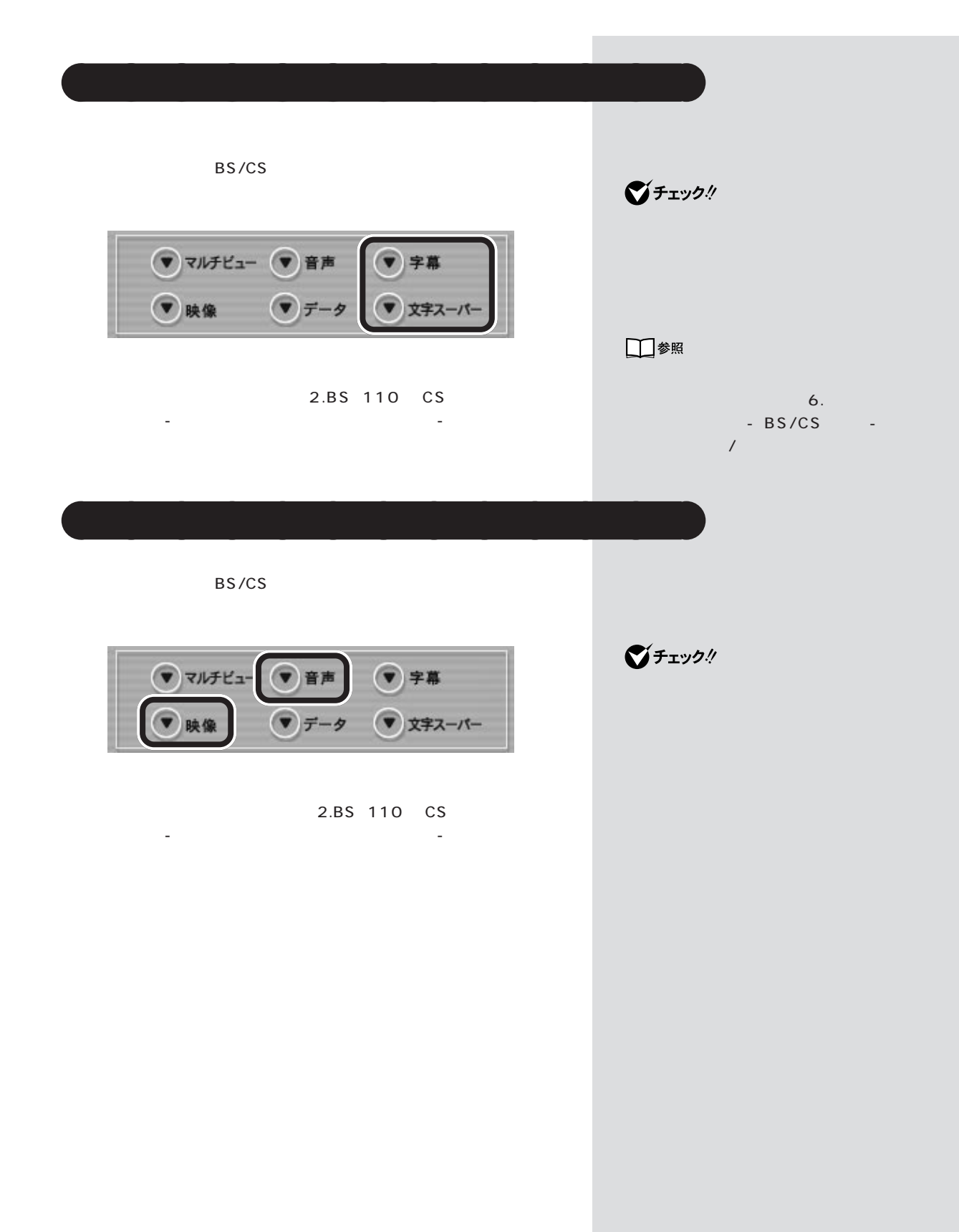

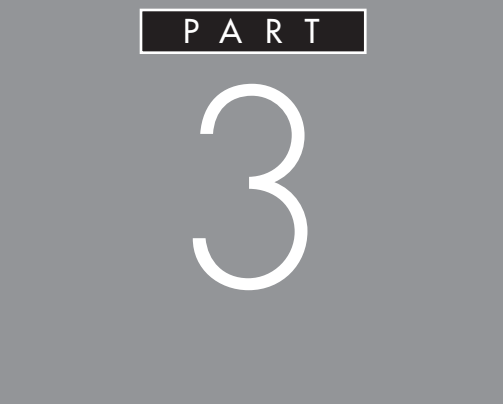

## SmartVision BS
BS 110 CS

 $\overline{\text{BS}}$ 

110 CS

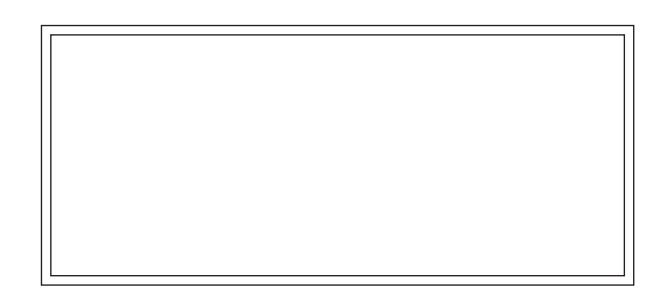

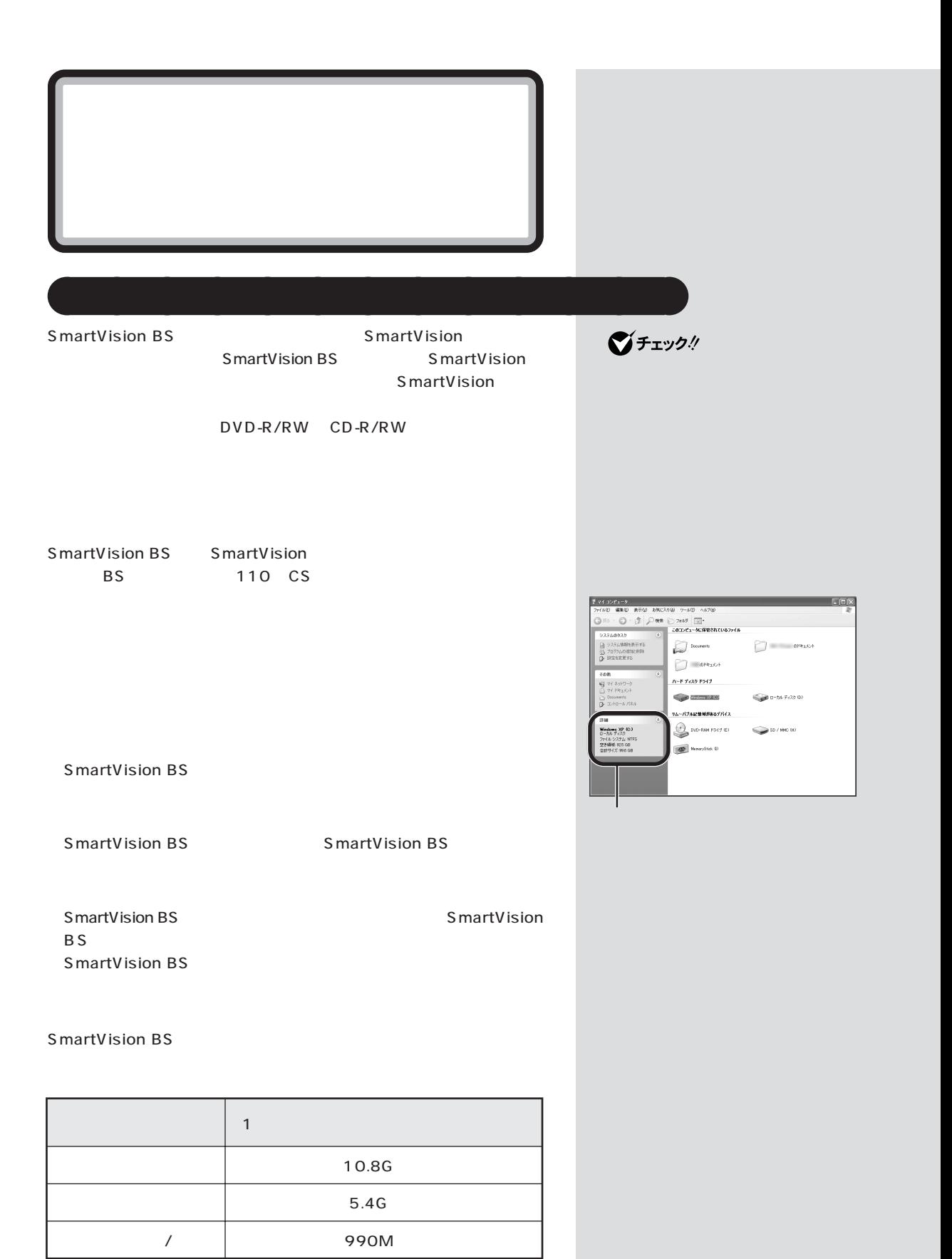

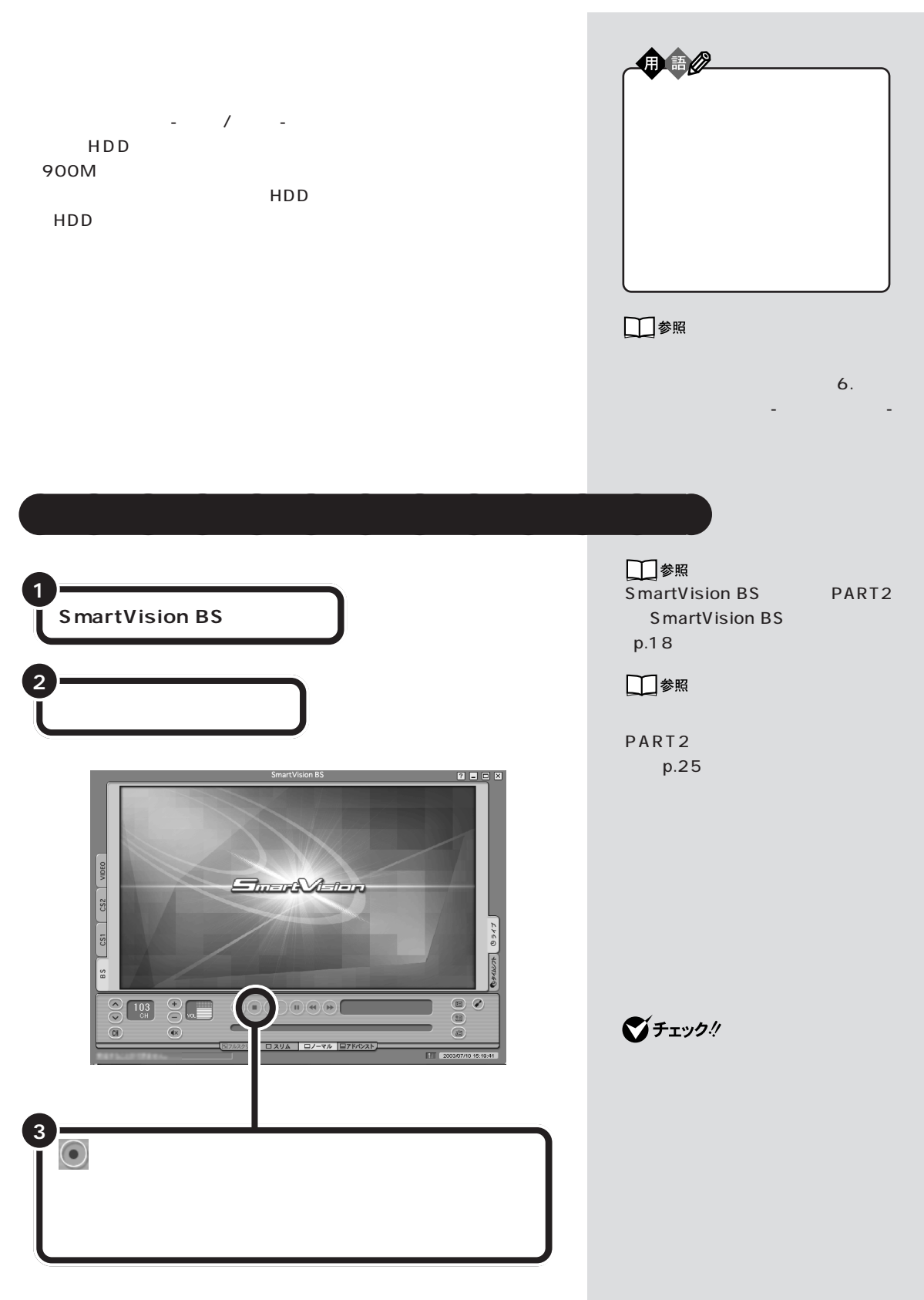

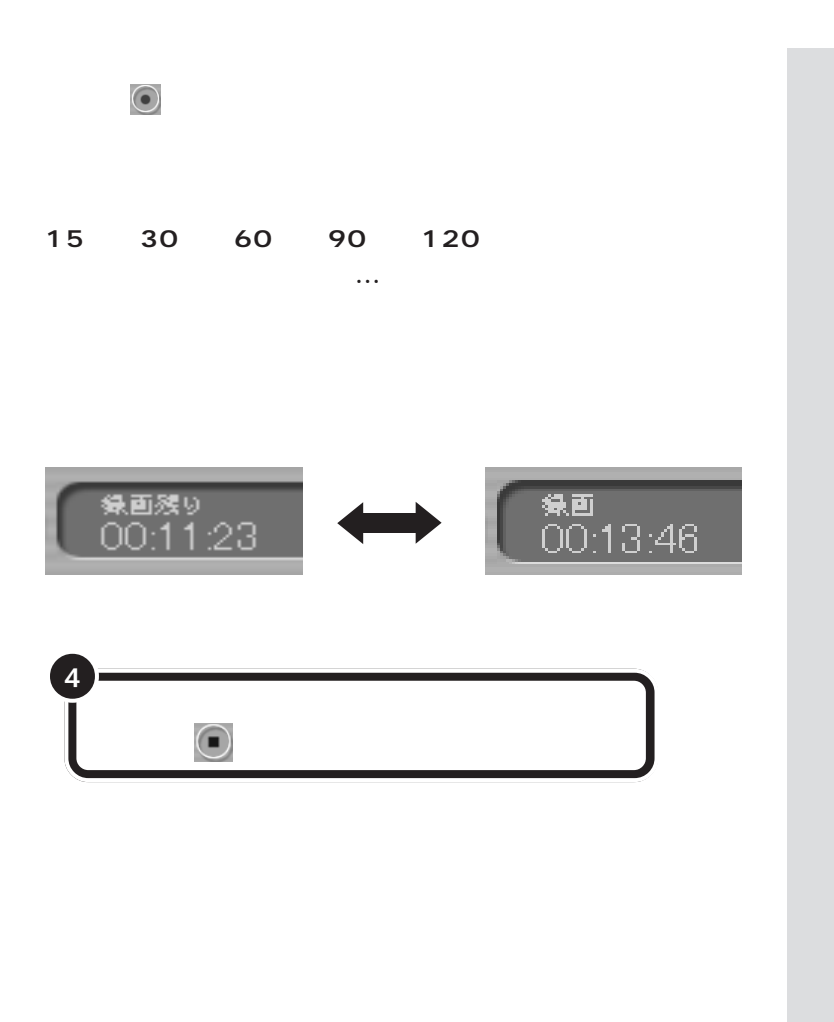

□参照

PART VIDEO  $p.43$ 

> PART  $p.42$

> > ー<br>PART

p.38 PART4

 $p.56$ 

П

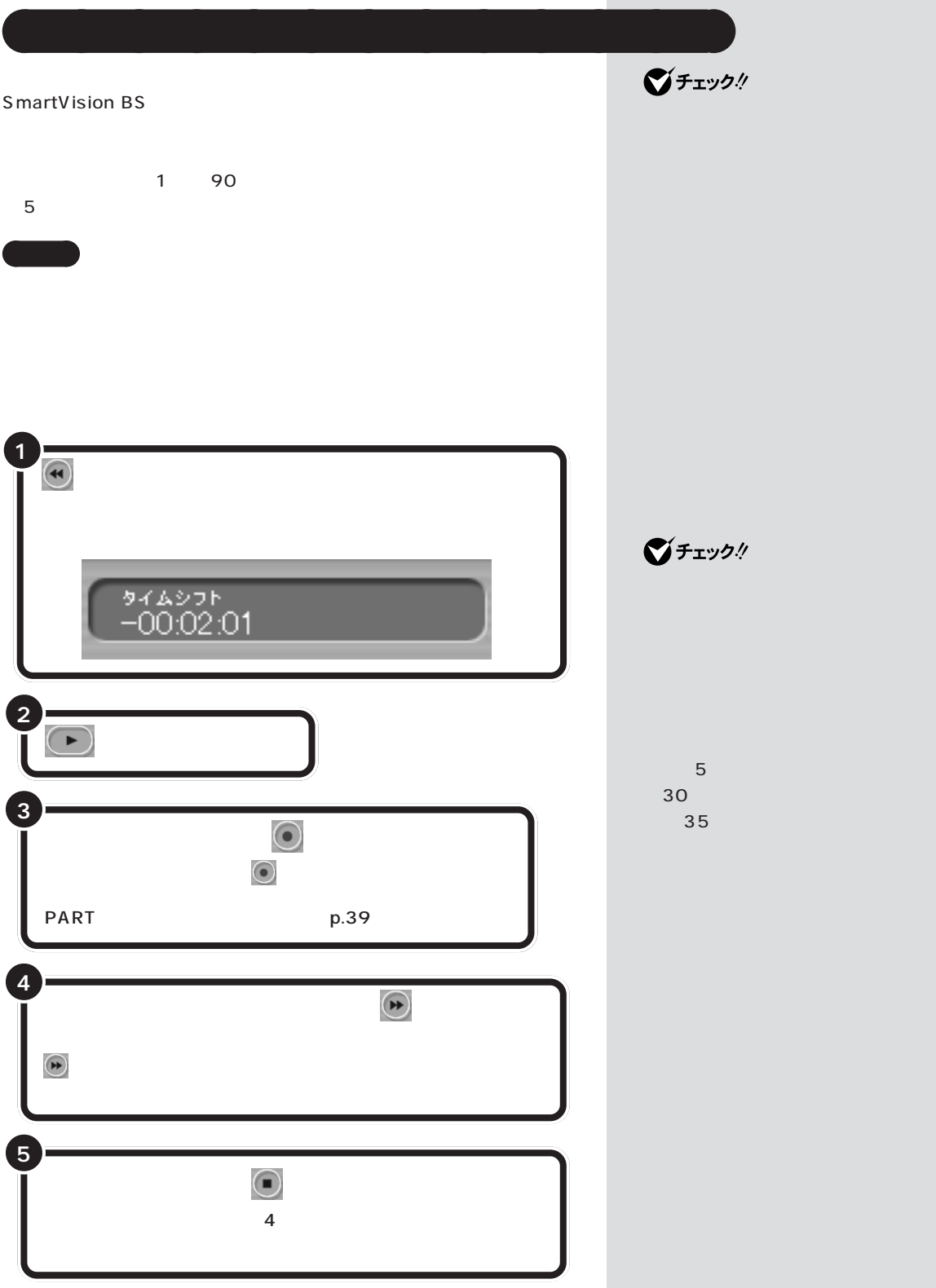

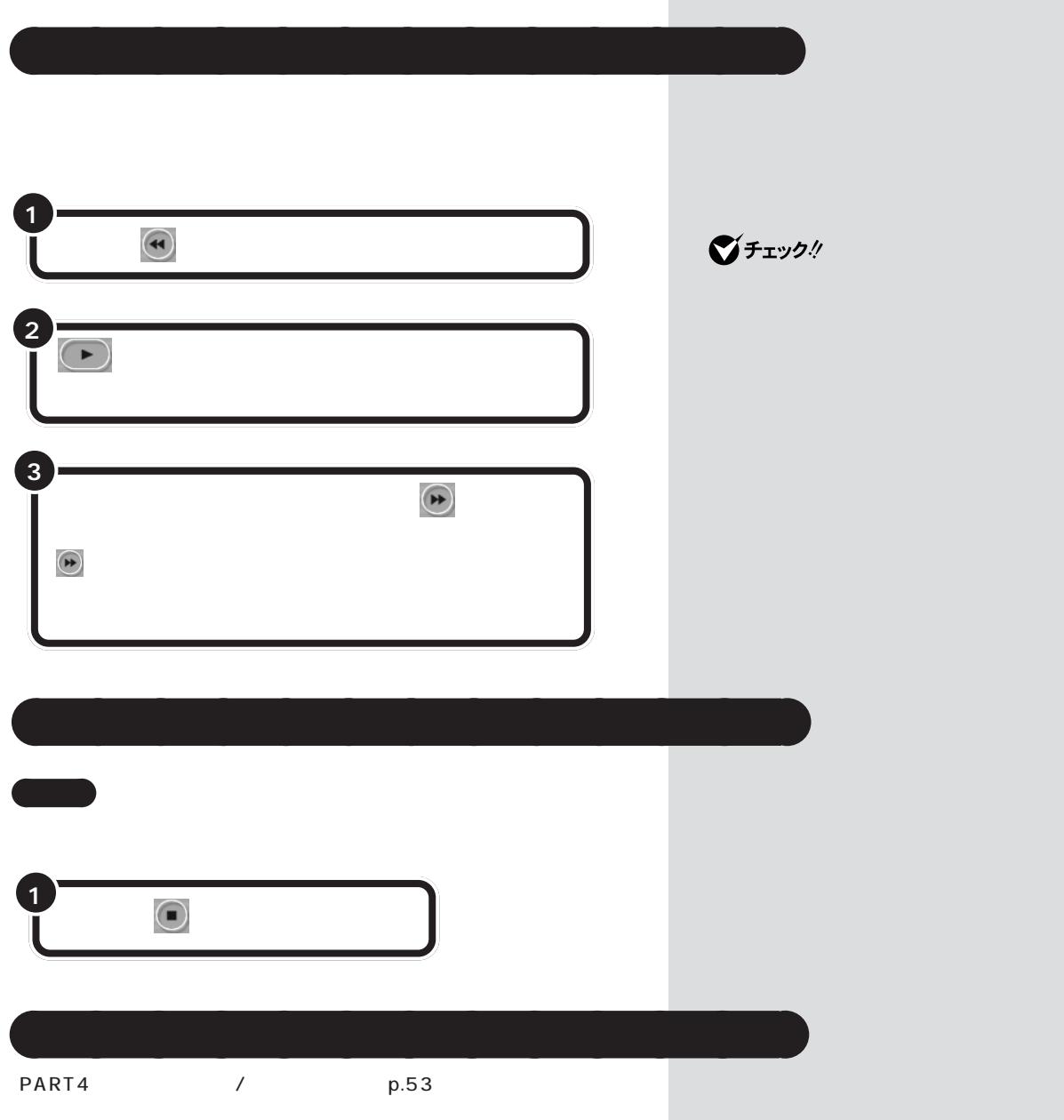

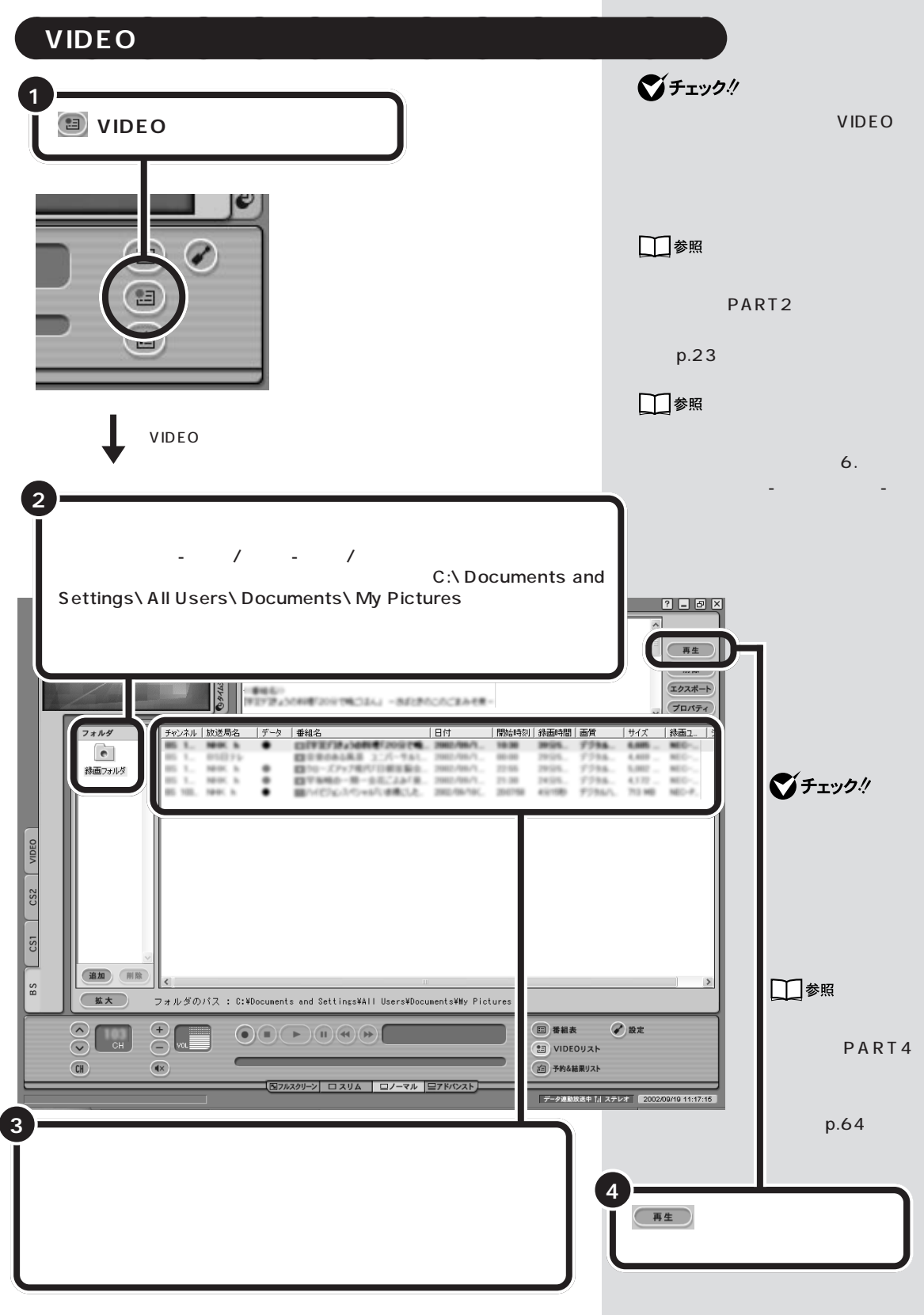

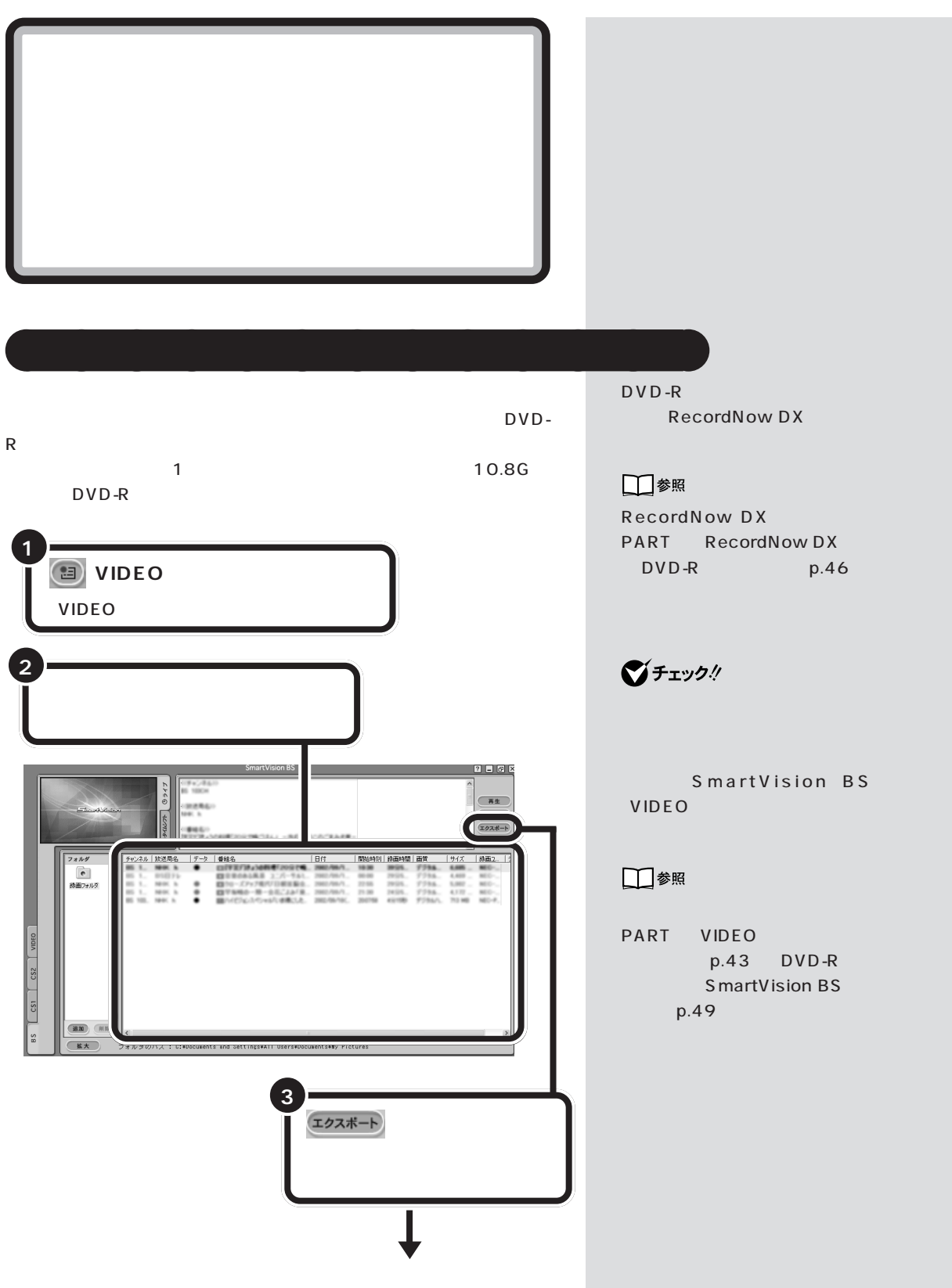

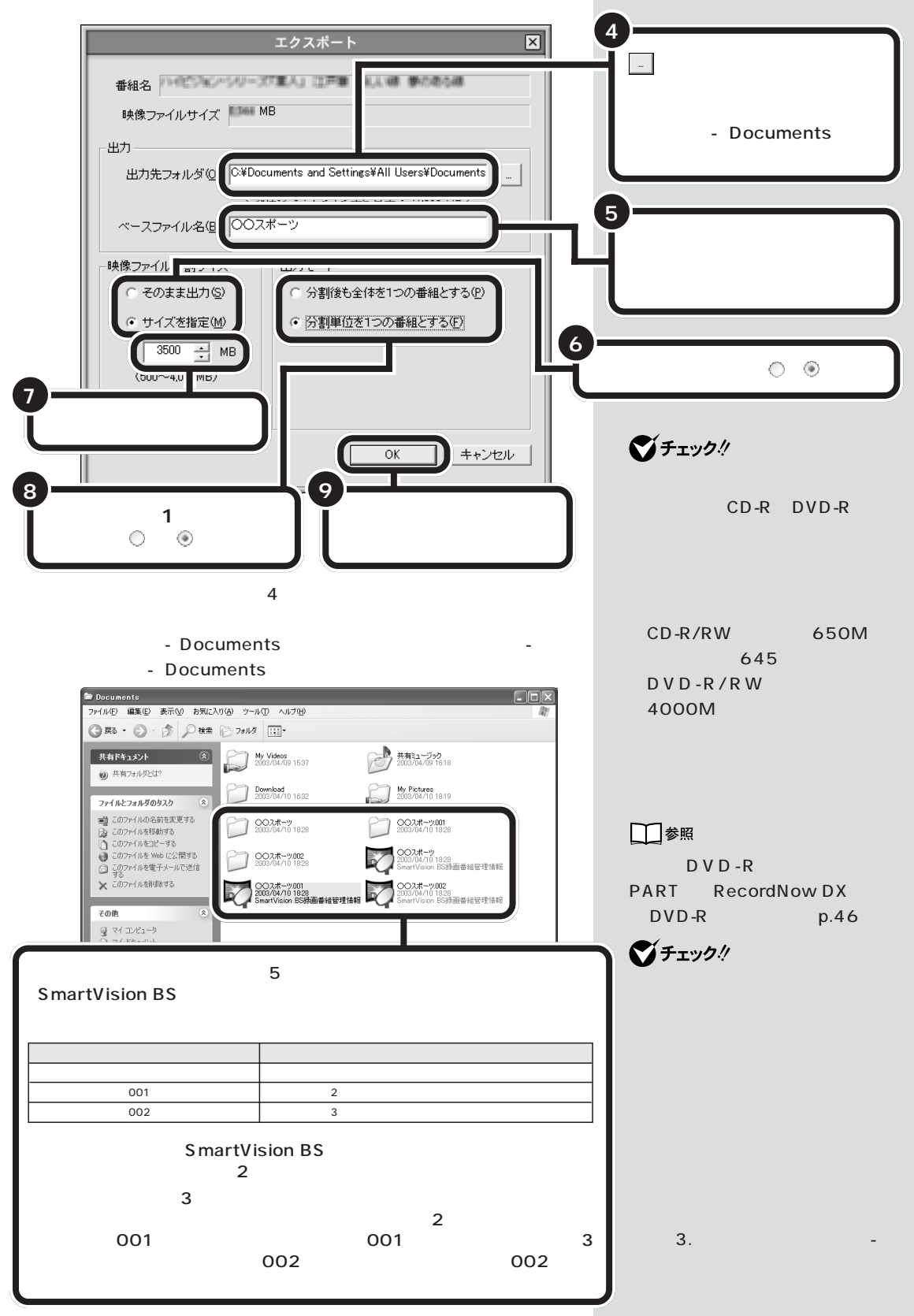

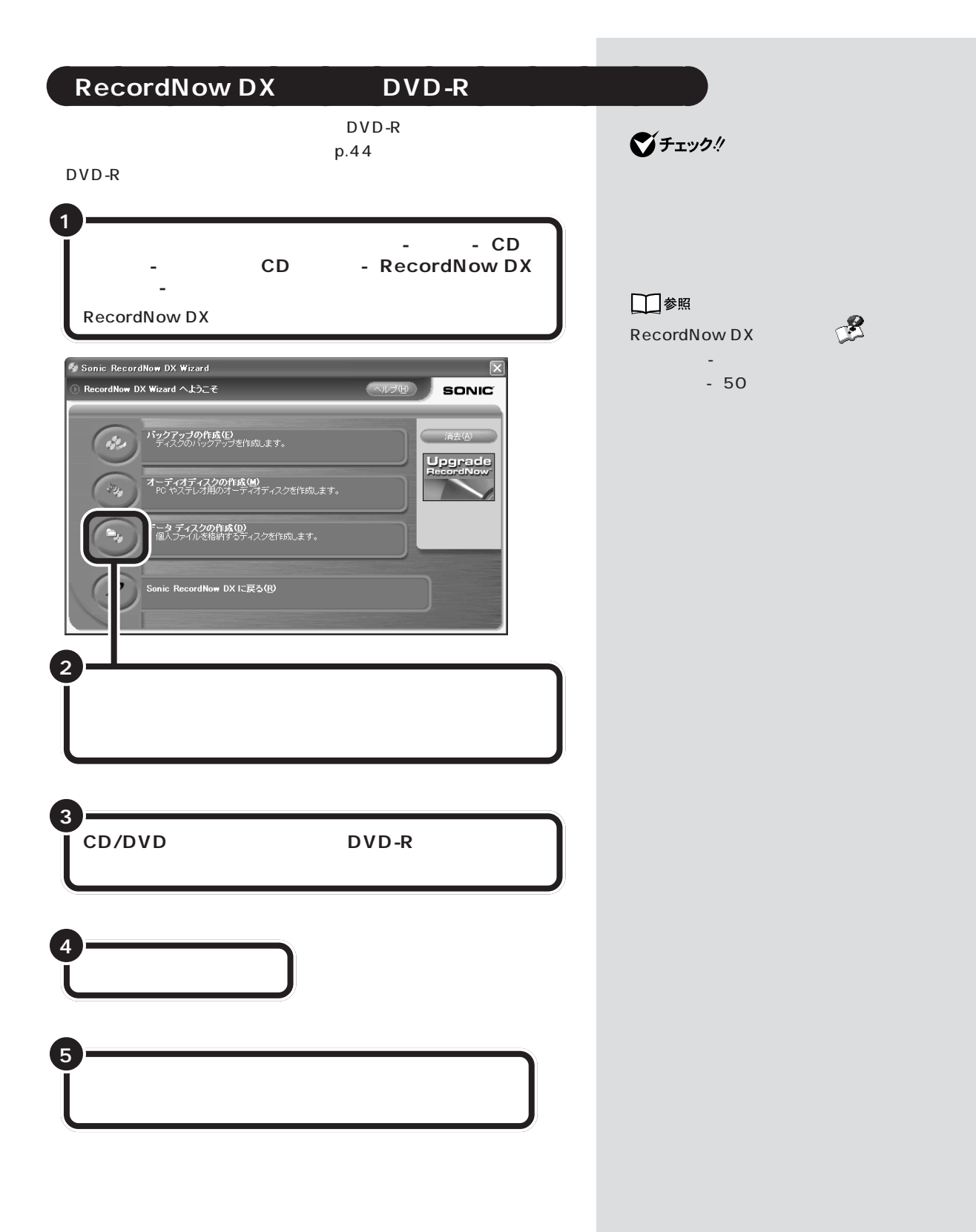

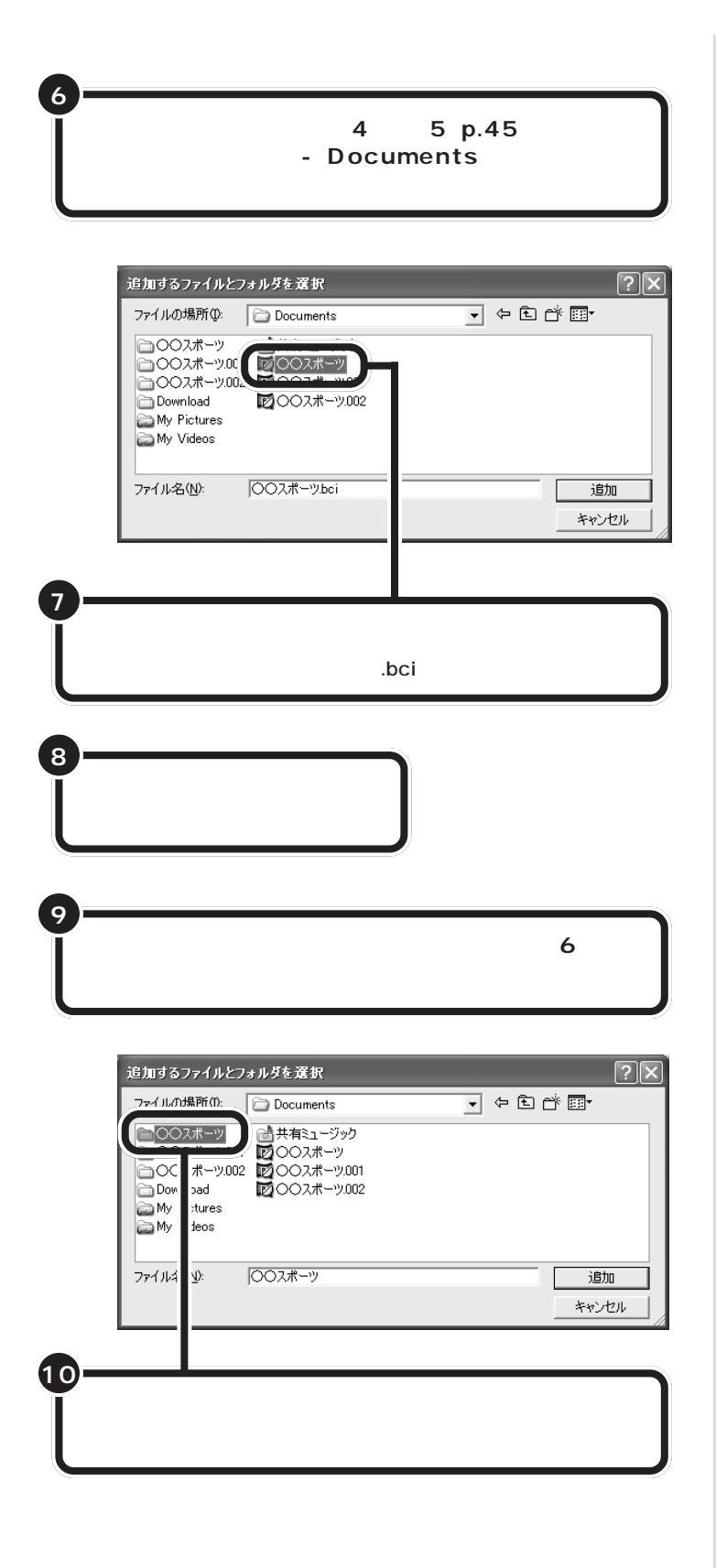

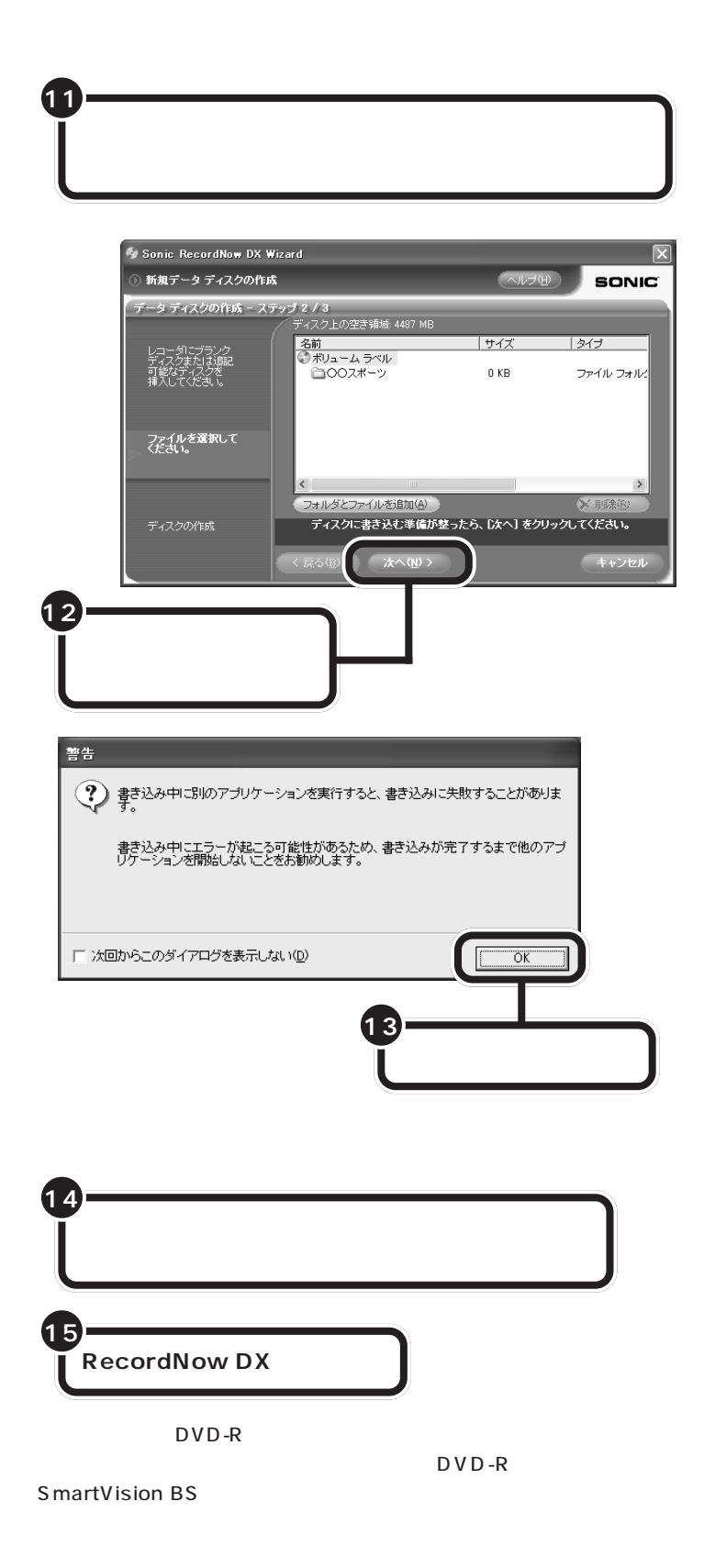

**マチェック!**  $D$  V  $D$  -R **SmartVision BS** 

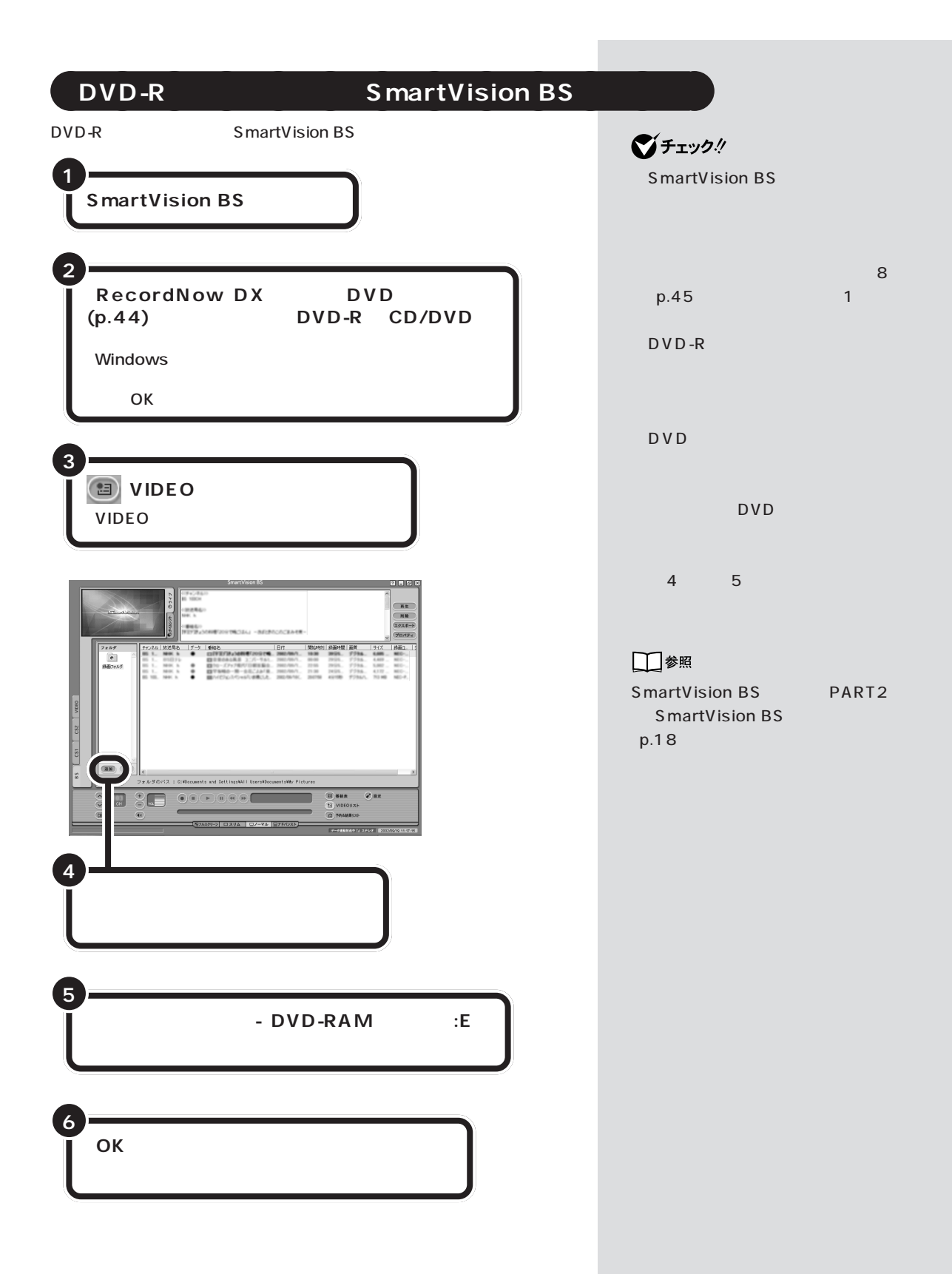

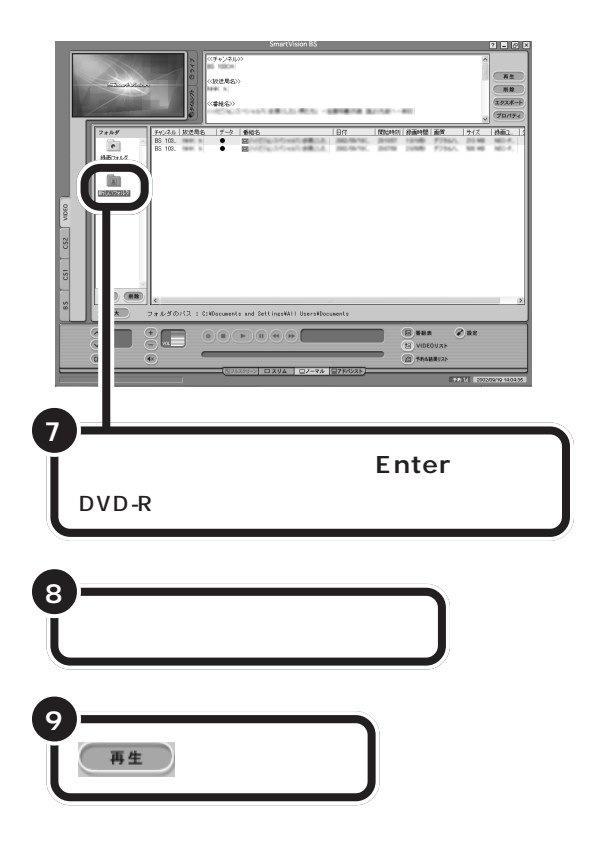

グチェック!

DVD-R

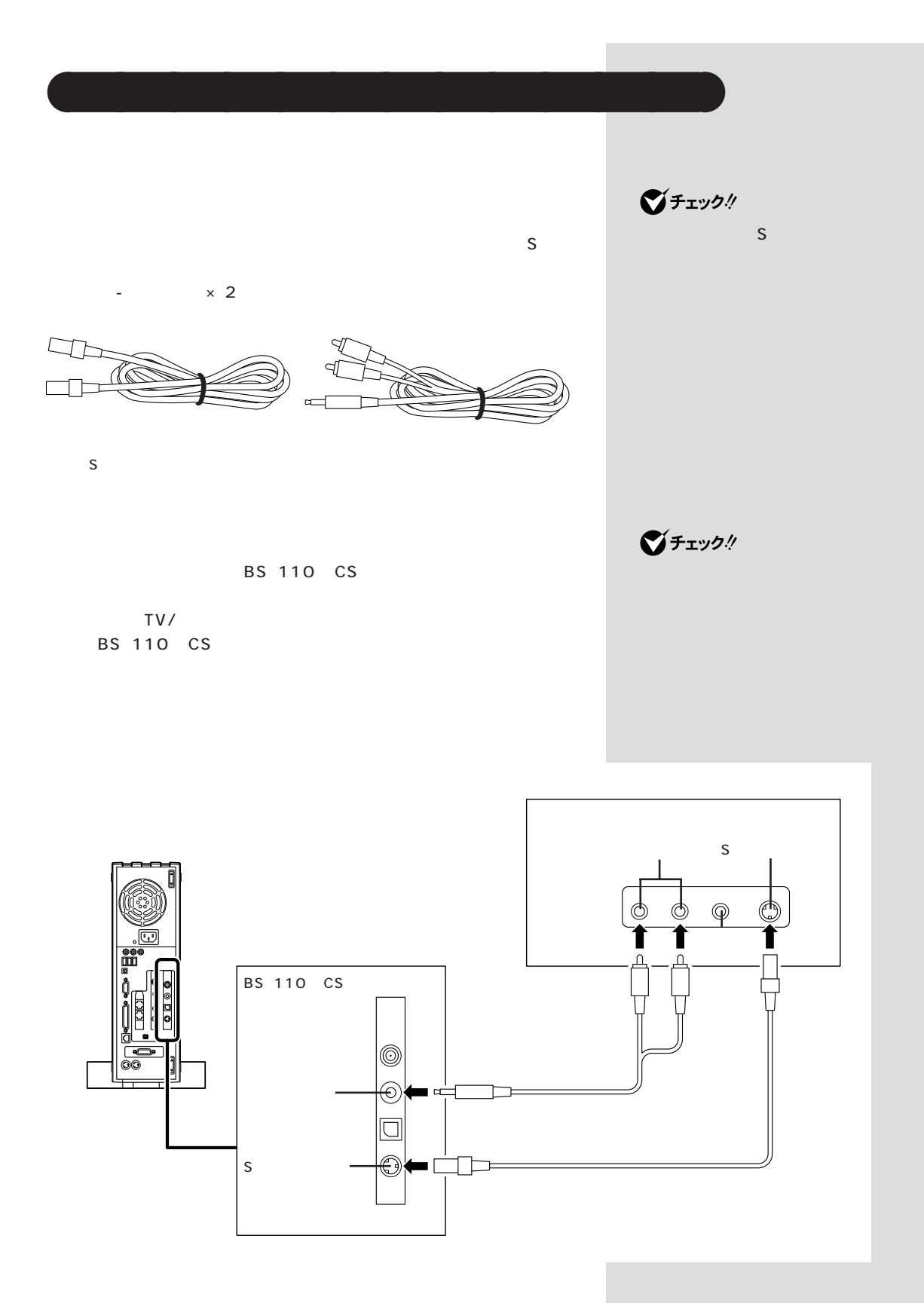

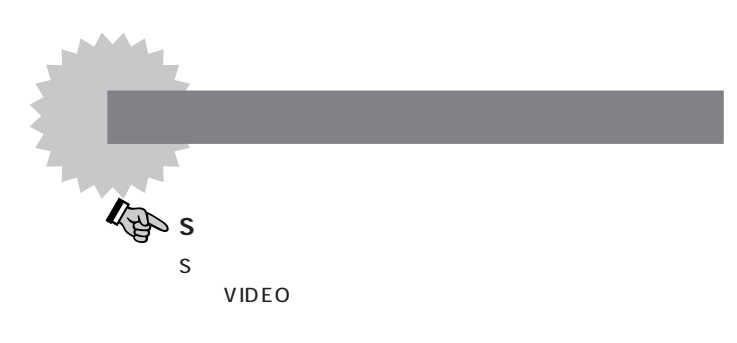

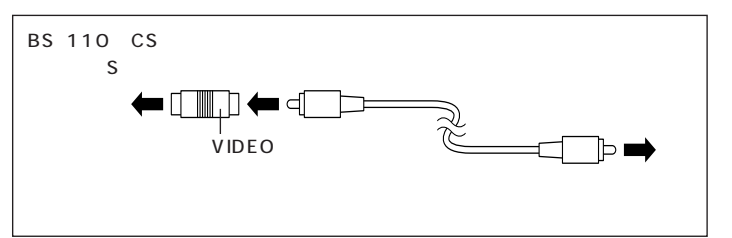

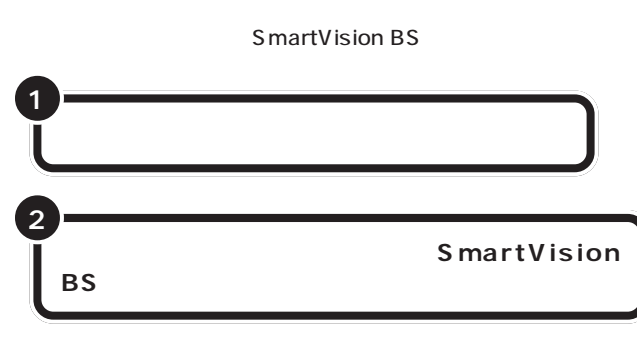

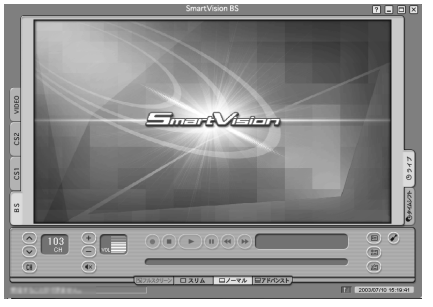

SmartVision BS

VIDEO<br>3  $\overline{3}$ 

ジチェック!

□参照

PART

VIDEO (p.43)

 $\bigvee$ Frybl

SmartVision BS

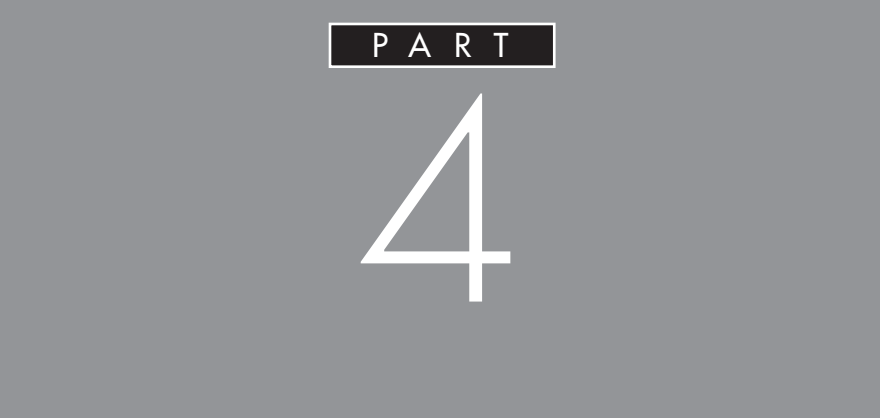

## SmartVision BS

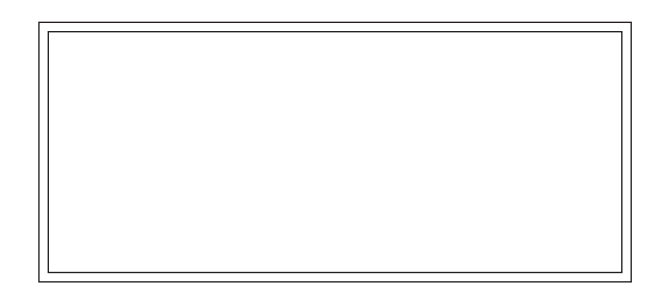

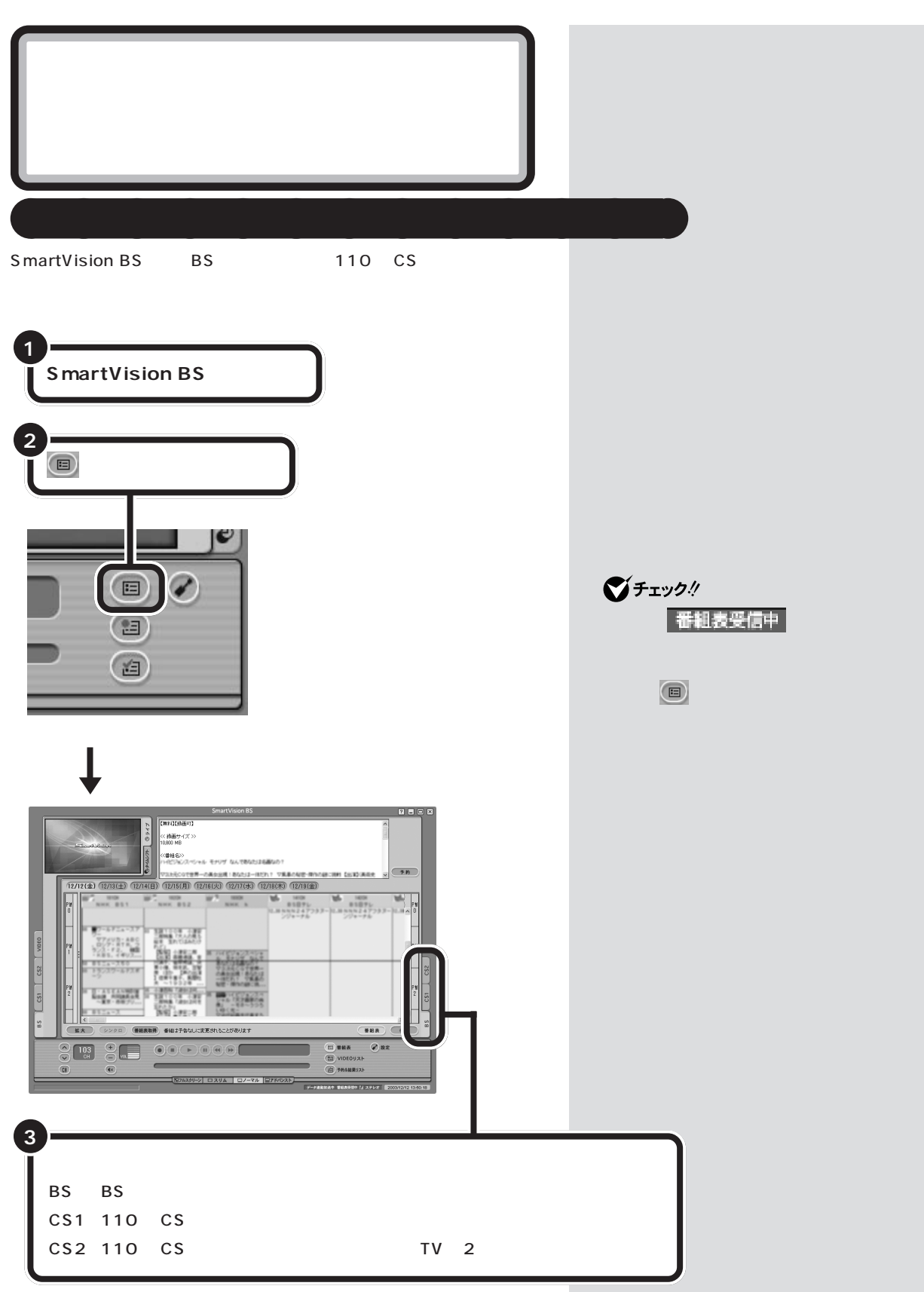

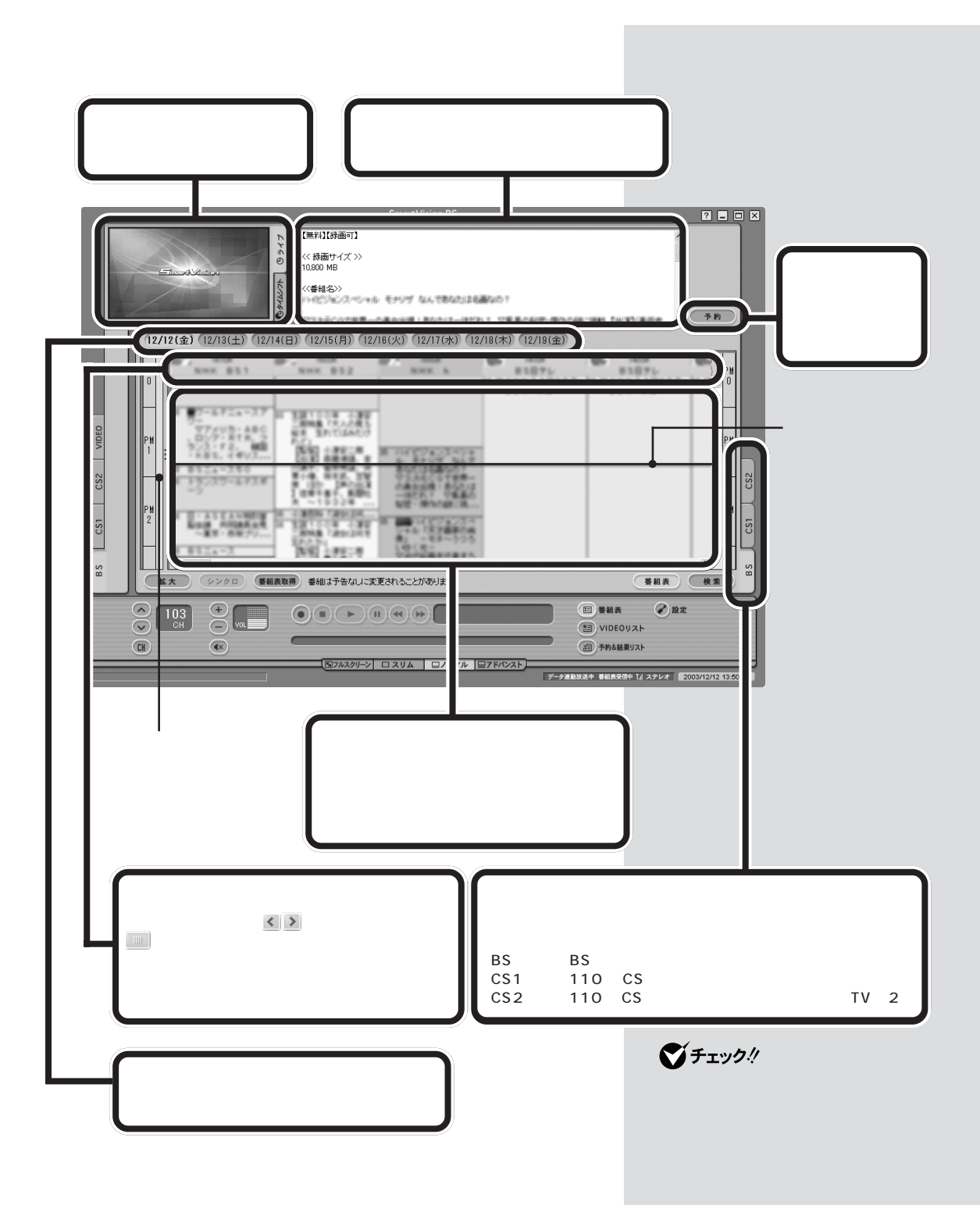

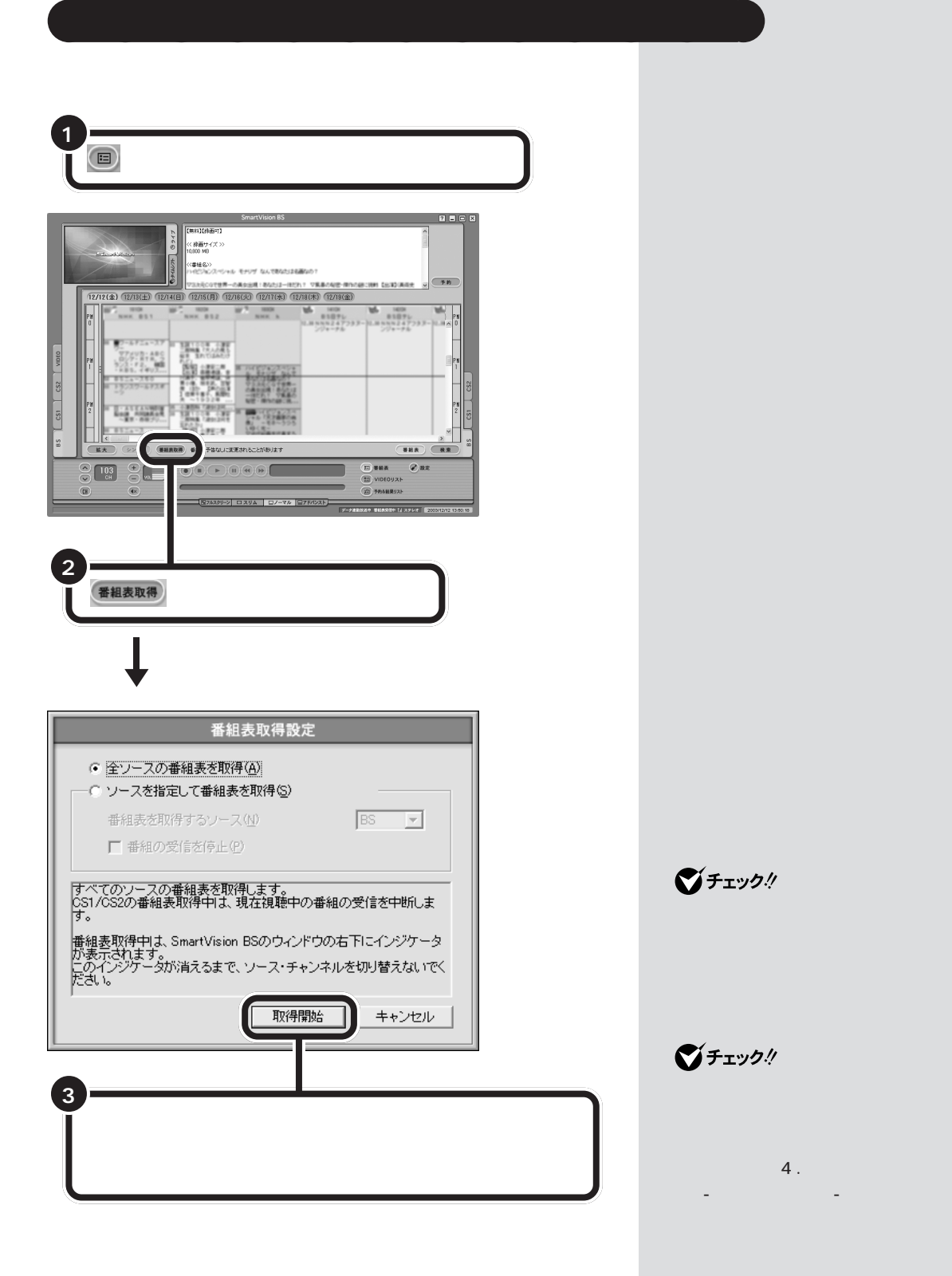

 $PART$  $\triangle$ 

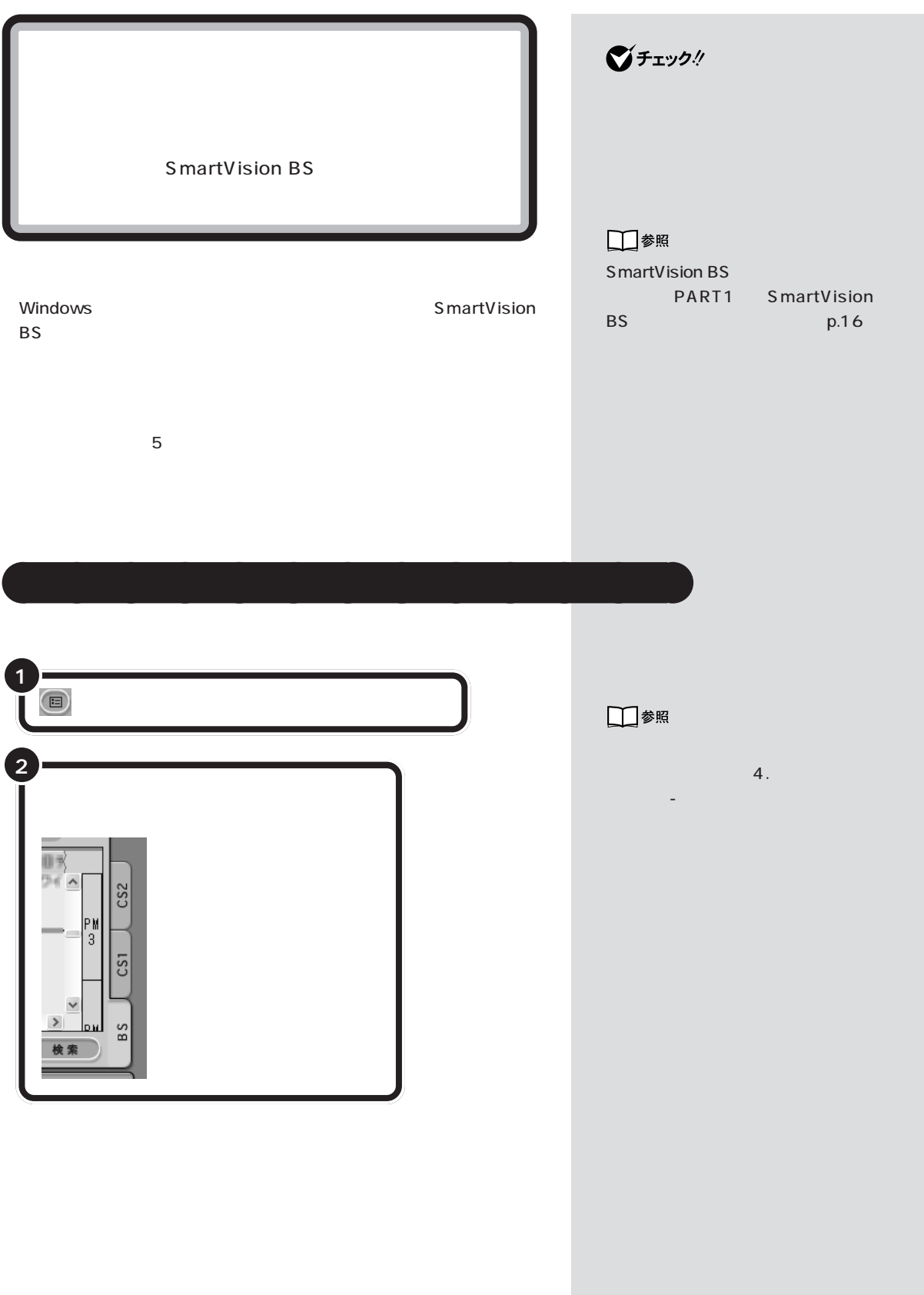

 $\overline{\phantom{a}}$ 

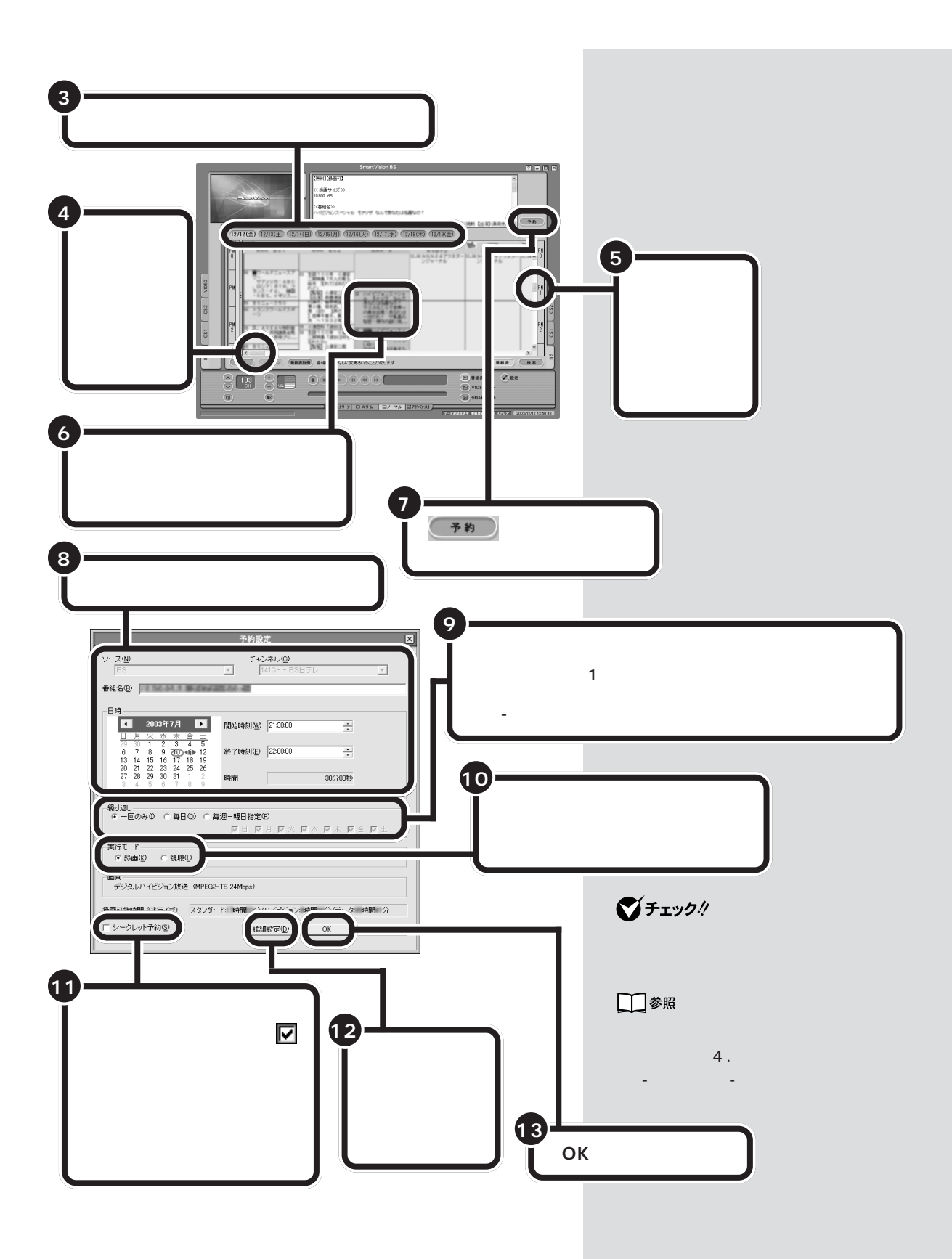

 $PART$  $\triangle$ 

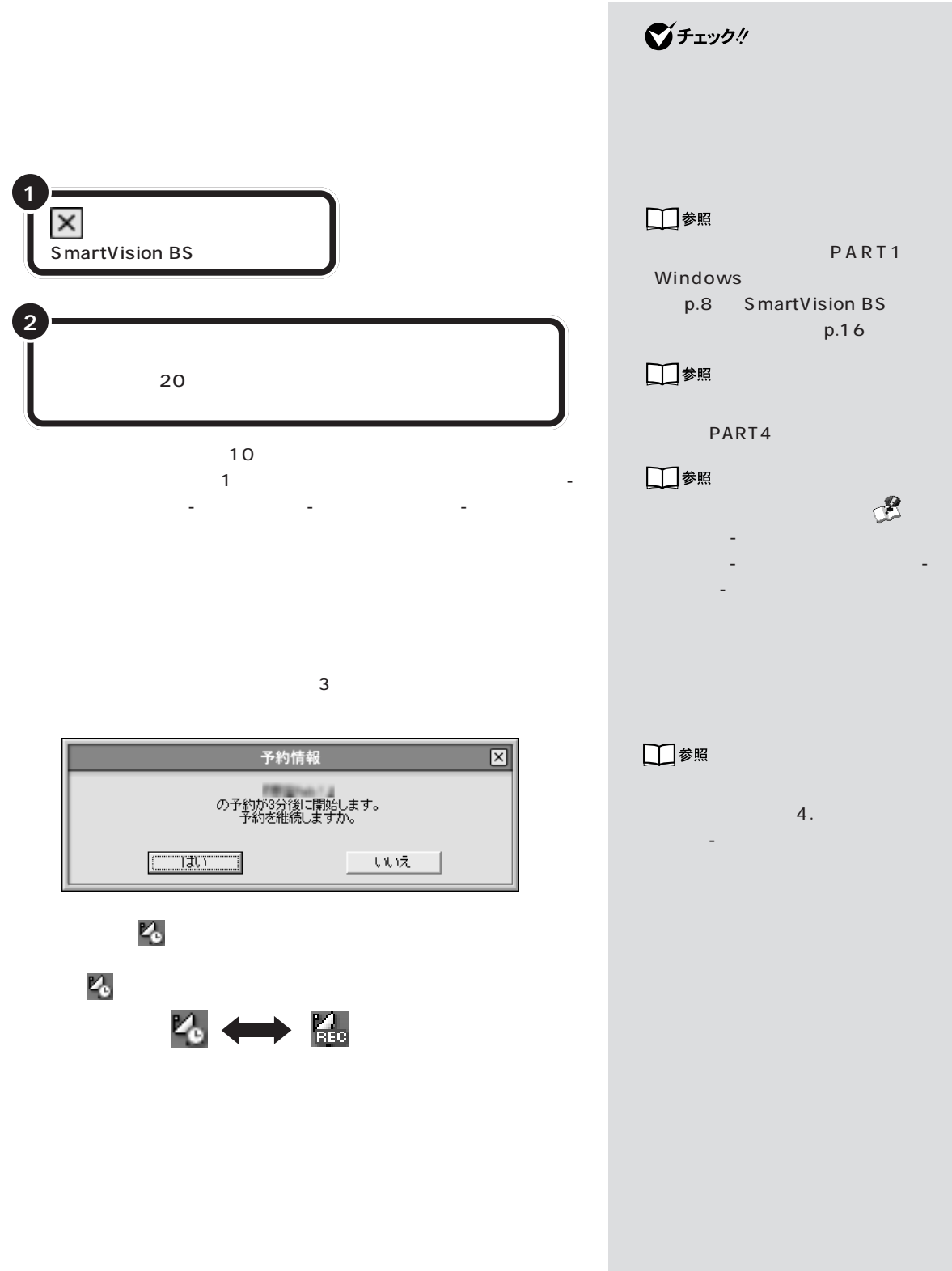

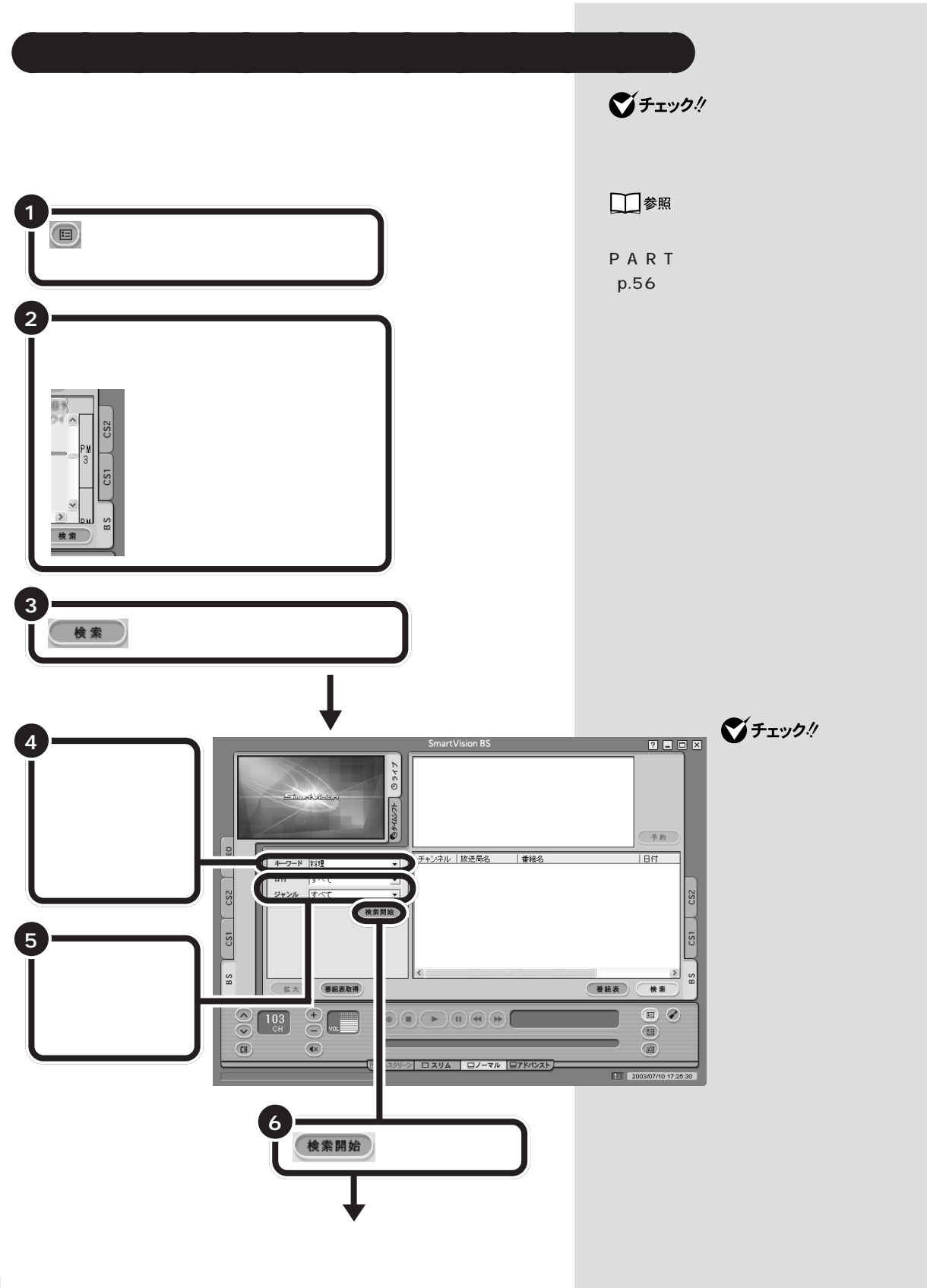

 $PART$  $\triangle$ 

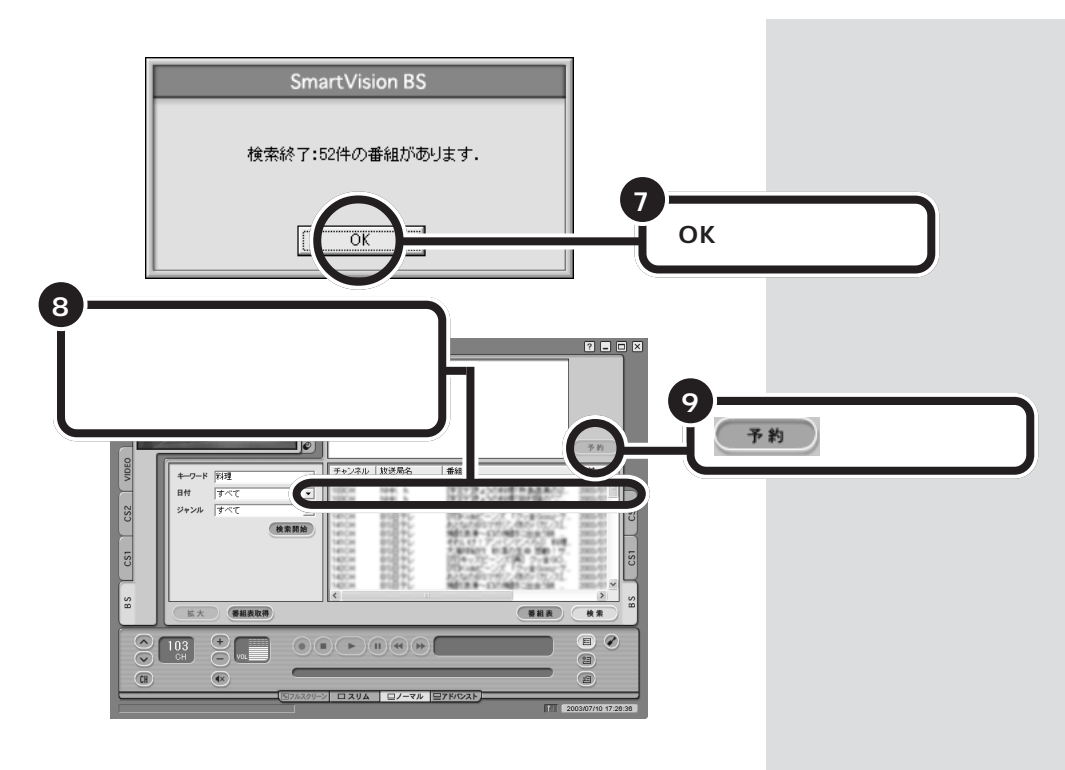

p.58 8

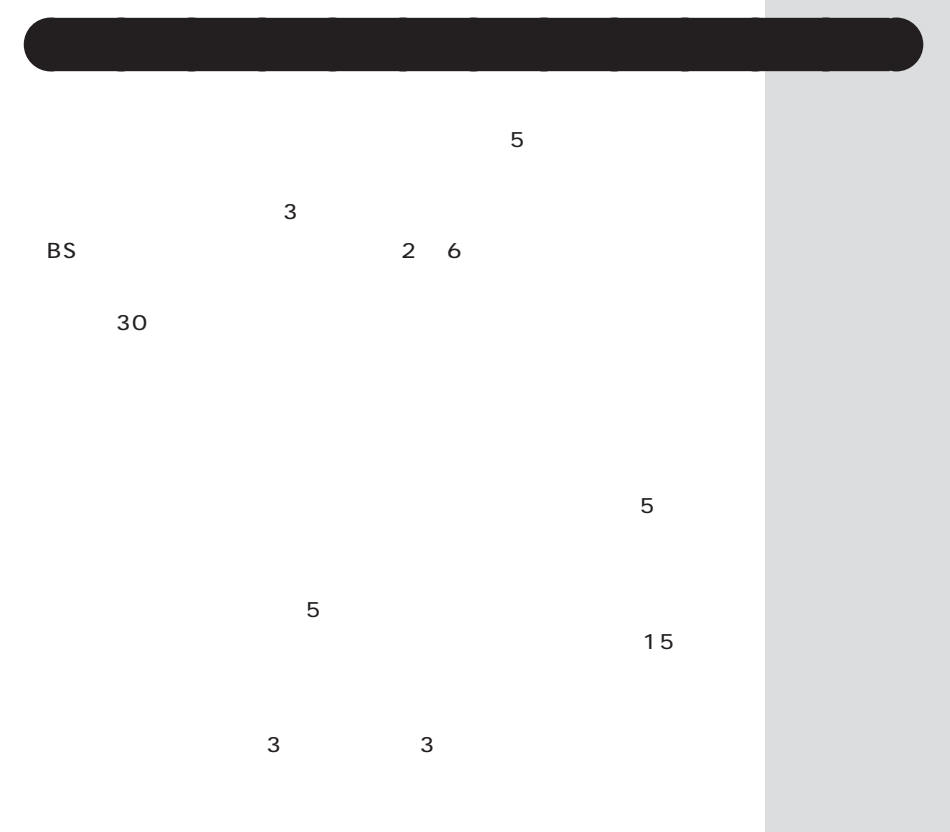

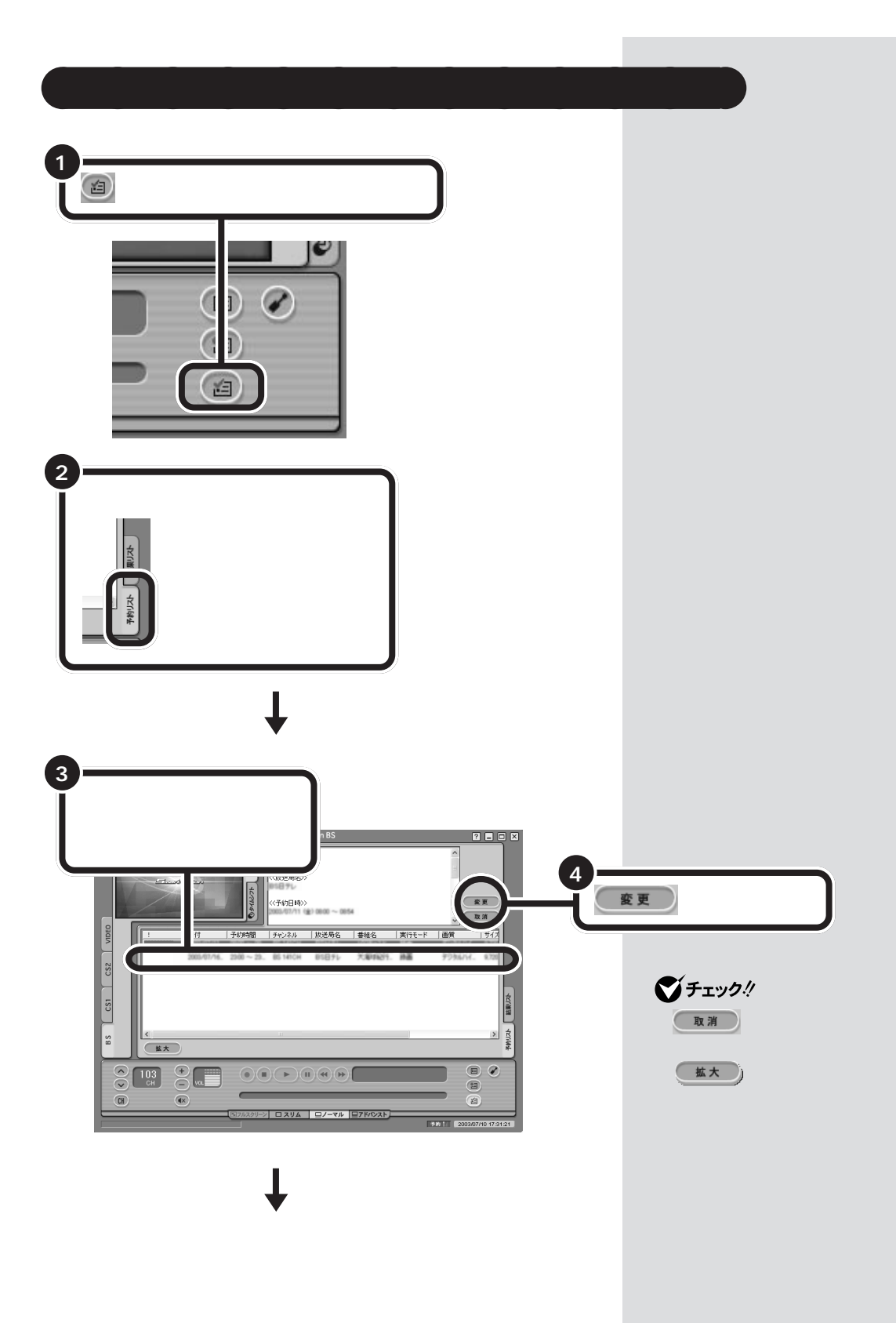
$PART$  $\triangle$ 

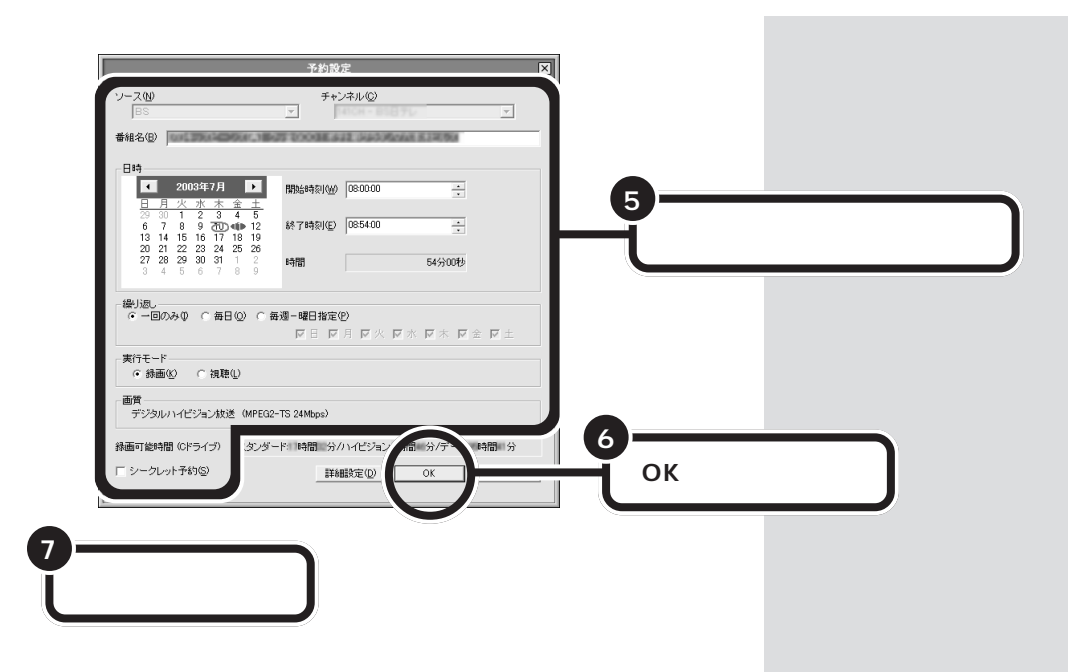

<span id="page-73-0"></span>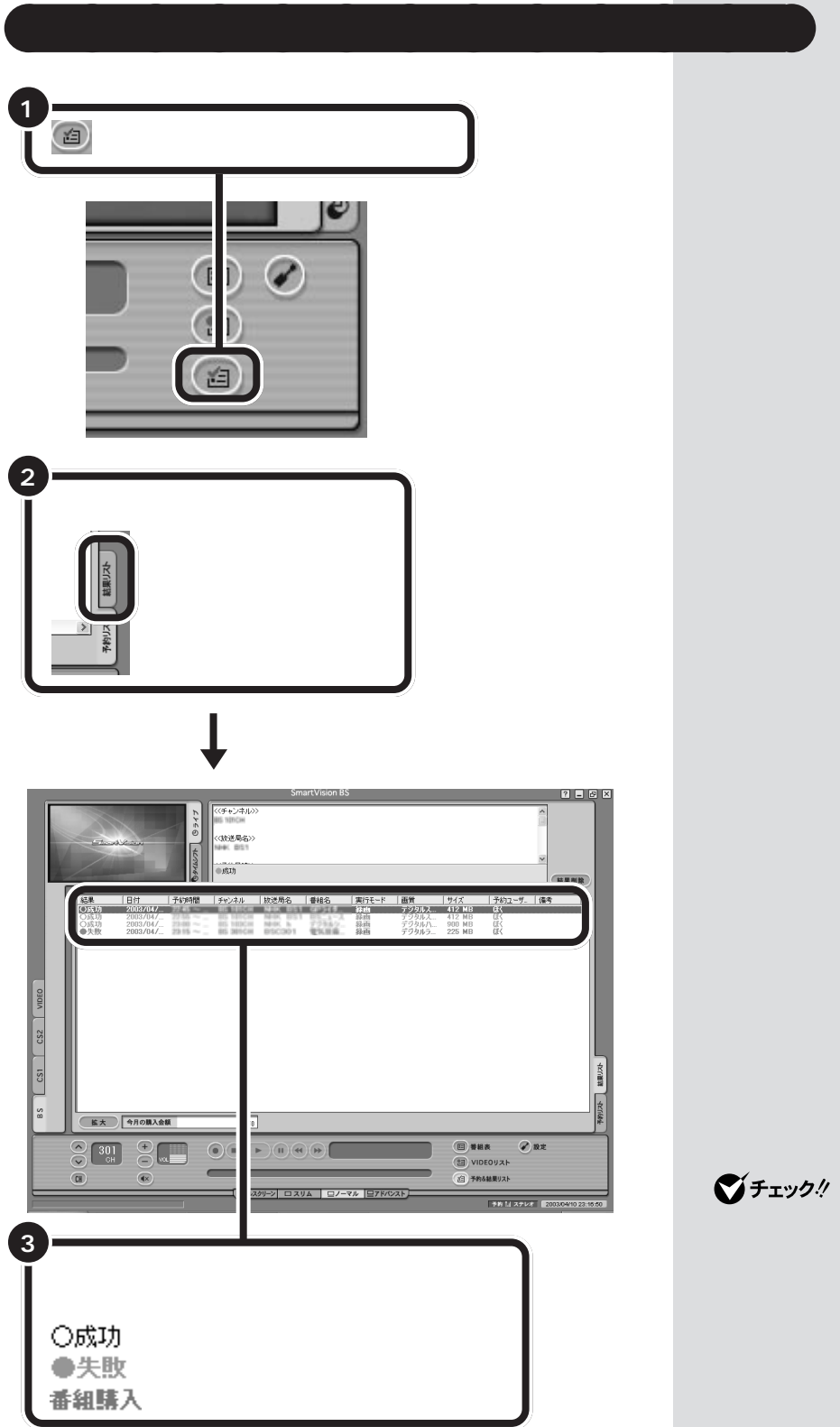

グチェックリ

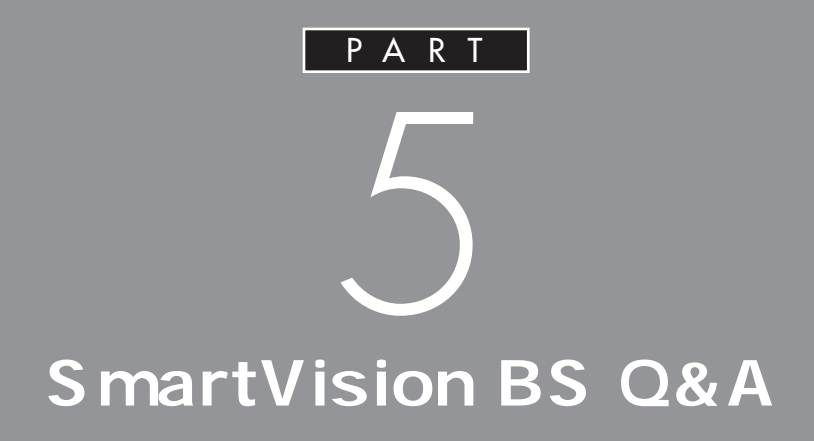

PART

オンラインマニュアルの「9.困ったときには」

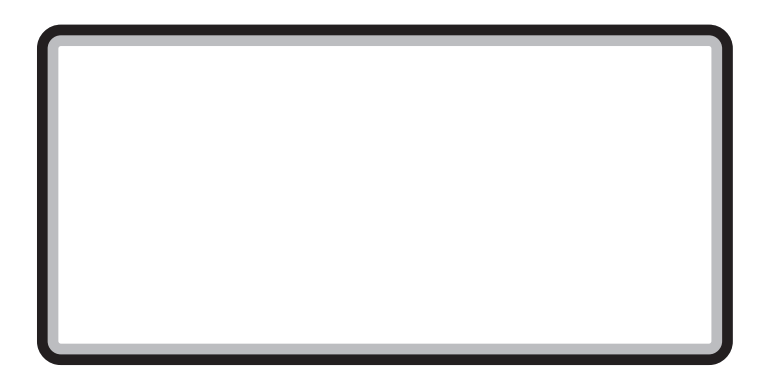

## **SmartVision BS**

m

「SmartVision(チャンネル設定ユーティリティを含む) 「bitcast browser」「もじぞう」「VideoStudio」 「WinDVD」など、映像を表示するソフトと同時に使用する た後、SmartVision BS を起動してください。 他のユーザーがログオンして SmartVision BS、Smart Vision などのソフトを起動していませんか? 「Windowsのログオフ」画面で「ユーザーの切り替え」をク に「x 個のプログラムを実行しています」と表示されます。 アンテナは接続されていますか? アンテナを接続してください。接続については、PART1 の 「アンテナ線を接続する」(p.4)をご覧ください。 本体とディスプレイは正しく接続されていますか?

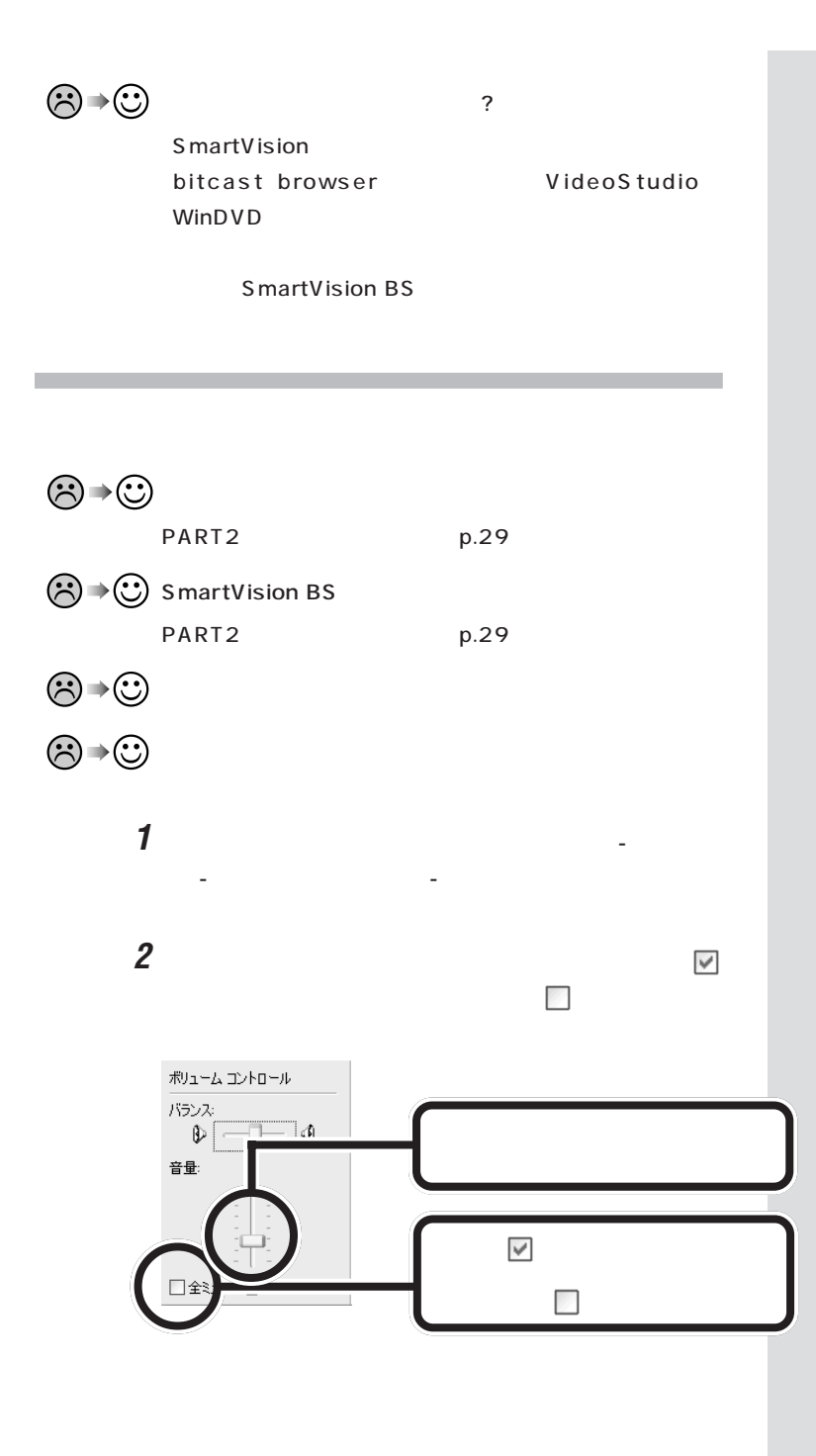

<span id="page-77-0"></span>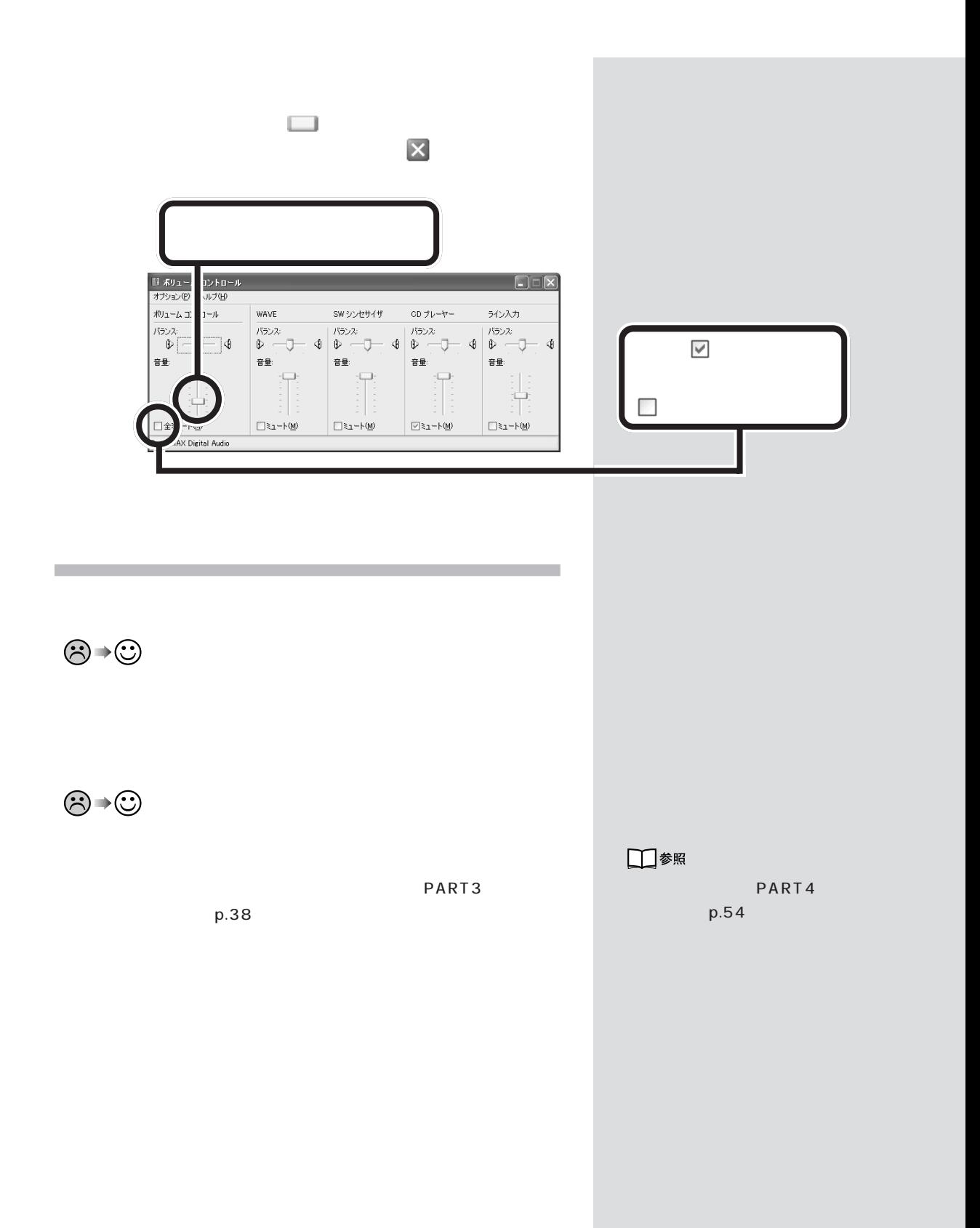

<span id="page-78-0"></span>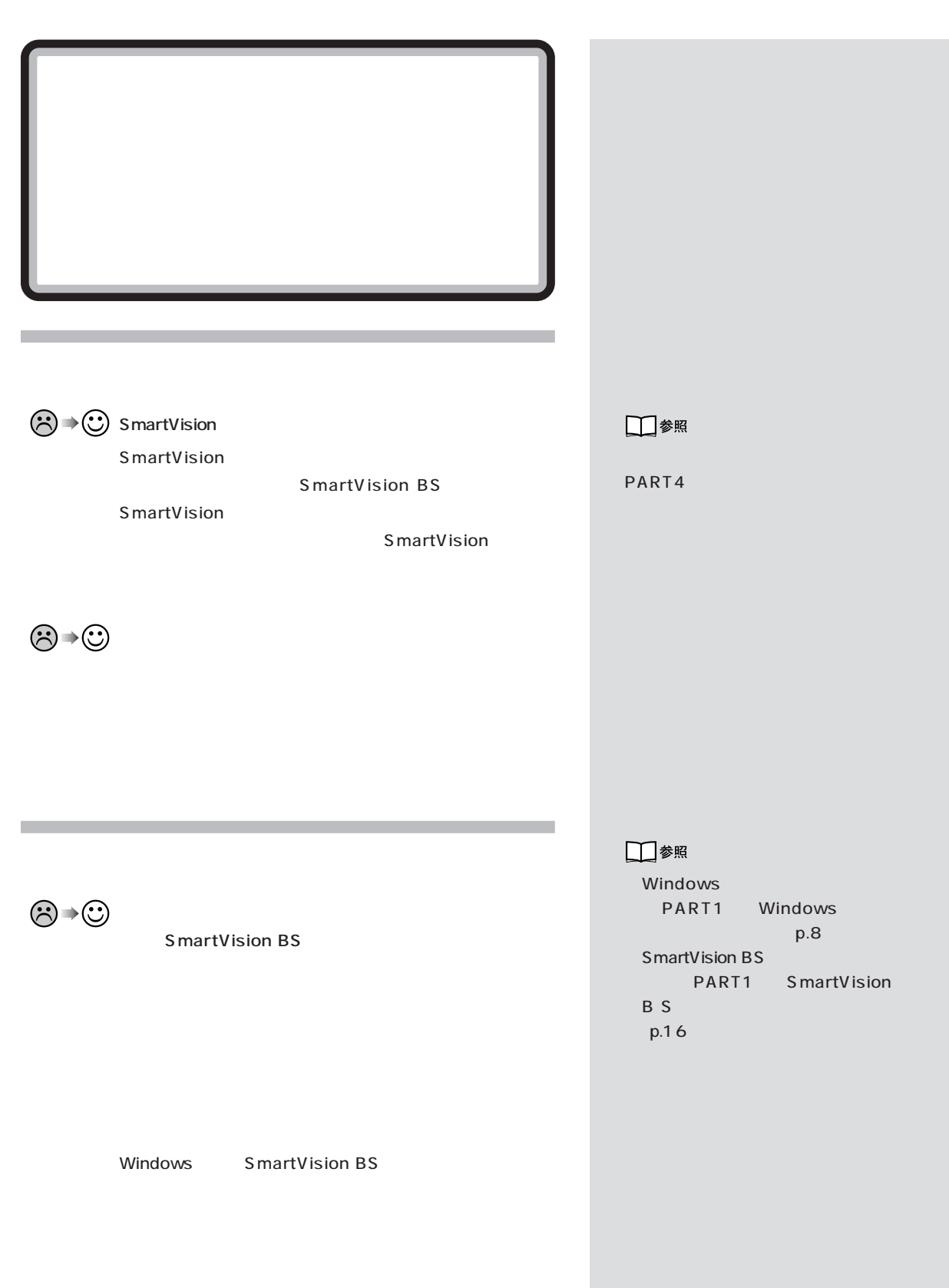

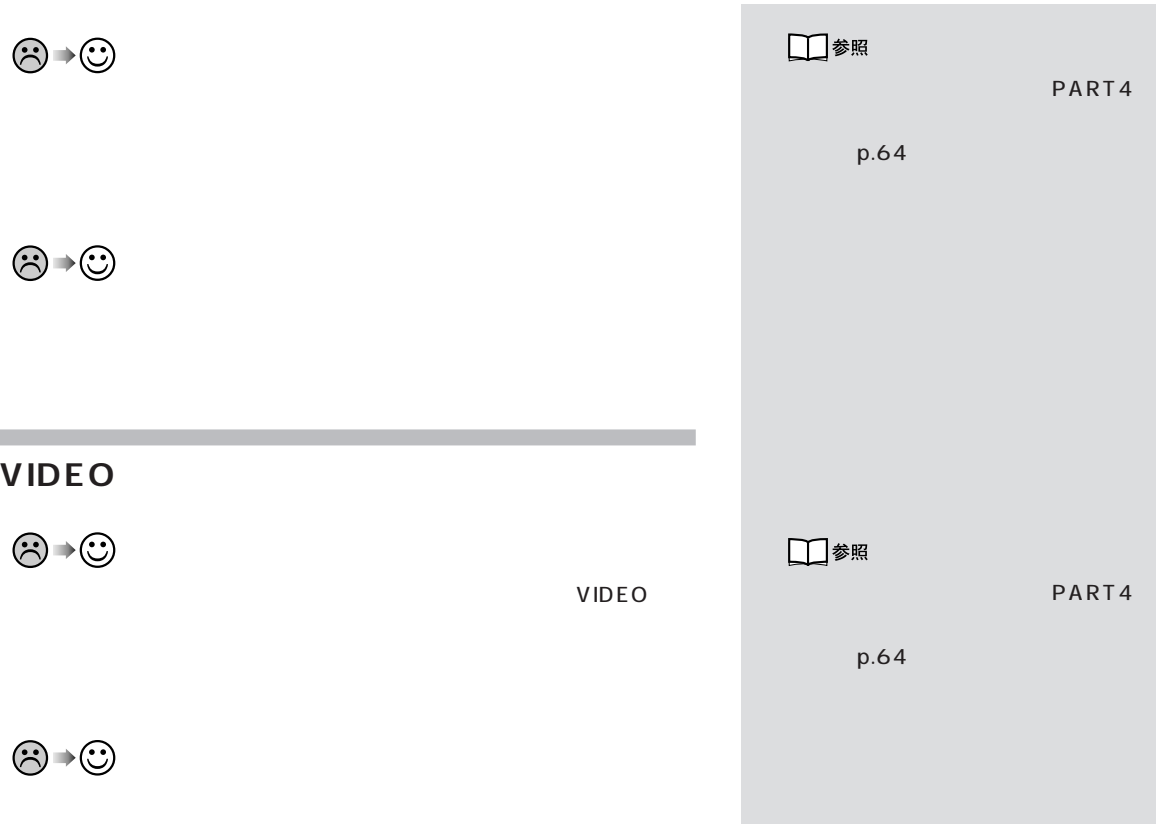

<span id="page-80-0"></span>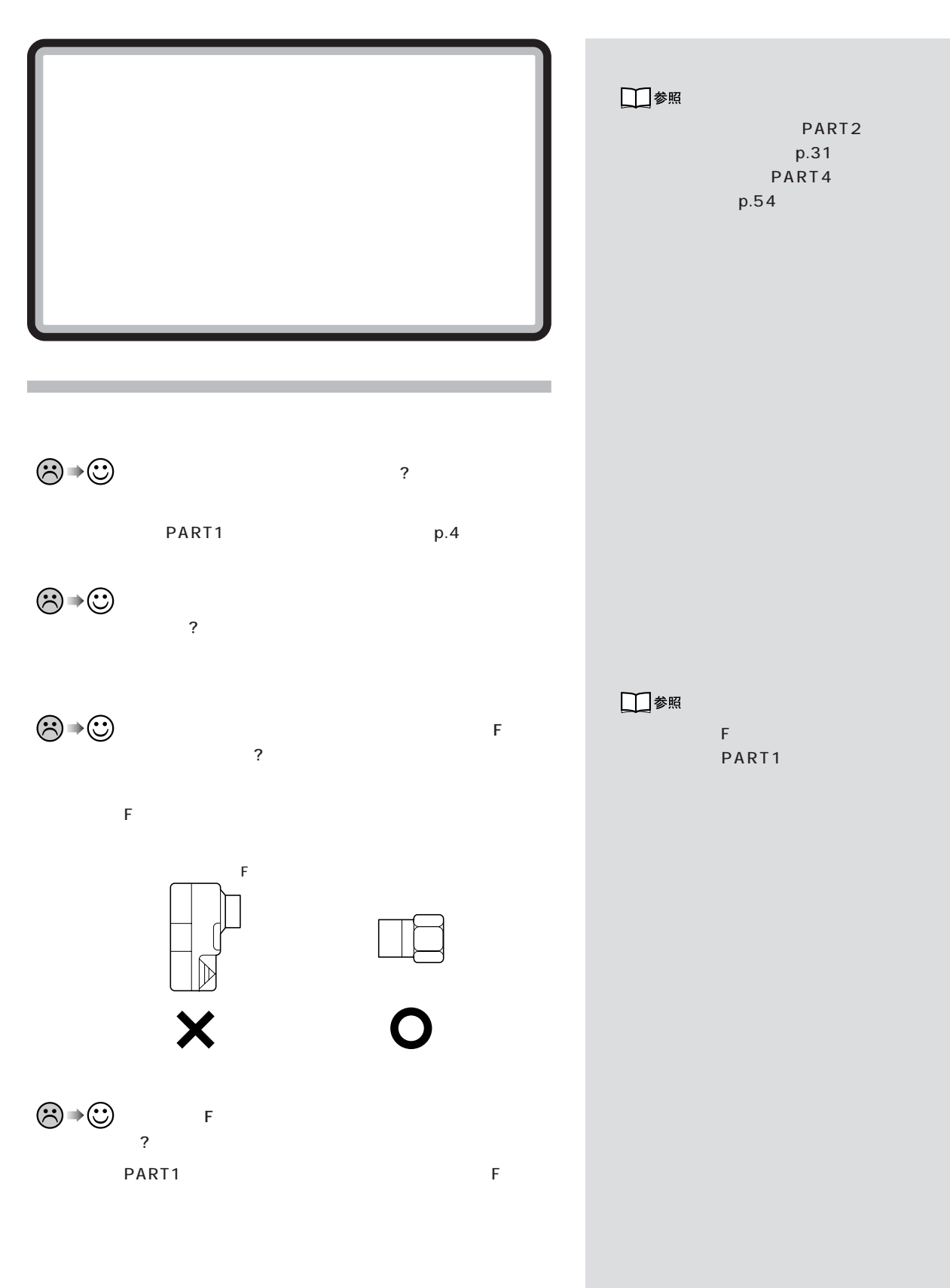

 $\lambda$ 

データ放送を行っているチャンネルになっていますか?

## 

## 

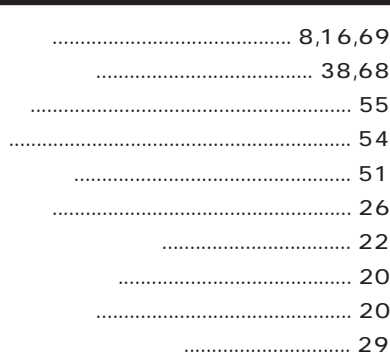

## 

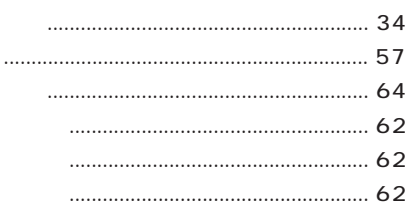

## 

### 110 CS **B-CAS**  $6,7$ **BS** F IC PPV  $\cdots$  34 Windows

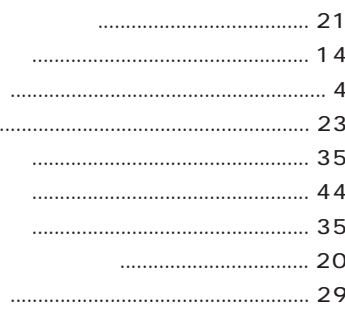

 $\ddotsc$ 

## 52

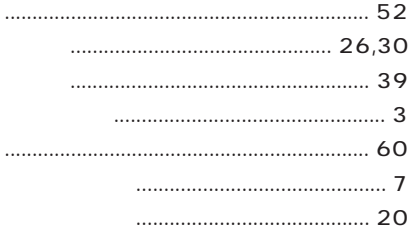

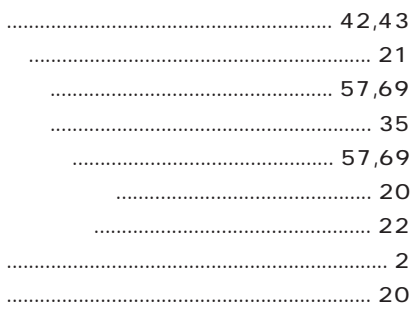

## **MEMO**

## **MEMO**

# $\mathcal{L}^{\mathcal{A}}$ パソコンで楽しむ�  $BS \geq$  $\overline{\mathbf{m}}$ n.

50% 100%

853-810601-233-A Printed in Japan  $2004$  1 NEC� P